Uživatelská příručka k notebooku

© Copyright 2010 Hewlett-Packard Development Company, L.P.

Bluetooth je ochranná známka příslušného vlastníka a je užívaná společností Hewlett-Packard Company v souladu s licencí. Intel je ochranná známka společnosti Intel Corporation v USA a dalších zemích/ regionech. Microsoft a Windows jsou registrované ochranné známky společnosti Microsoft Corporation v USA. Logo SD je obchodní známka příslušného vlastníka.

Informace uvedené v této příručce se mohou změnit bez předchozího upozornění. Jediné záruky na produkty a služby společnosti HP jsou výslovně uvedeny v prohlášení o záruce, které je každému z těchto produktů a služeb přiloženo. Žádná ze zde uvedených informací nezakládá další záruky. Společnost HP není zodpovědná za technické nebo redakční chyby ani za opomenutí vyskytující se v tomto dokumentu.

Druhé vydání: Prosinec 2010

První vydání: Duben 2010

Číslo dokumentu: 597853-222

#### **Důležité informace o produktu**

Tato uživatelská příručka popisuje funkce, kterými je většina modelů vybavena. Může se stát, že některé funkce nebudou v počítači k dispozici.

### **Upozornění o bezpečnosti**

**VAROVÁNÍ!** Abyste snížili riziko úrazů způsobených teplem nebo přehřátí počítače, nepokládejte si počítač na klín a neblokujte větrací otvory. Používejte počítač výhradně na rovném tvrdém povrchu. Dejte pozor, aby proudění vzduchu nebránil jiný pevný povrch, jako například tiskárna, ani měkký povrch, například polštáře, silné pokrývky či šaty. Do kontaktu s kůží nebo měkkým povrchem, jako jsou polštáře, silné pokrývky nebo šaty, nesmí přijít za provozu ani adaptér střídavého proudu. Počítač a adaptér střídavého proudu splňují limity pro teplotu uživatelem přístupných povrchů, které jsou definovány v mezinárodním standardu pro bezpečnost zařízení informačních technologií (IEC 60950).

# Obsah

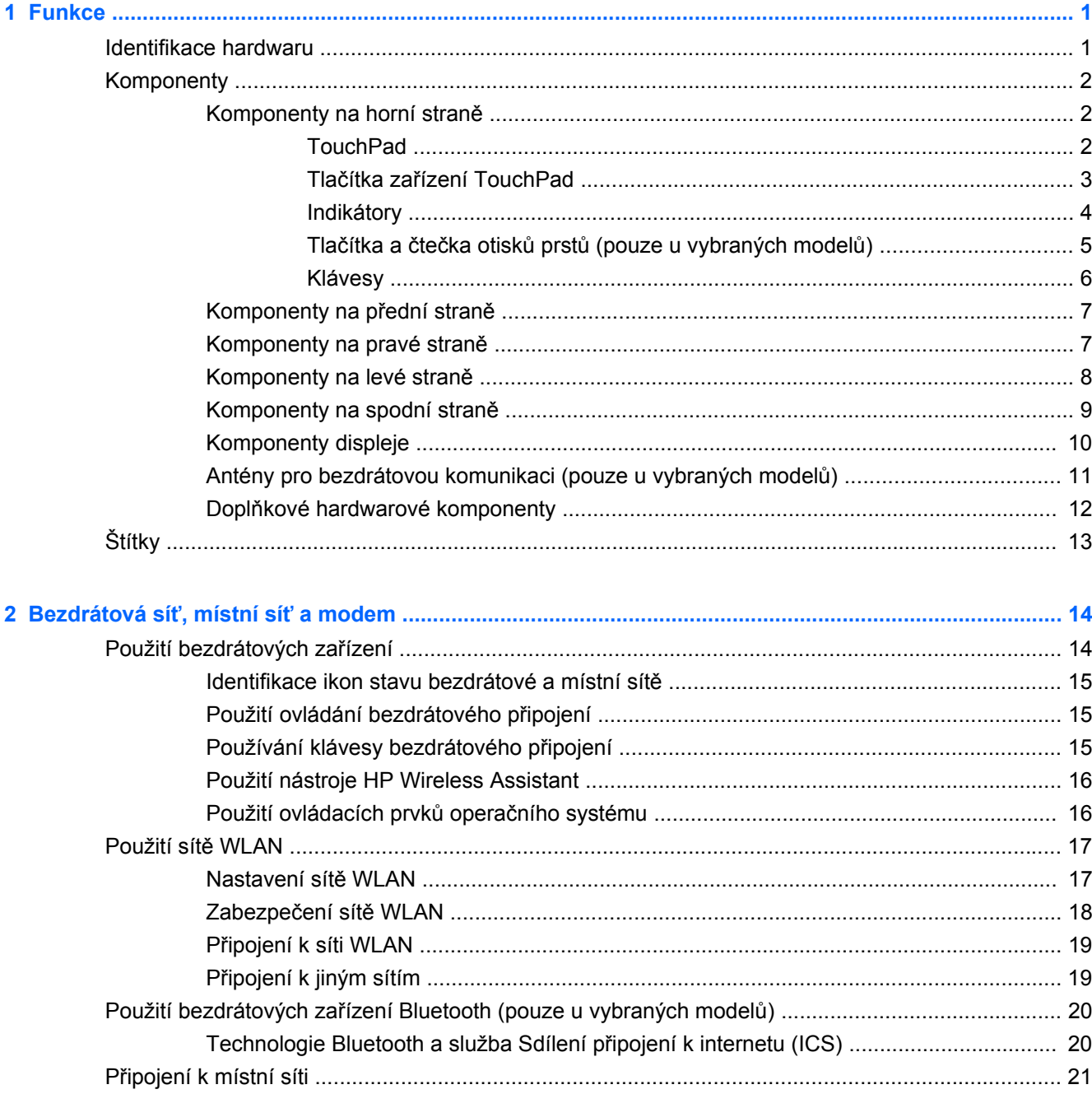

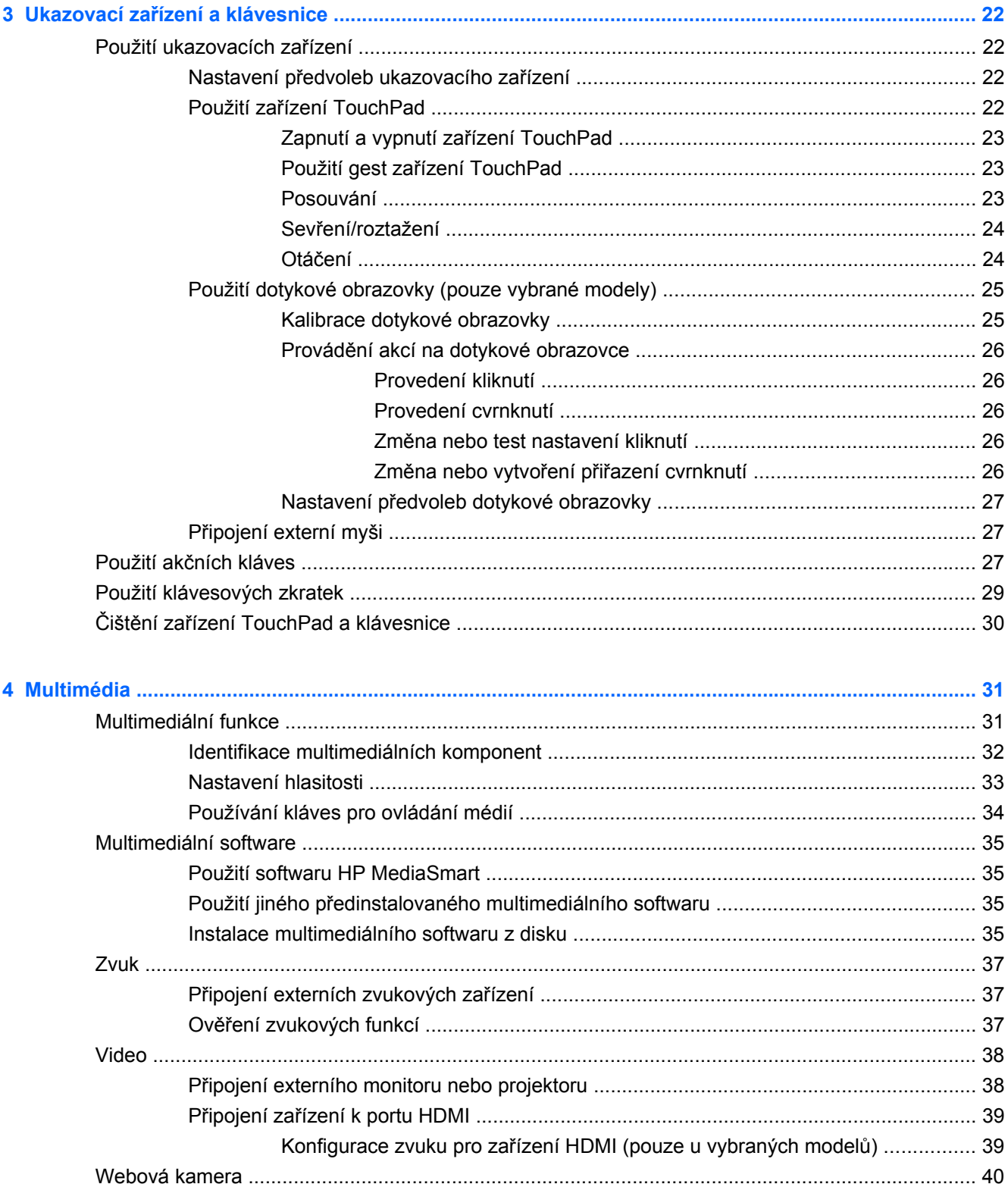

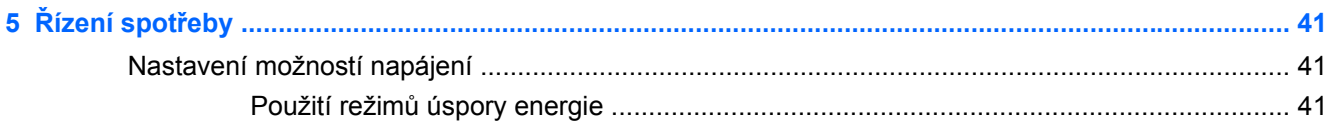

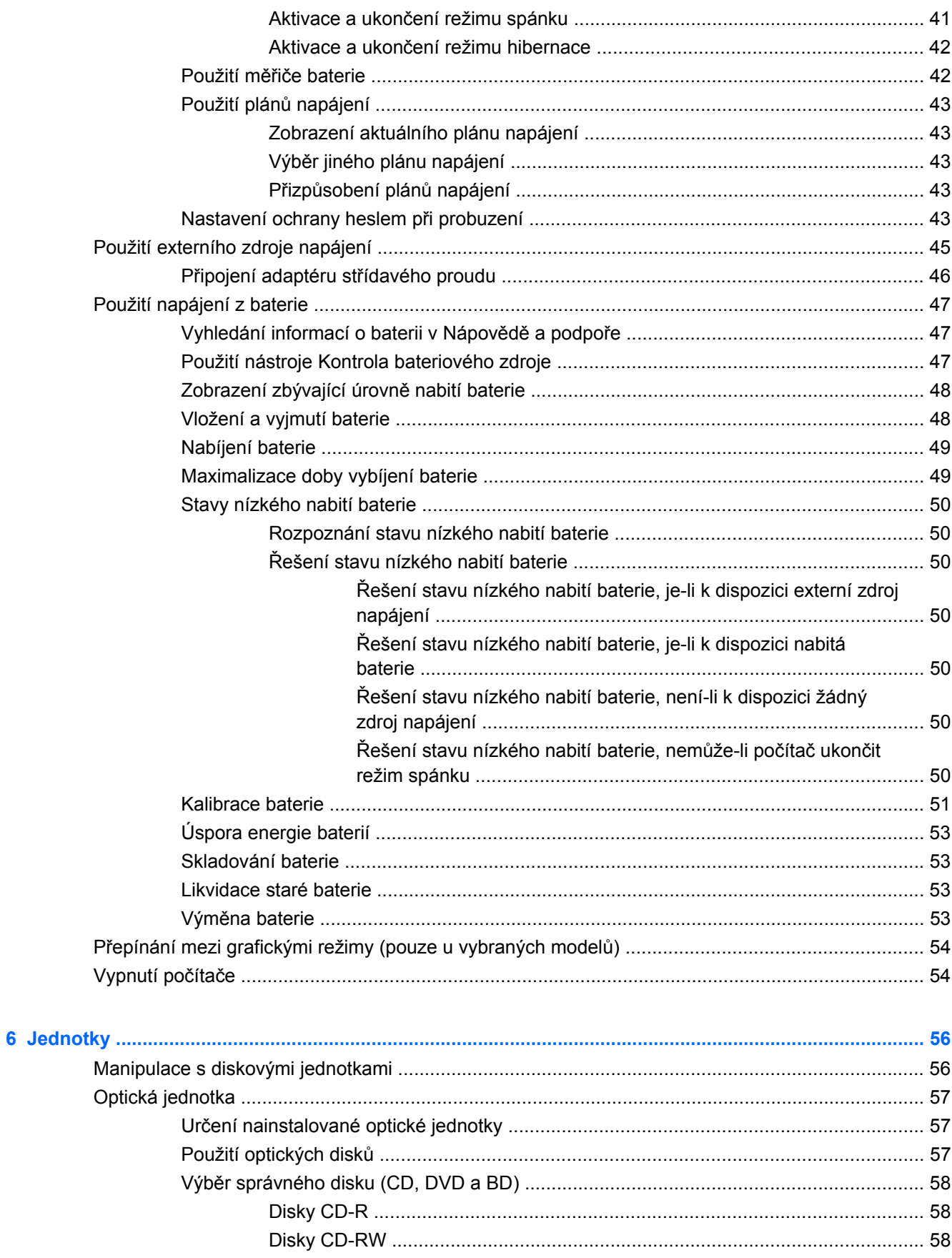

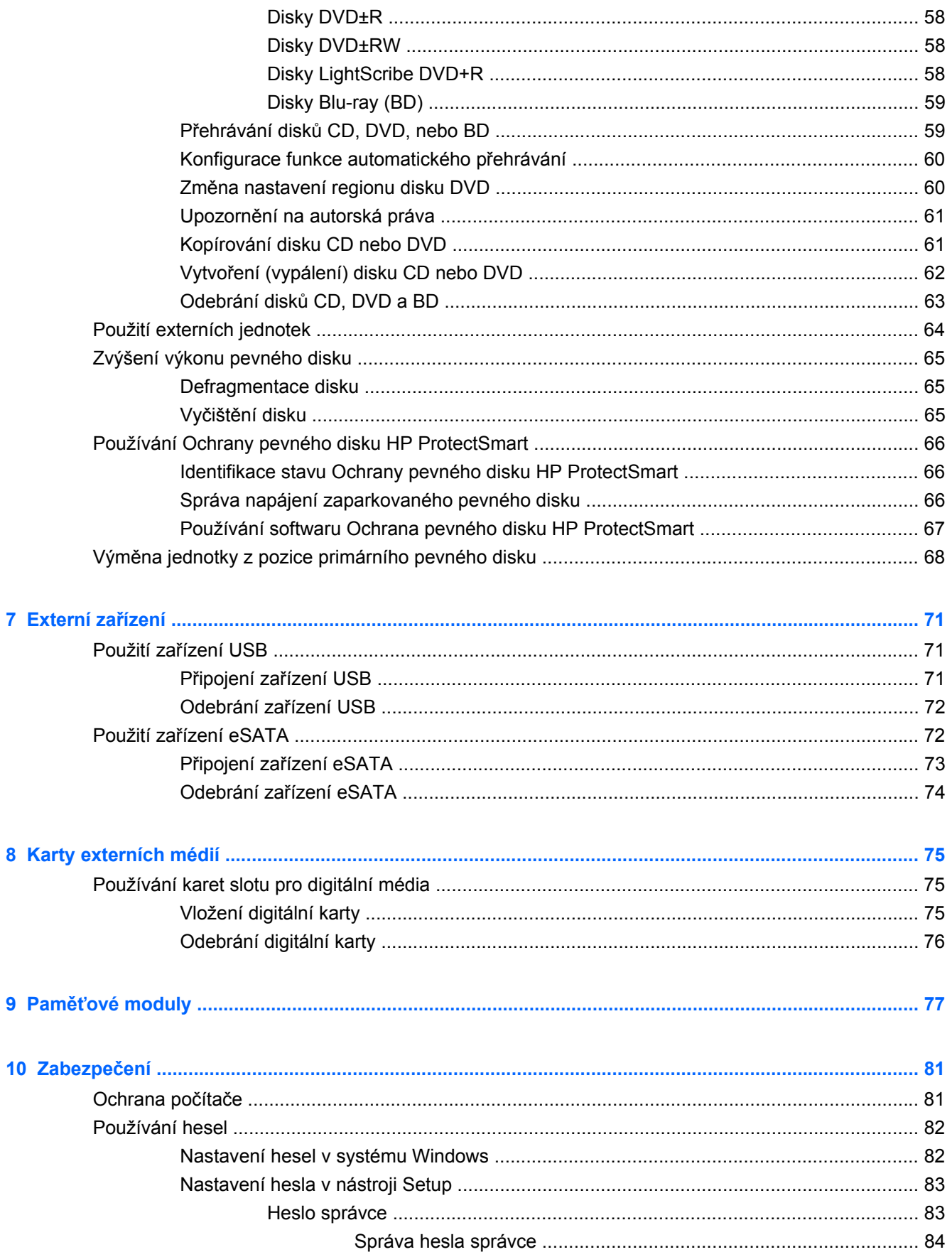

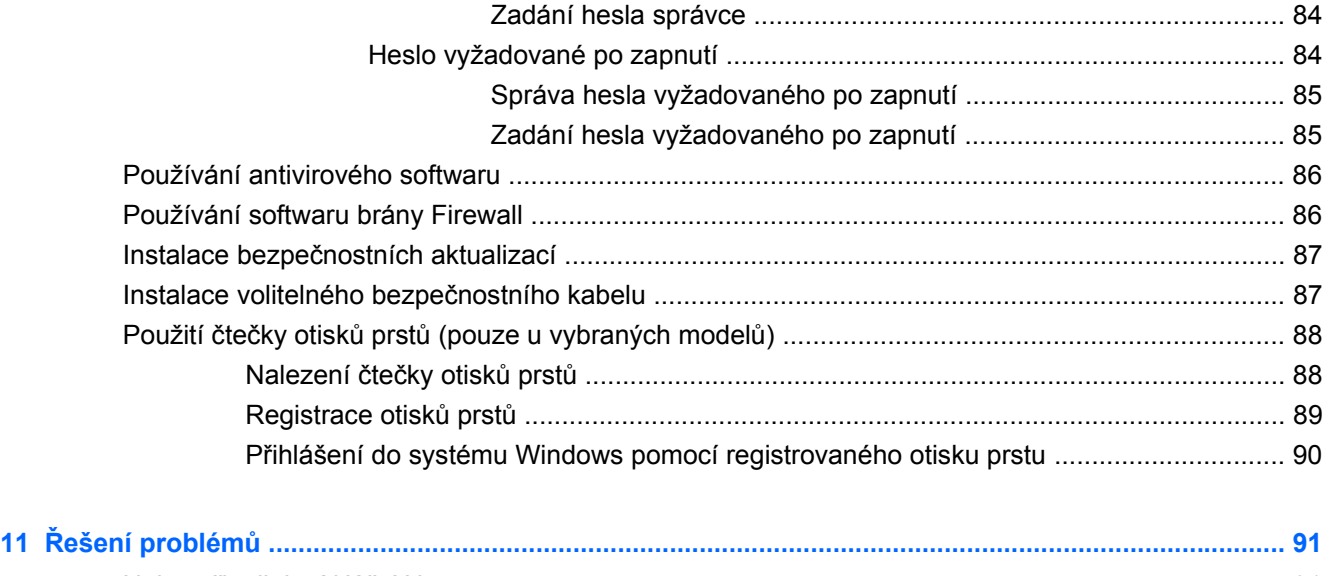

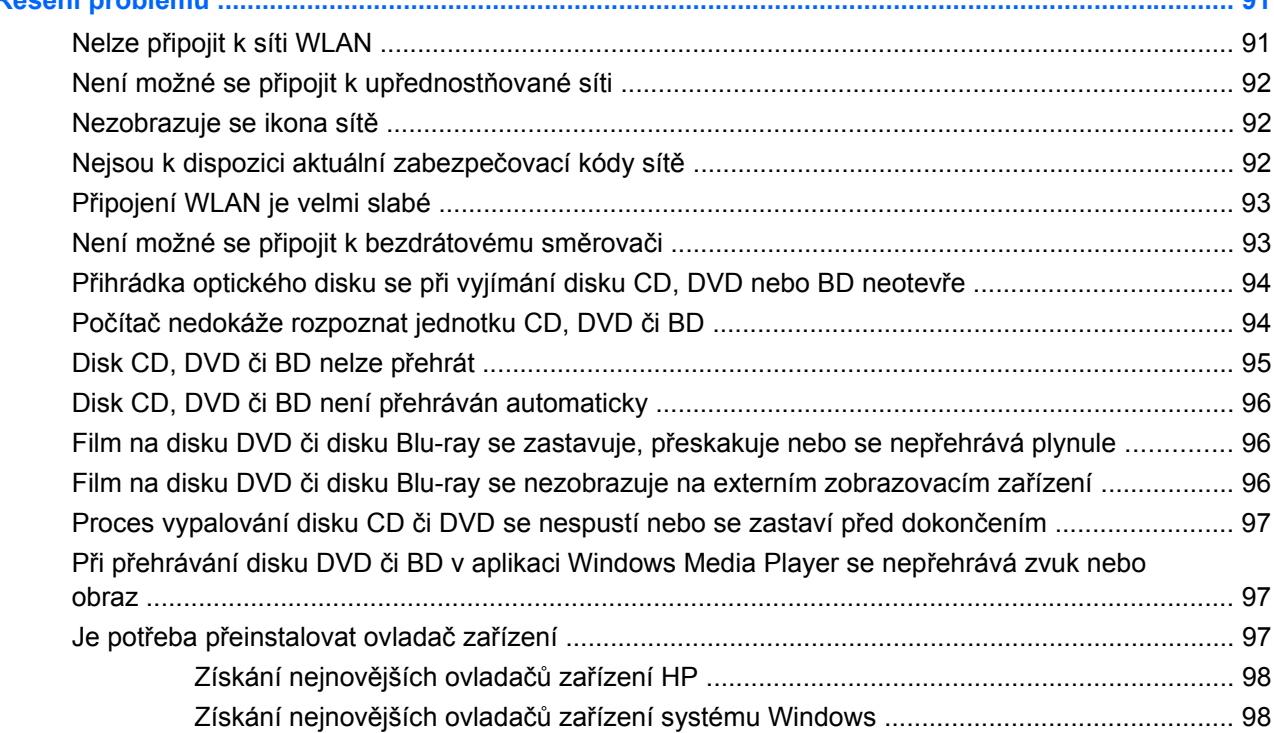

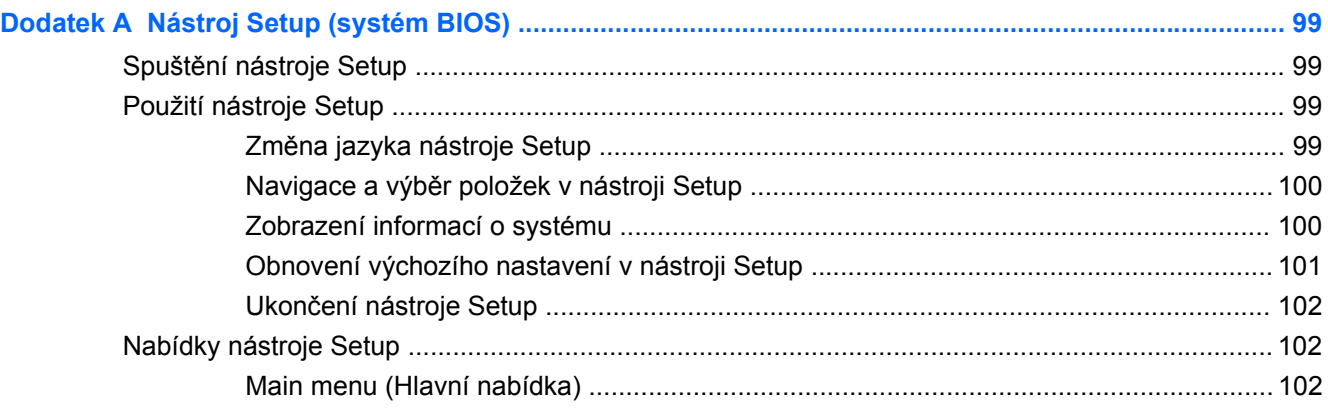

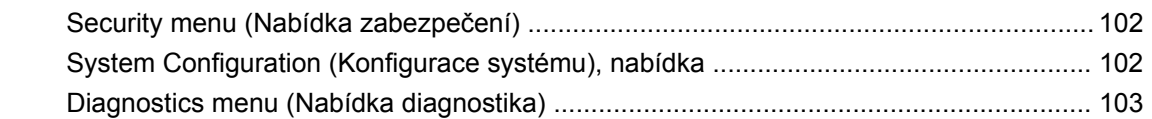

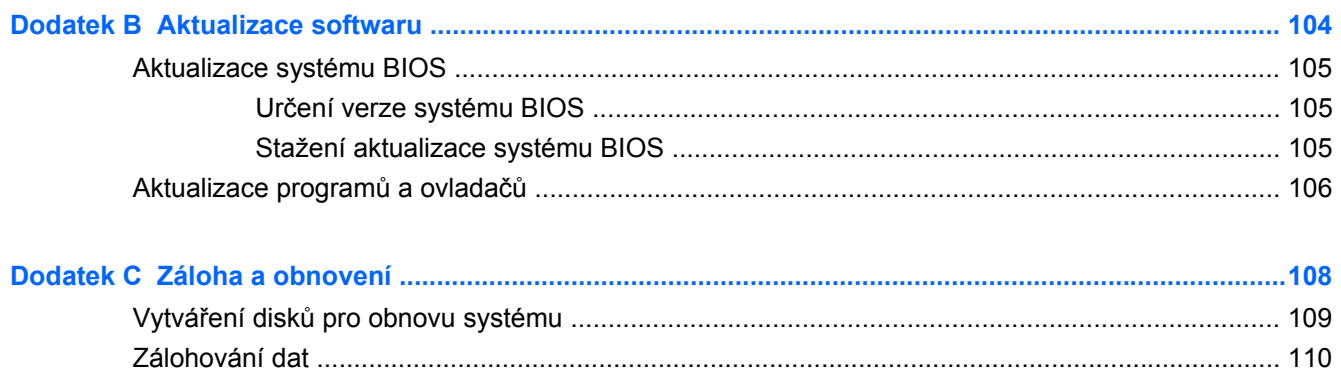

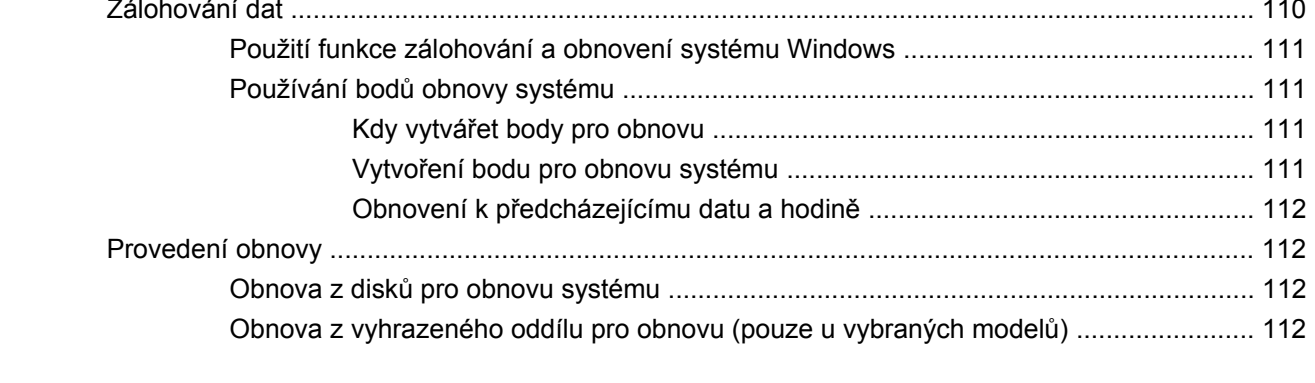

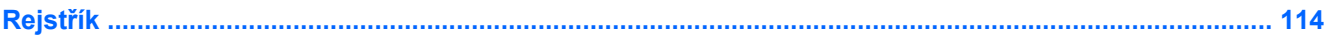

# <span id="page-10-0"></span>**1 Funkce**

# **Identifikace hardwaru**

Zobrazení seznamu hardwaru nainstalovaného v počítači:

- **1.** Otevřete nabídku **Start > Ovládací panely > Systém a zabezpečení**.
- **2.** V oblasti Systém klikněte na položku **Správce zařízení**.

Přidávat hardware nebo upravovat konfiguraci zařízení lze také pomocí nástroje Správce zařízení.

**<sup>2</sup> POZNÁMKA:** Za účelem zvýšení bezpečnosti počítače je systém Windows® vybaven funkcí Řízení uživatelských účtů. Při instalaci aplikací, spouštění nástrojů nebo změnách nastavení systému Windows můžete být vyzváni k povolení nebo k zadání hesla. Další informace viz Nápověda a podpora.

# <span id="page-11-0"></span>**Komponenty**

### **Komponenty na horní straně**

### **TouchPad**

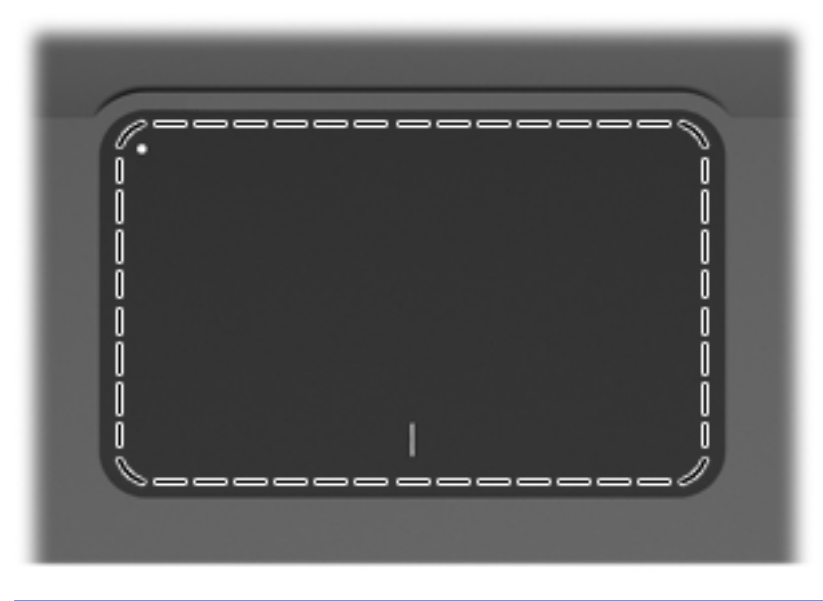

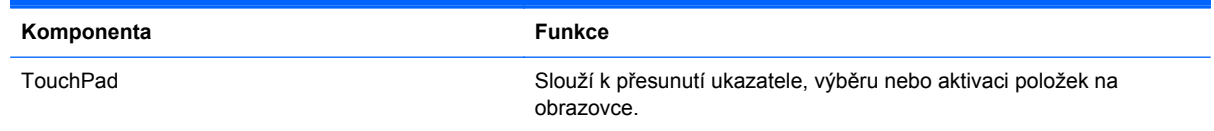

Zobrazení či změna předvoleb ukazovacího zařízení:

- **1.** Vyberte položku **Start > Zařízení a tiskárny**.
- **2.** Klikněte pravým tlačítkem na zařízení představující počítač.
- **3.** Vyberte možnost **Nastavení myši**.

#### <span id="page-12-0"></span>**Tlačítka zařízení TouchPad**

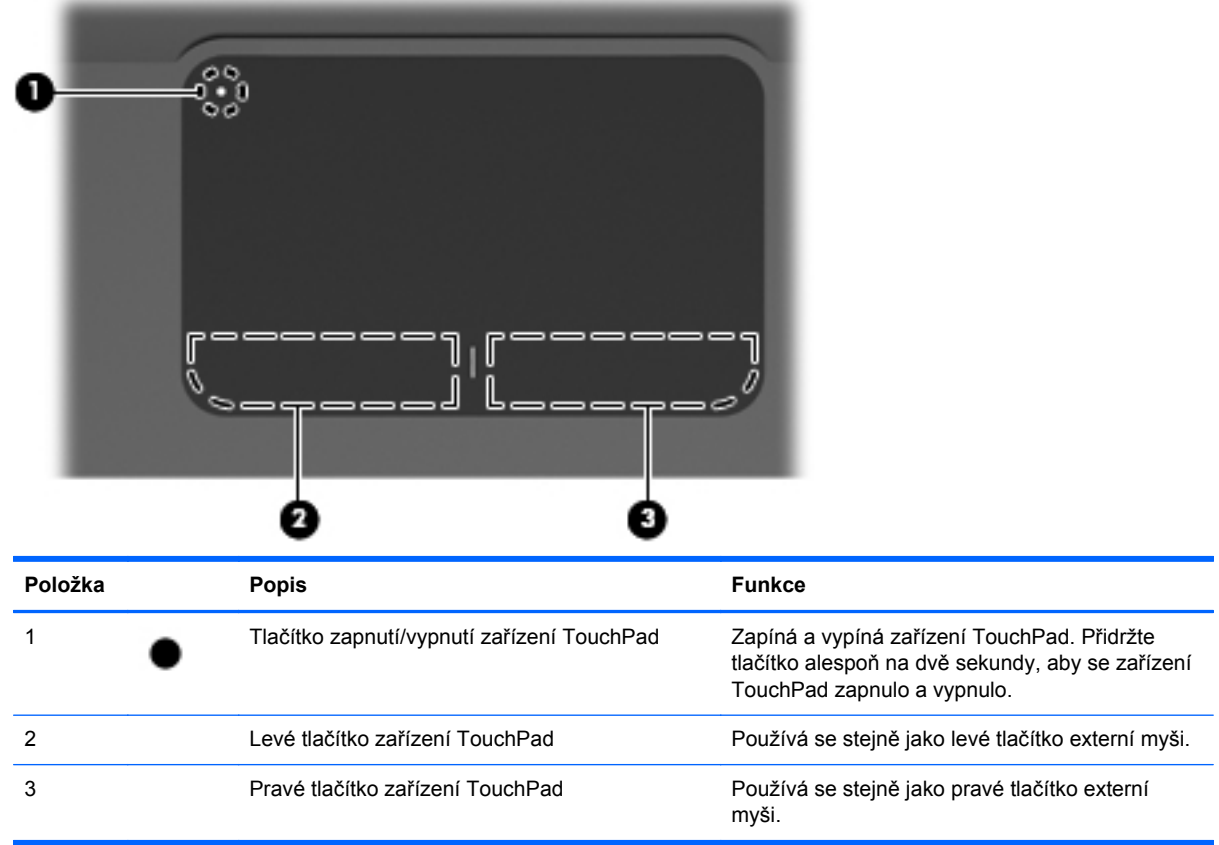

Zobrazení či změna předvoleb ukazovacího zařízení:

- **1.** Vyberte položku **Start > Zařízení a tiskárny**.
- **2.** Klikněte pravým tlačítkem na zařízení představující počítač.
- **3.** Vyberte možnost **Nastavení myši**.

### <span id="page-13-0"></span>**Indikátory**

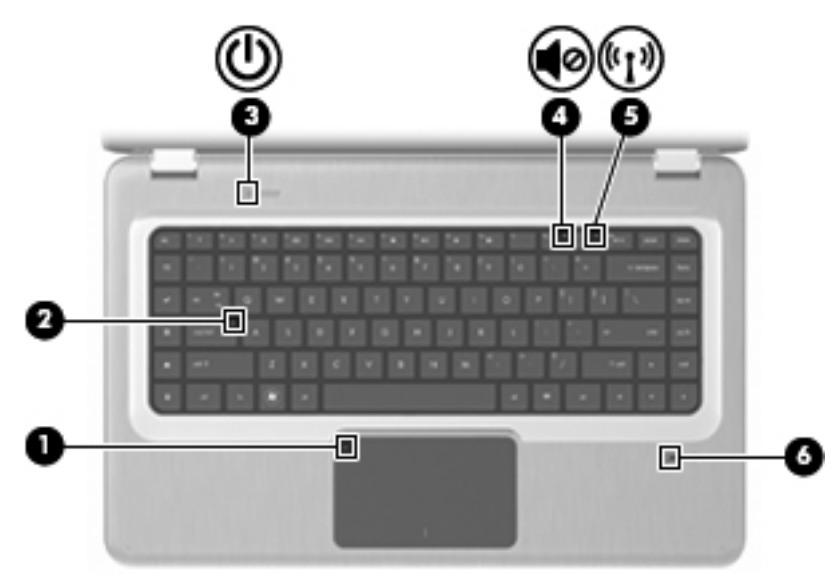

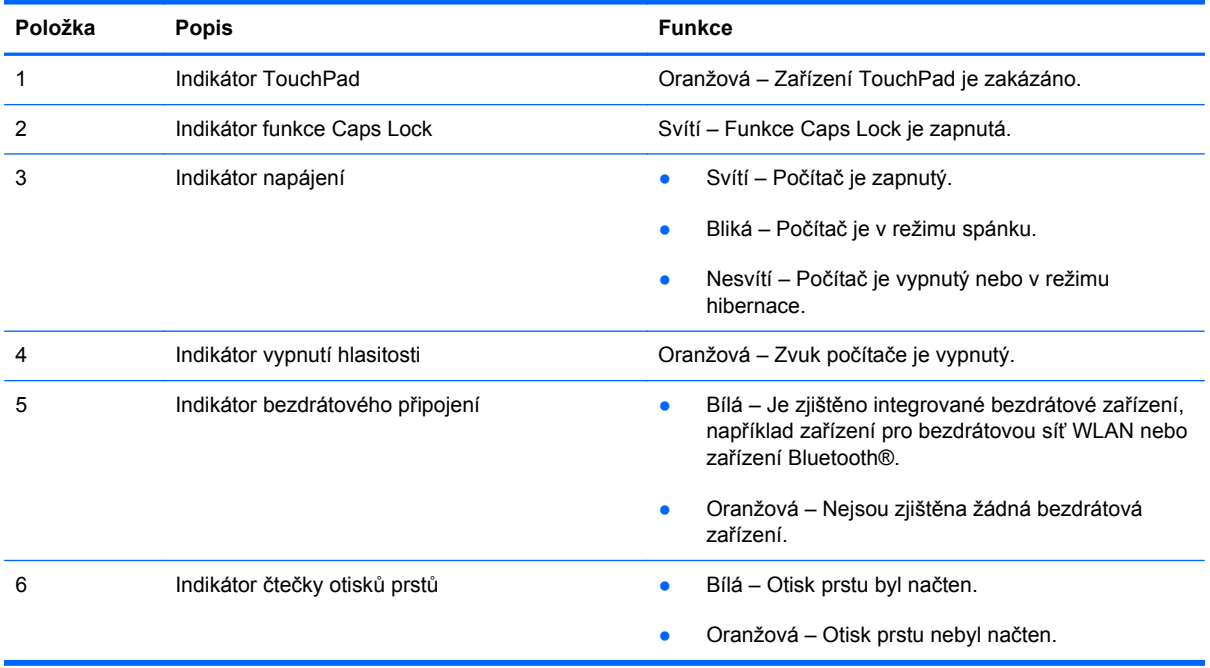

### <span id="page-14-0"></span>**Tlačítka a čtečka otisků prstů (pouze u vybraných modelů)**

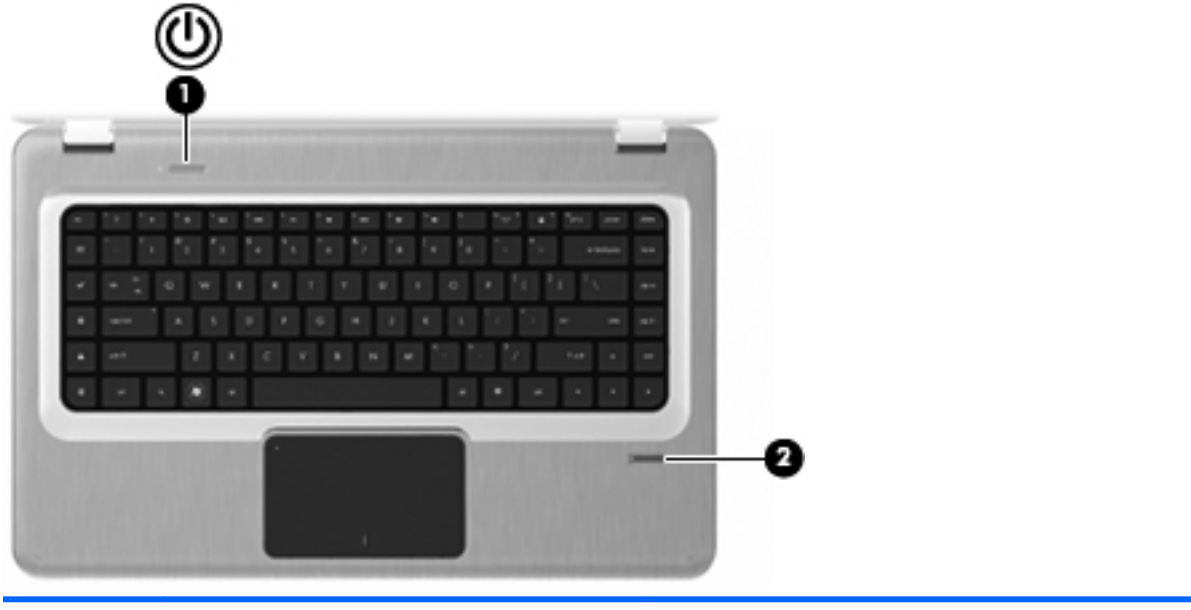

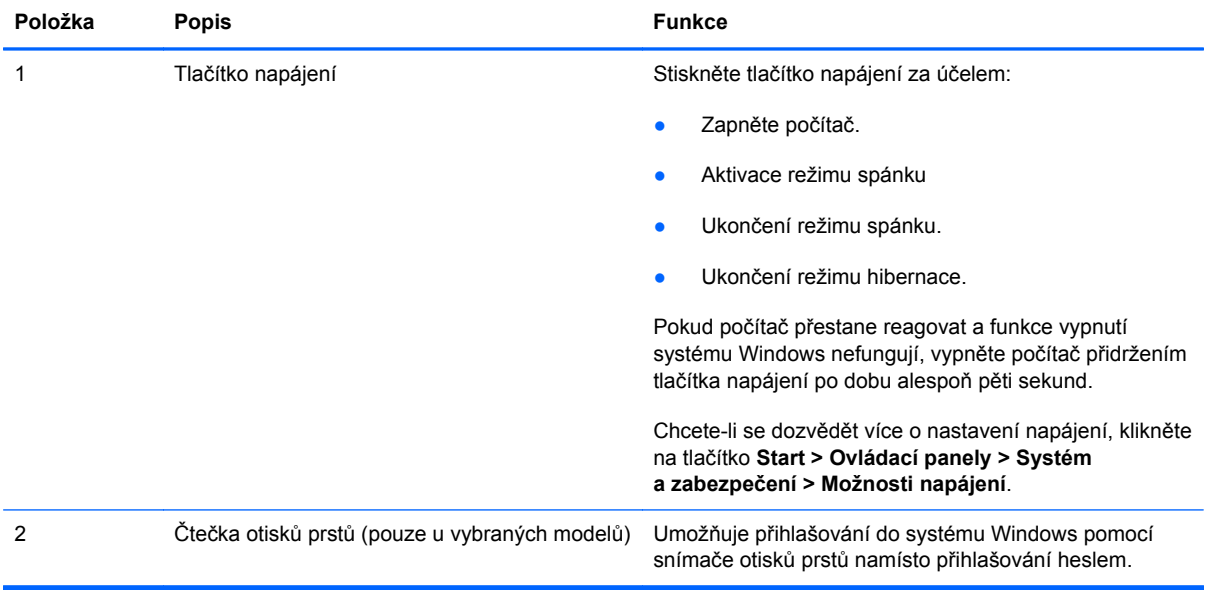

Informace o změně nastavení výrobce najdete v Nápovědě a podpoře.

#### <span id="page-15-0"></span>**Klávesy**

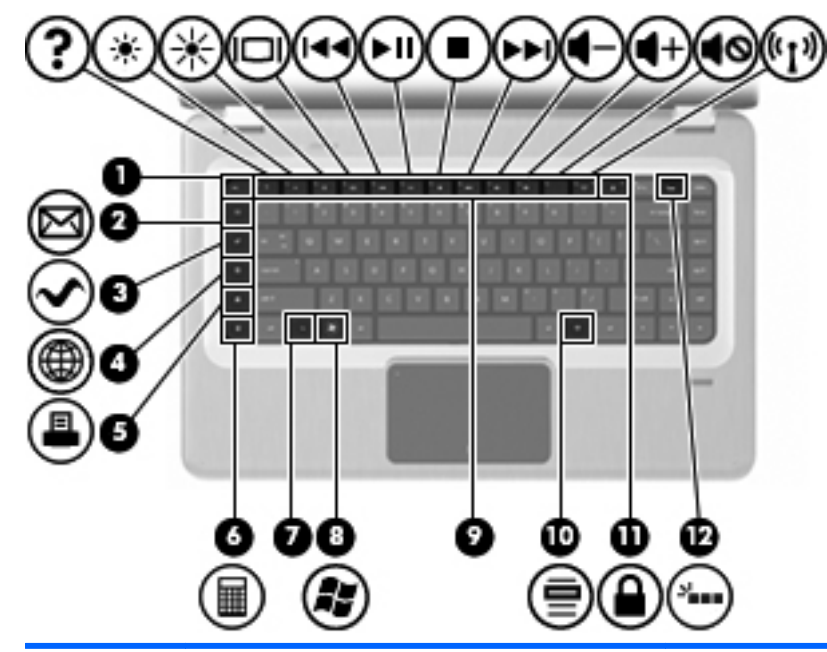

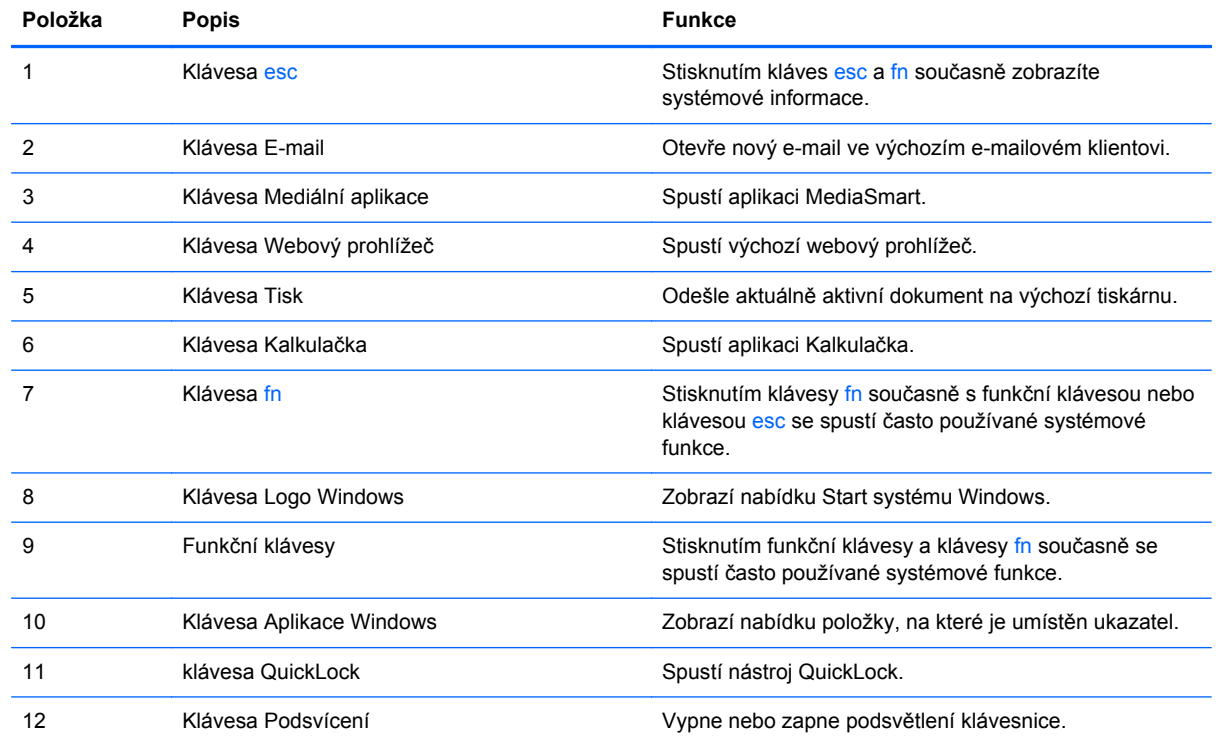

### <span id="page-16-0"></span>**Komponenty na přední straně**

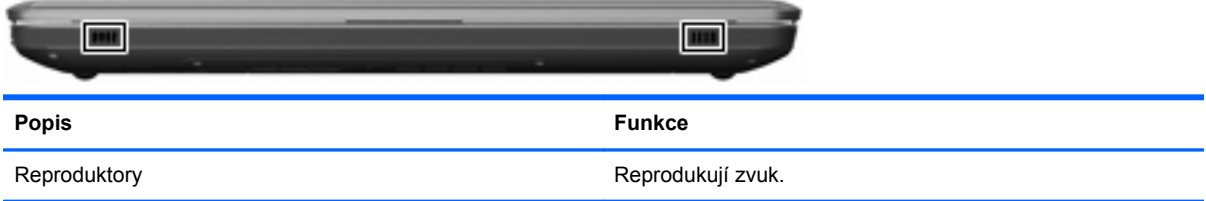

### **Komponenty na pravé straně**

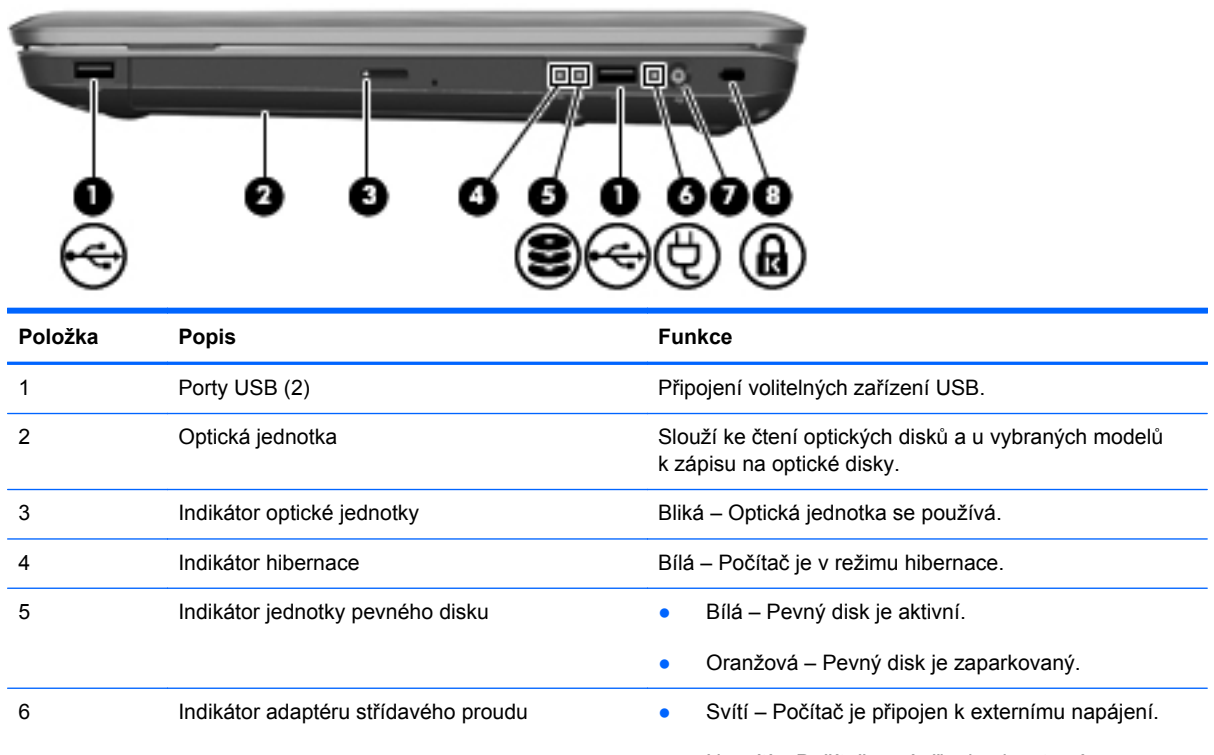

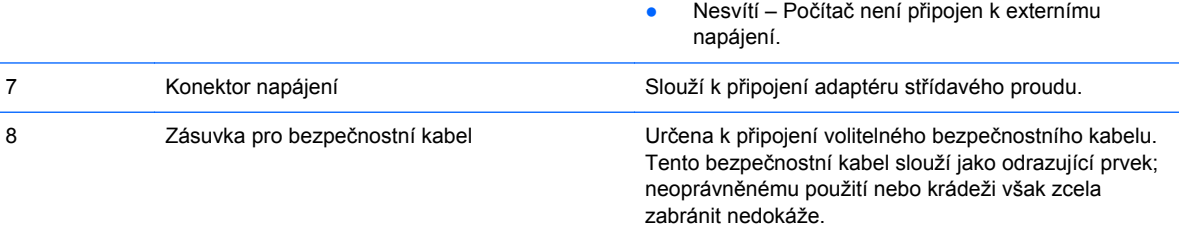

# <span id="page-17-0"></span>**Komponenty na levé straně**

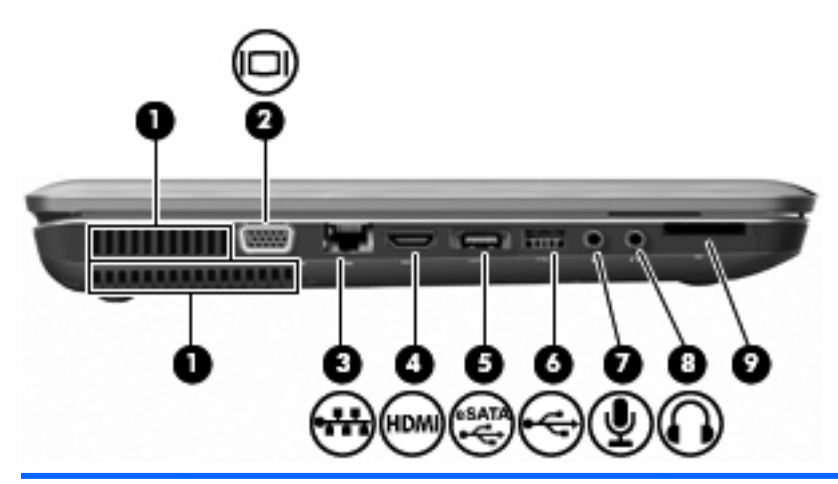

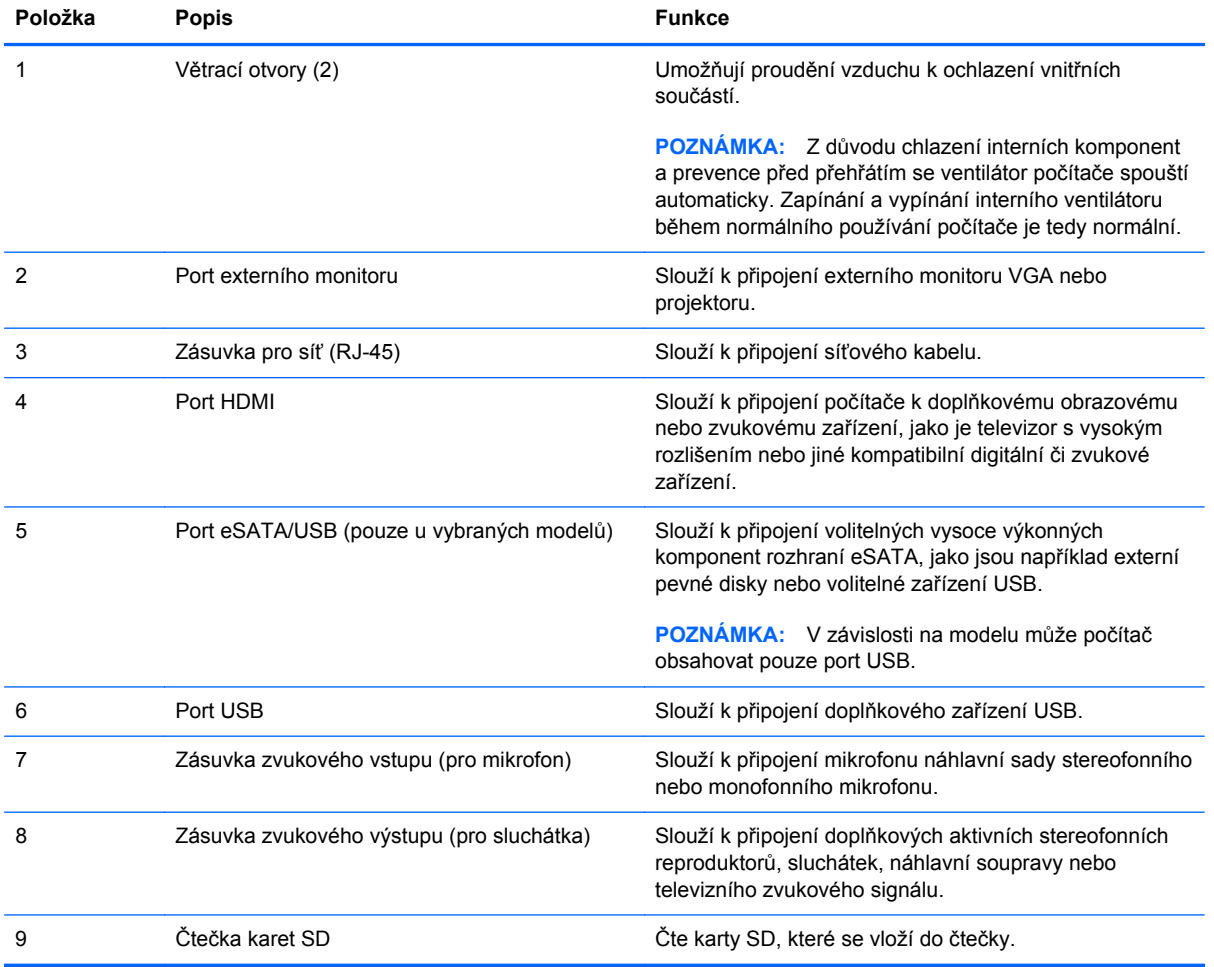

# <span id="page-18-0"></span>**Komponenty na spodní straně**

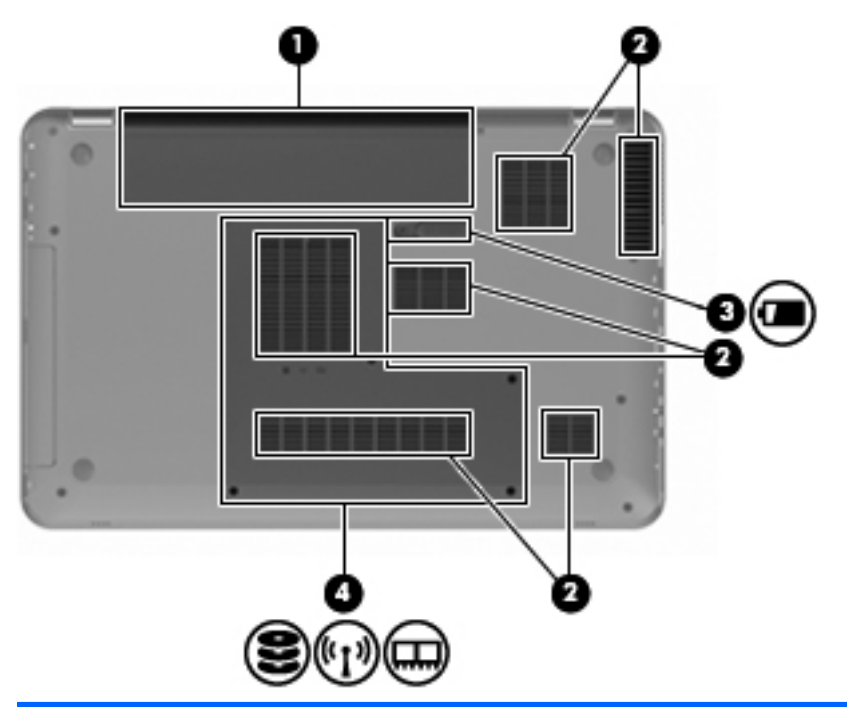

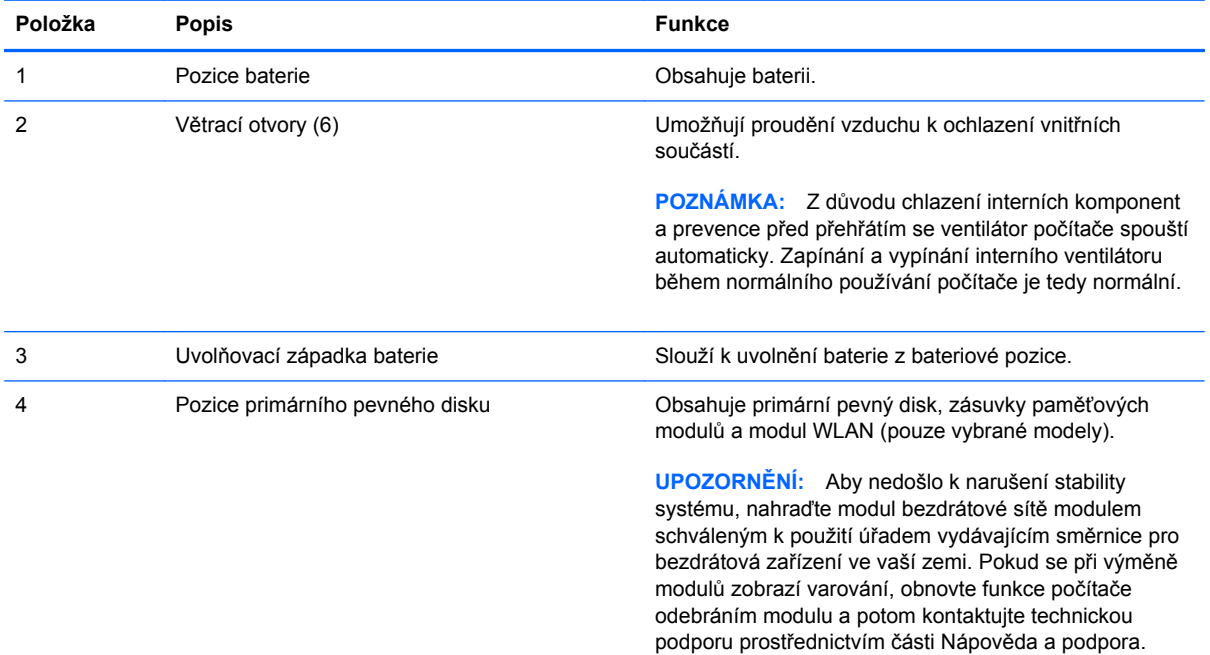

# <span id="page-19-0"></span>**Komponenty displeje**

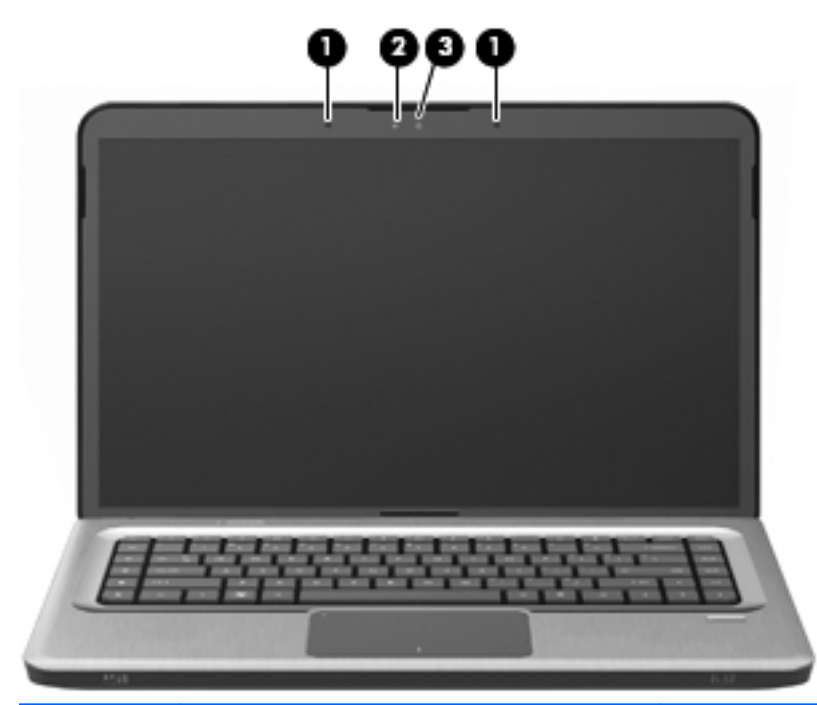

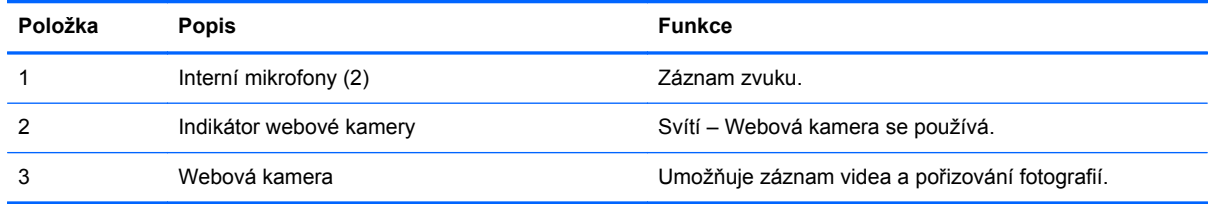

### <span id="page-20-0"></span>**Antény pro bezdrátovou komunikaci (pouze u vybraných modelů)**

Na vybraných modelech se k odesílání a příjmu signálu jednoho nebo více bezdrátových zařízení používají alespoň dvě antény pro bezdrátovou komunikaci. Tyto antény jsou ukryté v počítači.

**POZNÁMKA:** Z důvodu zajištění optimálního přenosu nezakrývejte oblasti antén.

Chcete-li získat informace o směrnicích pro bezdrátová zařízení, nahlédněte do oddílu kapitoly Poznámky o předpisech, bezpečnosti a prostředí v Nápovědě a podpoře pro danou zemi.

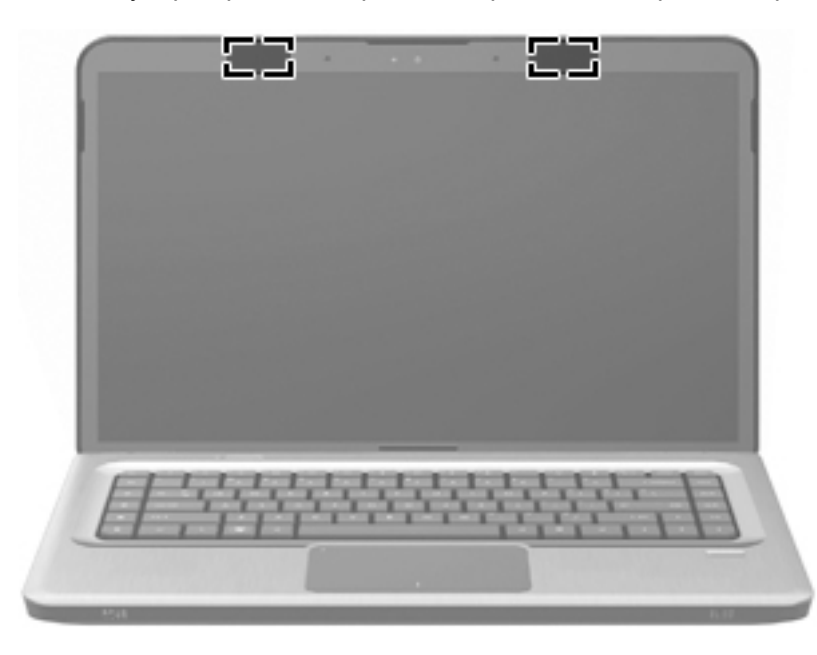

### <span id="page-21-0"></span>**Doplňkové hardwarové komponenty**

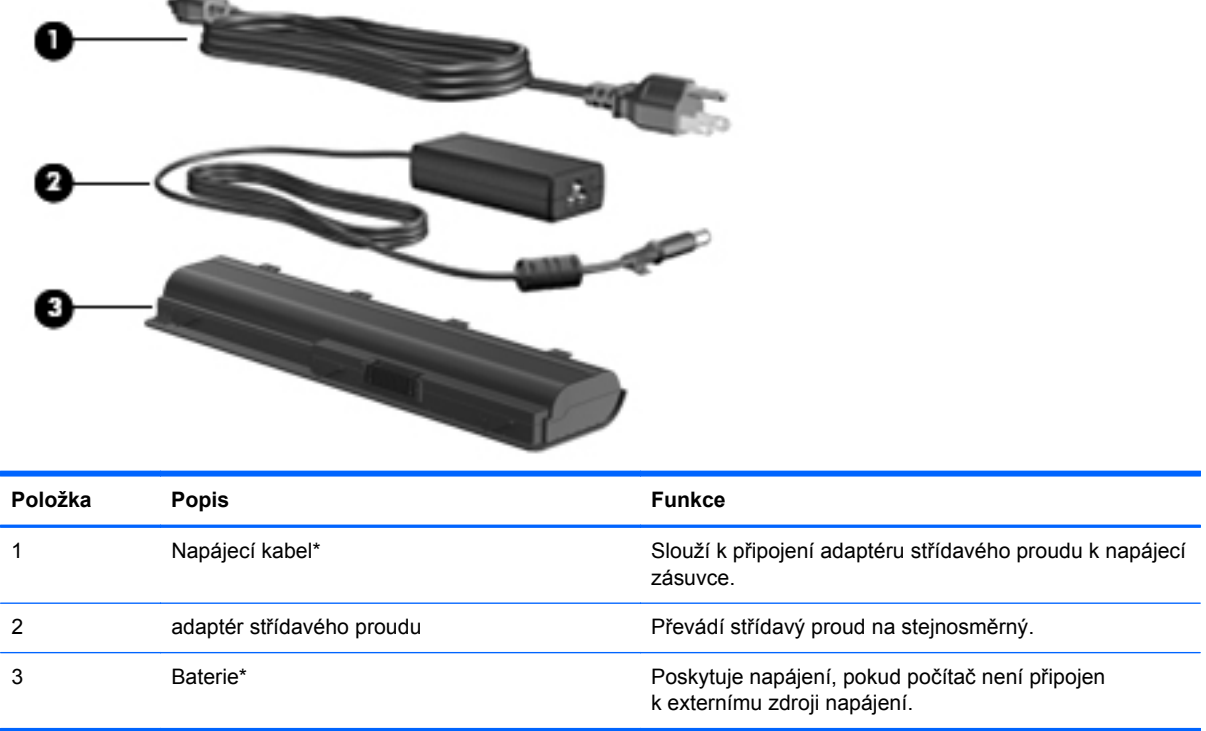

\* Baterie a napájecí kabely se mohou lišit v závislosti na oblasti a zemi použití.

<span id="page-22-0"></span>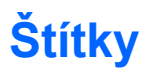

Štítky na počítači poskytují informace, které jsou potřebné pro řešení problémů se systémem nebo k zajištění kompatibility počítače při cestách do zahraničí.

Servisní štítek obsahuje tyto důležité informace:

Servisní štítek je upevněn na spodní straně počítače. Tyto informace si připravte, pokud chcete kontaktovat technickou podporu.

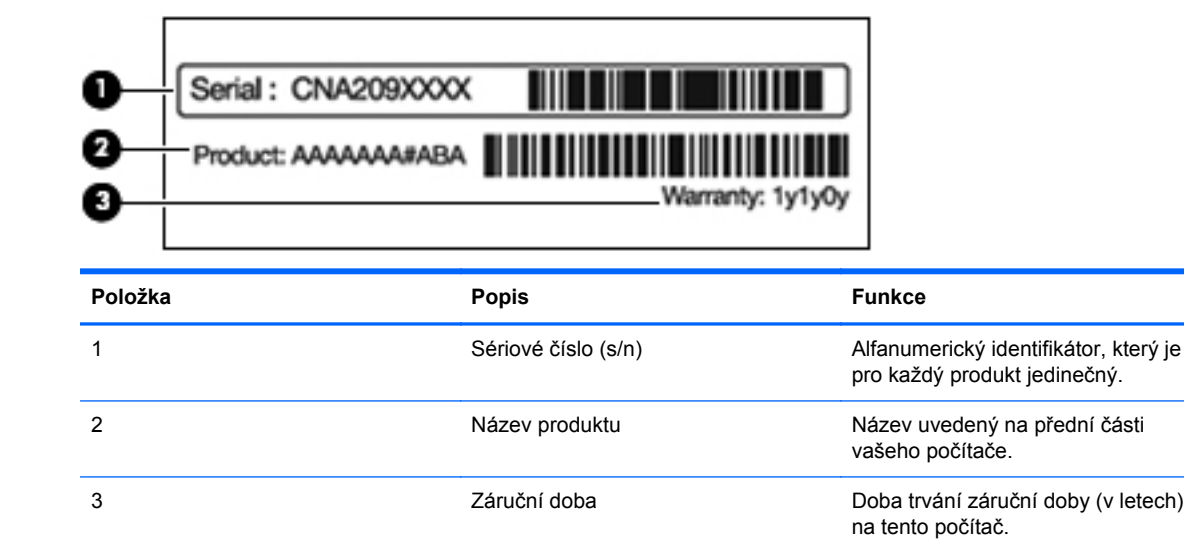

- Certifikát pravosti produktu Microsoft Obsahuje kód Product Key systému Windows. Toto číslo budete pravděpodobně potřebovat při aktualizaci nebo řešení problémů s operačním systémem. Tento certifikát je umístěn na spodní straně počítače.
- Štítek se směrnicemi Obsahuje informace o směrnicích souvisejících s počítačem. Štítek s informacemi o předpisech je umístěn v pozici baterie.
- Štítek s informacemi o schválení modemu Obsahuje informace o modemu a označení schválení vyžadované v některých zemích, kde byl modem schválen k použití. Tyto informace budete pravděpodobně potřebovat při cestách do zahraničí. Informace o souladu modemu jsou umístěny v pozici pevného disku.
- Štítky certifikace bezdrátové komunikace (pouze u vybraných modelů) Obsahují informace o volitelných bezdrátových zařízeních a označení schválení některých zemí, kde byla zařízení schválena k použití. Může se jednat o doplňkové zařízení pro přístup do bezdrátové místní sítě (WLAN) nebo zařízení Bluetooth. Pokud váš model počítače obsahuje jedno či více bezdrátových zařízení, s počítačem je dodáván jeden či více certifikačních štítků. Tyto informace budete pravděpodobně potřebovat při cestách do zahraničí. Informace o certifikaci pro bezdrátový přenos jsou umístěny v prostoru pro kartu Mini Card.
- Štítek SIM (modul identifikace odběratele) (jen vybrané modely) Poskytuje identifikátor ICCID (identifikátor karty s integrovaným obvodem) karty SIM. Tento štítek je umístěn uvnitř pozice pro baterii.
- Štítek se sériovým číslem modulu HP pro širokopásmové mobilní připojení (pouze u vybraných modelů) – Obsahuje sériové číslo modulu HP pro širokopásmové mobilní připojení. Tento štítek se nachází uvnitř pozice pro baterii.

# <span id="page-23-0"></span>**2 Bezdrátová síť, místní síť a modem**

# **Použití bezdrátových zařízení**

Bezdrátová technologie přenáší data pomocí radiových vln místo kabelů. Počítač může být vybaven některým z následujících bezdrátových zařízení:

- Zařízení bezdrátové sítě (WLAN) připojuje počítač k bezdrátové lokální síti (běžně se označuje jako síť Wi-Fi, bezdrátová síť LAN nebo WLAN) v kancelářích, v domácnosti a na veřejných místech, jako jsou letiště, restaurace, kavárny, hotely a univerzity. V síti WLAN každé mobilní bezdrátové zařízení komunikuje s bezdrátovým směrovačem nebo přístupovým bodem.
- Zařízení Bluetooth (pouze vybrané modely) Vytváří osobní síť (PAN) propojením s ostatními zařízeními Bluetooth, jako jsou počítače, telefony, tiskárny, sluchátka s mikrofonem, reproduktory a kamery. V síti PAN každé zařízení komunikuje přímo s ostatními zařízeními. Zařízení nesmí být příliš daleko od sebe, obvykle ne více jak 10 metrů.

Počítače se zařízeními WLAN podporují jednu či více z následujících průmyslových norem IEEE:

- 802.11b, první populární standard, podporuje rychlost přenosu dat až 11 Mb/s a pracuje na frekvenci 2,4 GHz.
- Standard 802.11g podporuje rychlost dat až do 54 Mb/s a pracuje na frekvenci 2,4 GHz. Zařízení WLAN 802.11g je zpětně kompatibilní se zařízeními 802.11b, takže mohou pracovat ve stejné síti.
- Standard 802.11a podporuje rychlost přenosu dat až 54 Mb/s a pracuje na frekvenci 5 GHz.
- **POZNÁMKA:** Standard 802.11a není kompatibilní se standardy 802.11b a 802.11g.
- Standard 802.11n podporuje přenosové rychlosti až do 450 Mb/s a pracuje na frekvenci 2,4 GHz nebo 5 GHz, což jej činí zpětně kompatibilním se standardy 802.11a, b a g.

Další informace o bezdrátové technologii najdete v informacích a odkazech na webové stránky uvedených v Nápovědě a podpoře.

### <span id="page-24-0"></span>**Identifikace ikon stavu bezdrátové a místní sítě**

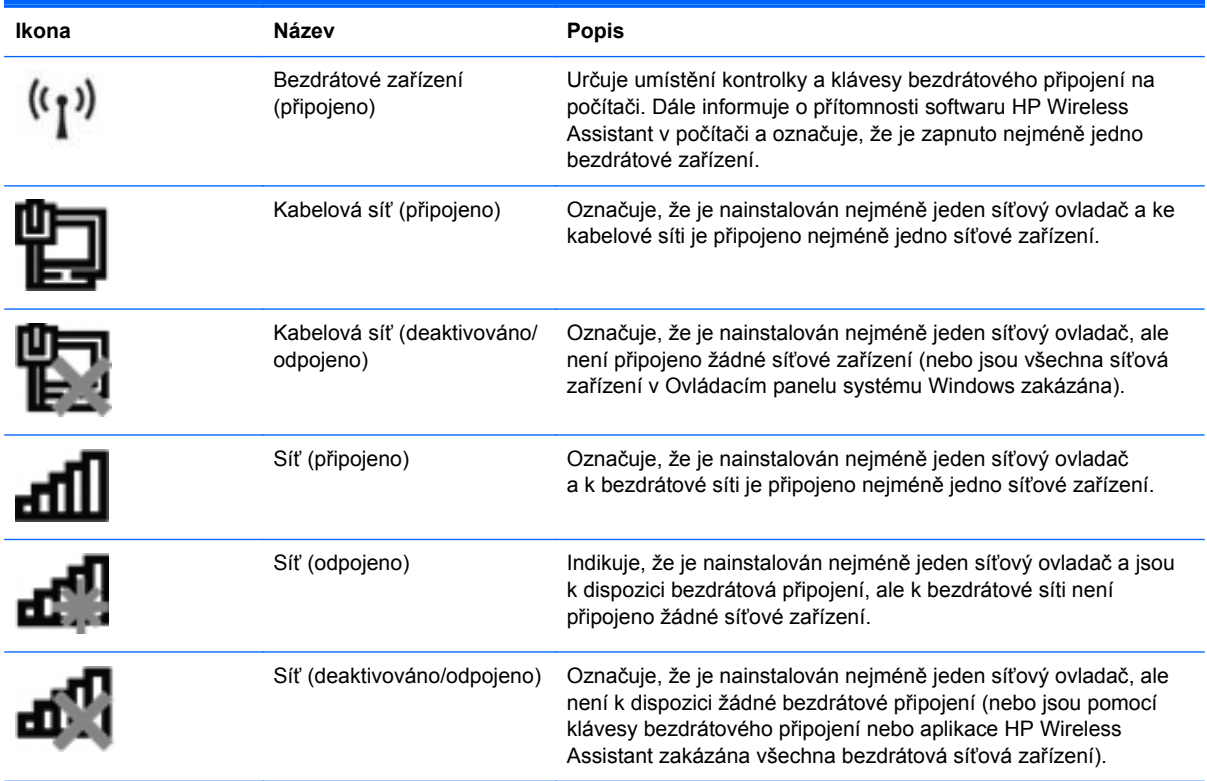

### **Použití ovládání bezdrátového připojení**

Ovládejte bezdrátová zařízení na počítači pomocí:

- Akční klávesy bezdrátového připojení nebo klávesové zkratky (fn+f12).
- Softwaru HP Wireless Assistant.
- Software HP Connection Manager (pouze u vybraných modelů).
- Ovládací prvky operačního systému.

#### **Používání klávesy bezdrátového připojení**

Počítač je vybaven klávesou bezdrátového připojení, jedním nebo více bezdrátovými zařízeními a jedním nebo dvěma indikátory bezdrátového připojení, v závislosti na modelu. Všechna bezdrátová zařízení v počítači jsou ve výchozím nastavení aktivní a po spuštění počítače svítí bílý indikátor bezdrátového připojení.

Indikátor bezdrátového připojení označuje celkový stav napájení bezdrátových zařízení, ne stav jednotlivých zařízení. Pokud indikátor bezdrátového připojení svítí bíle, je zapnuté minimálně jedno bezdrátové zařízení. Pokud indikátor bezdrátového připojení nesvítí, všechna bezdrátová zařízení jsou vypnutá.

**POZNÁMKA:** U některých modelů svítí při vypnutí všech bezdrátových zařízení indikátor bezdrátového připojení oranžově.

<span id="page-25-0"></span>Protože jsou všechna bezdrátová zařízení ve výchozím nastavení aktivní, můžete použít klávesu bezdrátového připojení k současnému zapnutí nebo vypnutí všech bezdrátových zařízení. Jednotlivá bezdrátová zařízení se ovládají pomocí softwaru HP Wireless Assistant.

#### **Použití nástroje HP Wireless Assistant**

Bezdrátová zařízení se zapínají či vypínají pomocí softwaru HP Wireless Assistant. Jestliže je bezdrátové zařízení nástrojem Setup zakázáno, je nutné je pomocí tohoto nástroje nejprve znovu povolit; teprve pak bude možné toto zařízení vypnout nebo zapnout pomocí nástroje Wireless Assistant.

**POZNÁMKA:** Povolení či zapnutí bezdrátového zařízení nepřipojí automaticky počítač k síti nebo zařízení kompatibilnímu s technologií Bluetooth.

Chcete-li zobrazit stav bezdrátového zařízení, klikněte na ikonu **Zobrazit skryté ikony**, na šipku na levé straně oznamovací oblasti a pak nastavte kurzor myši na ikonu bezdrátového připojení.

Pokud se v oznamovací oblasti ikona bezdrátových zařízení nezobrazuje:

- **1.** Vyberte položku **Start > Ovládací panely > Hardware a zvuk > Centrum nastavení mobilních zařízení**.
- **2.** Klikněte na ikonu bezdrátového připojení v oblasti aplikace Wireless Assistant, která se nachází ve spodní řadě Centra nastavení mobilních zařízení systému Windows. Zobrazí se nástroj Wireless Assistant.
- **3.** Klikněte na položku **Vlastnosti**.
- **4.** Zaškrtněte políčko vedle ikony HP Wireless Assistant v oznamovací oblasti.
- **5.** Klikněte na tlačítko **Použít**.
- **6.** Klikněte na tlačítko **Zavřít**.

Další informace naleznete v nápovědě programu Wireless Assistant. K nápovědě se dostanete takto:

- **1.** Otevřete nástroj Wireless Assistant kliknutím na ikonu Bezdrátové v Centru nastavení mobilních zařízení systému Windows.
- **2.** Klikněte na tlačítko **Nápověda**.

#### **Použití ovládacích prvků operačního systému**

Některé operační systémy nabízejí možnost správy integrovaných bezdrátových zařízení a bezdrátového připojení. Například systém Windows nabízí Centrum síťových připojení a sdílení, které umožňuje nastavit připojení nebo síť, připojit se k síti, spravovat bezdrátové sítě a diagnostikovat a opravovat potíže se sítí.

Chcete-li získat přístup k Centru síťových připojení a sdílení, vyberte položky **Start > Ovládací panely > Připojení k síti a Internetu > Centrum síťových připojení a sdílení**.

Více informací získáte kliknutím na nabídku **Start > Nápověda a odborná pomoc**.

# <span id="page-26-0"></span>**Použití sítě WLAN**

Se zařízením WLAN je k dispozici přístup k bezdrátové místní síti (WLAN), která se skládá z dalších počítačů a příslušenství, která jsou propojena bezdrátovým směrovačem nebo přístupovým bodem bezdrátového připojení.

**POZNÁMKA:** Pojmy bezdrátový směrovač a přístupový bod bezdrátového připojení se často zaměňují.

- Rozsáhlé sítě WLAN, např. podnikové či veřejné sítě WLAN, většinou používají přístupové body bezdrátového připojení, které obsluhují velký počet počítačů a příslušenství a mohou oddělit kritické síťové funkce.
- Domácí síť WLAN nebo síť WLAN malé kanceláře používá bezdrátový směrovač, který umožňuje několika bezdrátově či kabelově připojeným počítačům sdílet internetové připojení, tiskárnu a soubory bez požadavků na další hardware či software.

Pokud chcete používat zařízení WLAN v počítači, připojte se k infrastruktuře WLAN (poskytované poskytovatelem služby nebo veřejnou či podnikovou sítí).

#### **Nastavení sítě WLAN**

K nastavení sítě WLAN a připojení k internetu potřebujete:

- Modem pro širokopásmové připojení (ADSL nebo kabelový) **(1)** a vysokorychlostní připojení k Internetu pořízené od poskytovatele služeb sítě Internet,
- Bezdrátový směrovač (nutno zakoupit zvlášť) **(2)**,
- Počítač s bezdrátovým připojením **(3)**.

Na následujícím obrázku je příklad konfigurace bezdrátové sítě, která je připojena k síti Internet.

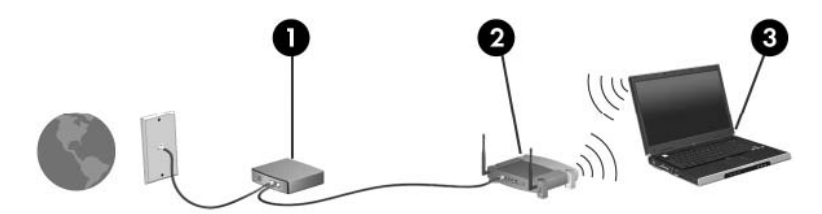

Síť je možné postupně rozšiřovat a prostřednictvím bezdrátového připojení nebo kabelu připojit do sítě další počítače, které získají přístup k síti Internet.

Pomoc s nastavením sítě WLAN najdete v informacích poskytnutých výrobcem směrovače nebo poskytovatelem služeb sítě Internet.

### <span id="page-27-0"></span>**Zabezpečení sítě WLAN**

Protože byl standard sítě WLAN navržen jen s omezeným zabezpečením proti běžnému odposlouchávání a nikoliv proti závažnějším formám útoků, je třeba mít na paměti, že sítě WLAN jsou zranitelné i vůči dobře známým a zdokumentovaným rizikům zabezpečení.

Sítě WLAN na veřejných místech (tzv. hotspot), např. v kavárnách či na letištích, nemusí nabízet žádné zabezpečení. Výrobci bezdrátových zařízení a poskytovatelé služeb bezdrátového připojení vyvíjejí nové technologie, které by učinili veřejné prostředí bezpečnější a anonymnější. Pokud se obáváte o zabezpečení počítače na veřejném místě, omezte síťové aktivity na nedůležité e-maily a základní surfování po síti Internet.

Při nastavování sítě WLAN nebo přístupu k existující síti WLAN vždy povolte funkce zabezpečení, abyste síť ochránili před neoprávněným přístupem. Obvyklé úrovně zabezpečení jsou šifrování WPA (Wi-Fi Protected Access –Personal) a WEP (Wired Equivalent Privacy). Protože se bezdrátový rádiový signál přenáší mimo síť, mohou jiná zařízení WLAN nechráněné signály zachytit a buď se k vaší síti připojit (i bez pozvání) nebo zachytit informace přes ni zasílané. Pokud chcete síť WLAN chránit:

● Použijte bezdrátového vysílače se zabudovaným zabezpečením.

Mnoho bezdrátových základnových stanic, bran nebo směrovačů disponuje vestavěnými prvky zabezpečení, jakými jsou například protokoly zabezpečení pro bezdrátová připojení a brány firewall. Se správným bezdrátovým vysílačem můžete svou síť zabezpečit proti těm nejběžnějším bezpečnostním rizikům.

Pracujte za bránou firewall.

Brána firewall je bariéra, která kontroluje data i požadavky zasílané do sítě a maže všechny podezřelé položky. Brány firewall jsou k dispozici v mnoha obměnách, jako software i jako hardware. Některé sítě používají kombinaci obou typů.

**•** Použijte bezdrátové šifrování

Pro sítě WLAN je dostupná řada sofistikovaných šifrovacích protokolů. Najděte řešení, které se nejvíce hodí pro zabezpečení vaší sítě:

- Wired Equivalent Privacy (WEP) je protokol zabezpečení pro bezdrátová připojení, který kóduje či šifruje všechna data v síti před jejich odesláním pomocí klíče WEP. Klíč WEP přiřazuje síť, můžete ale nastavit vlastní klíč, vygenerovat jiný klíč nebo zvolit jiné pokročilé možnosti. Bez správného klíče nemohou ostatní k síti WLAN přistupovat.
- WPA (Wi-Fi Protected Access), podobně jako protokol WEP, používá nastavení zabezpečení k šifrování a dešifrování dat, která se vysílají po síti. Místo používání jednoho statického klíče zabezpečení k šifrování, jako to dělá protokol WEP, protokol WPA používá protokol TKIP (temporal key integrity protocol) k dynamickému vytváření nového klíče pro každý paket. Vytváří také různé sady klíčů pro každý počítač na síti.

### <span id="page-28-0"></span>**Připojení k síti WLAN**

Pokud se chcete k síti WLAN připojit:

- **1.** Ujistěte se, že zařízení sítě WLAN je zapnuto. Pokud je zapnuto, bude svítit indikátor bezdrátového připojení bíle. Pokud indikátor bezdrátového připojení nesvítí, stiskněte klávesu bezdrátového připojení.
- **E POZNÁMKA:** U některých modelů svítí indikátor bezdrátové komunikace oranžově v případě, že jsou vypnutá všechna bezdrátová zařízení.
- **2.** Klikněte na ikonu Síť v oznamovací oblasti na pravé straně hlavního panelu.
- **3.** Vyberte ze seznamu požadovanou síť WLAN.
- **4.** Klikněte na tlačítko **Připojit**.
- **POZNÁMKA:** Nejsou-li v seznamu uvedeny žádné sítě WLAN, znamená to, že jste mimo dosah bezdrátového směrovače či přístupového bodu.
	- Pokud se jedná o zabezpečenou síť WLAN, zadejte po výzvě klíč zabezpečení sítě, což je kód zabezpečení, a potom kliknutím na tlačítko **OK** připojení dokončete.
	- Pokud síť, k níž se chcete připojit, není zobrazena, klikněte na položku **Otevřít Centrum síťových připojení a sdílení** a pak klikněte na položku **Nastavit nové připojení nebo síť**. Zobrazí se seznam možností. Vyhledejte síť a připojte se k ní nebo vytvořte nové síťové připojení.

Jakmile je připojení vytvořeno, nastavte kurzor myši na ikonu Síť v oznamovací oblasti a ověřte název a stav připojení.

**POZNÁMKA:** Funkční dosah (vzdálenost, kterou může bezdrátový signál urazit) závisí na implementaci sítě WLAN, výrobci směrovače a rušení od ostatních elektronických zařízení nebo překážek jako jsou zdi a podlahy.

Další informace o použití sítě WLAN je možné získat prostřednictvím:

- Vašeho poskytovatele služeb sítě Internet a uživatelských příruček dodávaných s bezdrátovým směrovačem a jiným vybavením WLAN
- Informací v Nápovědě a podpoře a na odkazech na webové stránky

Seznam veřejných sítí WLAN ve vaší blízkosti získáte u svého poskytovatele služeb sítě Internet nebo jeho vyhledáním na webu. Mezi webové stránky uvádějící veřejné sítě WLAN patří Cisco Internet Mobile Office Wireless Locations, Hotspotlist a Geektools. U každé veřejné sítě WLAN si zjistěte cenu a požadavky na připojení.

#### **Připojení k jiným sítím**

Pokud se s počítačem přesunete do dosahu jiné sítě WLAN, systém Windows se k této síti pokusí připojit. Pokud je pokus úspěšný, počítač se k nové síti připojí automaticky. Pokud systém Windows novou síť nerozpozná, postupujte podle pokynů v části "Připojení k síti WLAN".

# <span id="page-29-0"></span>**Použití bezdrátových zařízení Bluetooth (pouze u vybraných modelů)**

Zařízení Bluetooth poskytuje bezdrátovou komunikaci na krátkou vzdálenost, nahrazuje připojení fyzickým kabelem a tradičně propojuje elektronická zařízení jako:

- Počítače (stolní počítač, přenosný počítač, zařízení PDA),
- Telefony (mobilní, bezdrátové, zařízení smart phone),
- Zobrazovací zařízení (tiskárna, fotoaparát),
- Zvuková zařízení (náhlavní soupravy, reproduktory).

Zařízení Bluetooth poskytuje možnosti sítě peer-to-peer, která umožňuje vytvořit ze zařízení Bluetooth osobní síť (PAN). Informace o konfiguraci a používání zařízení Bluetooth najdete v nápovědě softwaru Bluetooth.

#### **Technologie Bluetooth a služba Sdílení připojení k internetu (ICS)**

Společnost HP **nedoporučuje** nastavení hostitelského počítače Bluetooth a jeho používání jako brány, prostřednictvím které se k Internetu připojují jiné počítače. Pokud se připojují pomocí zařízení dva či více počítačů, povolí se na jednom z počítačů Sdílení připojení k internetu (ICS) a ostatní počítače se k internetu pomocí sítě Bluetooth nemohou připojit.

Síla zařízení Bluetooth je v synchronizaci přenosů informací mezi počítačem a bezdrátovými zařízeními včetně mobilních telefonů, tiskáren, kamer a zařízeními PDA. Nemožnost konzistentně připojit dva či více počítačů při sdílení sítě Internet prostřednictvím zařízení Bluetooth je omezením protokolu Bluetooth a operačního systému Windows.

# <span id="page-30-0"></span>**Připojení k místní síti**

Připojení k místní síti (LAN) vyžaduje 8žilový síťový kabel RJ-45 (zakoupený samostatně). Pokud je síťový kabel vybaven obvodem pro potlačení rušení **(1)**, který chrání proti rušení televizním a rádiovým signálem, připojte konec kabelu obsahující obvod **(2)** k počítači.

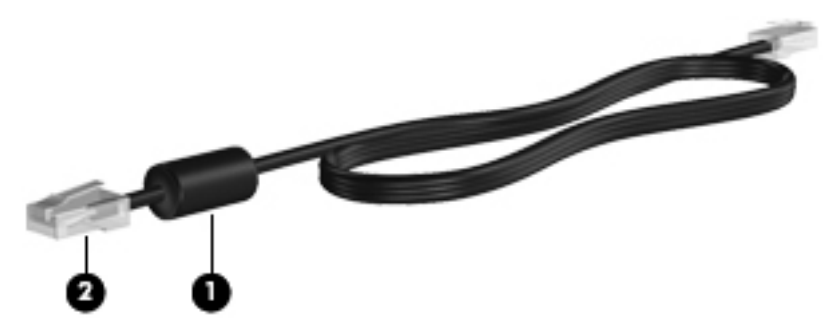

**VAROVÁNÍ!** Kvůli snížení rizika úrazu elektrickým proudem a poškození zařízení nepřipojujte kabel modemu nebo telefonní kabel do zásuvky RJ-45 (síť).

Postup připojení síťového kabelu:

- **1.** Připojte síťový kabel do síťové zásuvky **(1)** v počítači.
- **2.** Připojte druhý konec kabelu do zásuvky počítačové sítě **(2)**.

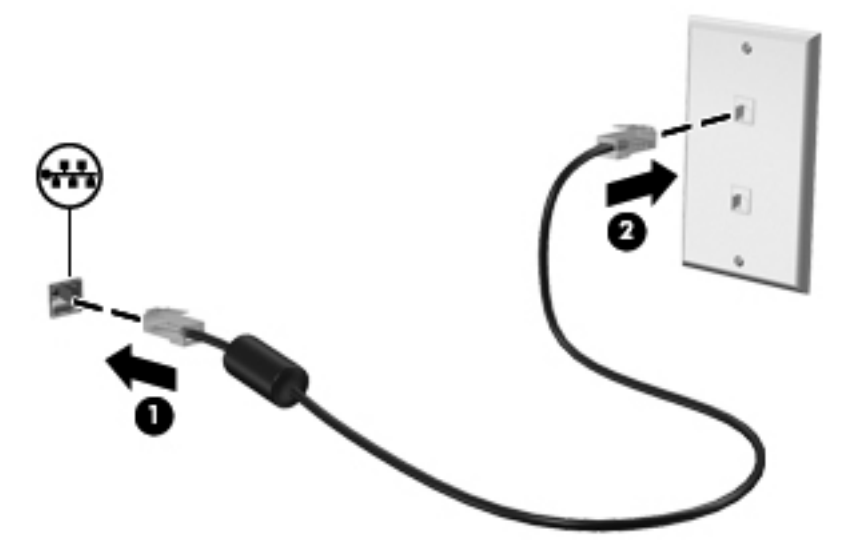

# <span id="page-31-0"></span>**3 Ukazovací zařízení a klávesnice**

# **Použití ukazovacích zařízení**

### **Nastavení předvoleb ukazovacího zařízení**

Chcete-li upravit nastavení ukazovacích zařízení, například konfiguraci tlačítka, rychlost kliknutí nebo možnosti kurzoru, použijte Vlastnosti myši v systému Windows.

Přístup k Vlastnostem myši:

- **1.** Vyberte položku **Start > Zařízení a tiskárny**.
- **2.** Klikněte pravým tlačítkem na zařízení představující počítač.
- **3.** Vyberte možnost **Nastavení myši**.

#### **Použití zařízení TouchPad**

Následující obrázek a tabulka popisují zařízení TouchPad na počítači.

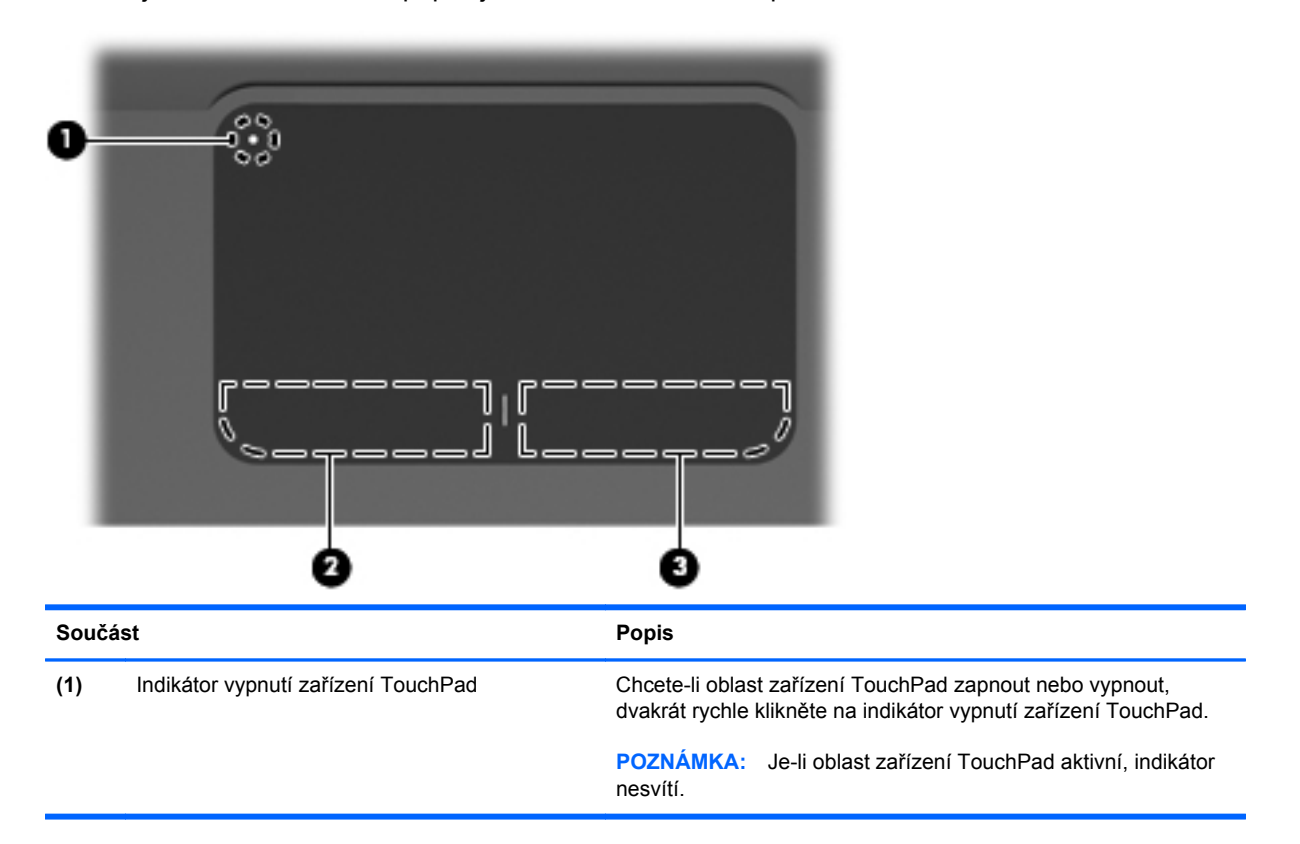

<span id="page-32-0"></span>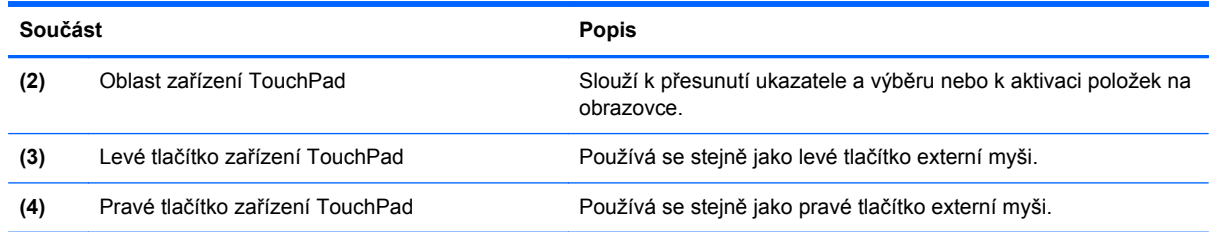

#### **Zapnutí a vypnutí zařízení TouchPad**

V nastavení od výrobce je zařízení TouchPad zapnuté. Je-li oblast zařízení TouchPad aktivní, indikátor nesvítí. Chcete-li zařízení TouchPad zapnout nebo vypnout, dvakrát rychle klikněte na indikátor vypnutí zařízení TouchPad.

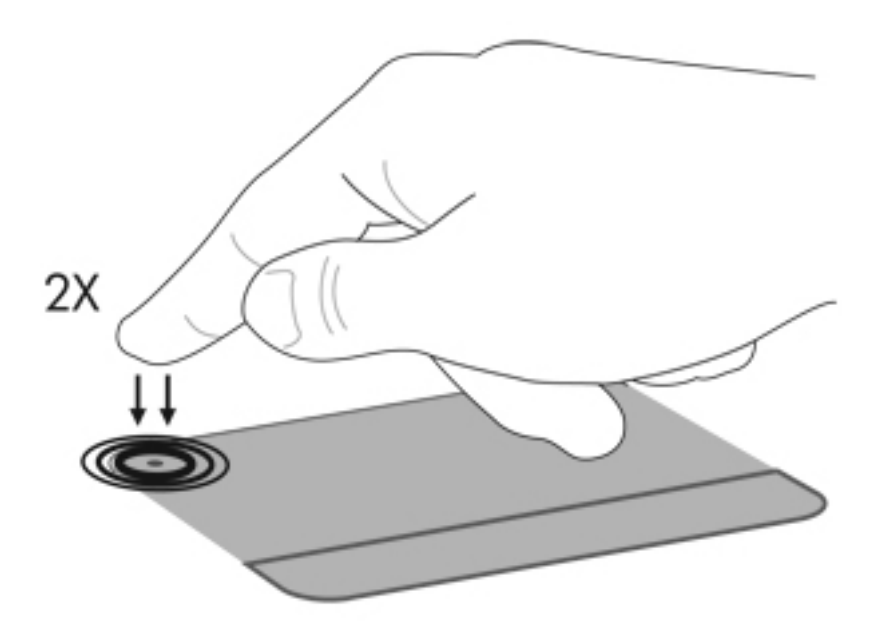

#### **Použití gest zařízení TouchPad**

Zařízení TouchPad podporuje různá gesta zařízení TouchPad. Gesta zařízení TouchPad aktivujete položením dvou prstů na zařízení TouchPad, jak je popsáno v následujících částech.

Chcete-li gesta povolit nebo zakázat, v oznamovací oblasti na pravé straně panelu úloh klikněte na ikonu **Synaptics** a poté vyberte položku Disable gestures (Zakázat gesta) nebo její výběr zrušte. Chcete-li určitá gesta povolit či zakázat, v nabídce vyberte **Ovládací panely > Hardware a zvuk > Mouse > Nastavení zařízení > Nastavení** a poté vyberte anebo zrušte výběr zaškrtávacího pole vedle gesta, které chcete povolit či zakázat.

#### **Posouvání**

Posouvání je vhodné pro přesun v rámci obrázku nebo stránky směrem nahoru nebo dolů. Chcete-li tuto operaci provést, položte dva prsty mírně od sebe na zařízení TouchPad a pak je posouvejte po zařízení TouchPad nahoru, dolů, vlevo nebo vpravo.

**POZNÁMKA:** Rychlost posouvání je dána rychlostí pohybu prstů.

<span id="page-33-0"></span>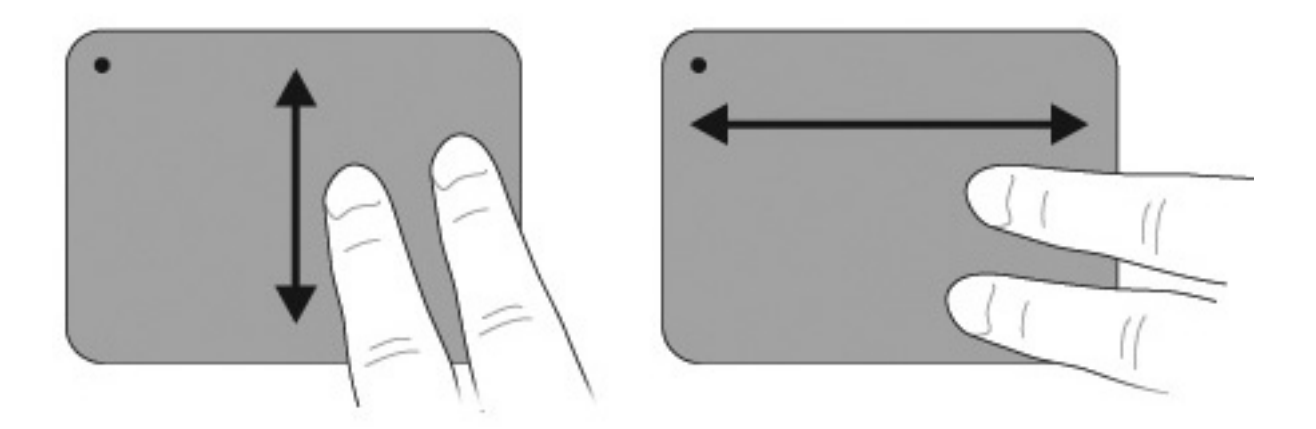

#### **Sevření/roztažení**

Roztažení nebo sevření umožňuje zvětšit, resp. zmenšit různé položky na obrazovce, například dokumenty PDF, obrázky či fotografie.

Chcete-li provést sevření/roztažení, postupujte takto:

- Chcete-li zobrazení zvětšit, položte dva prsty na zařízení TouchPad těsně u sebe a pak je oddalte – velikost objektu se zvětší.
- Chcete-li zobrazení zmenšit, položte dva prsty na zařízení TouchPad dále od sebe a pak je přibližte k sobě – velikost objektu se zmenší.

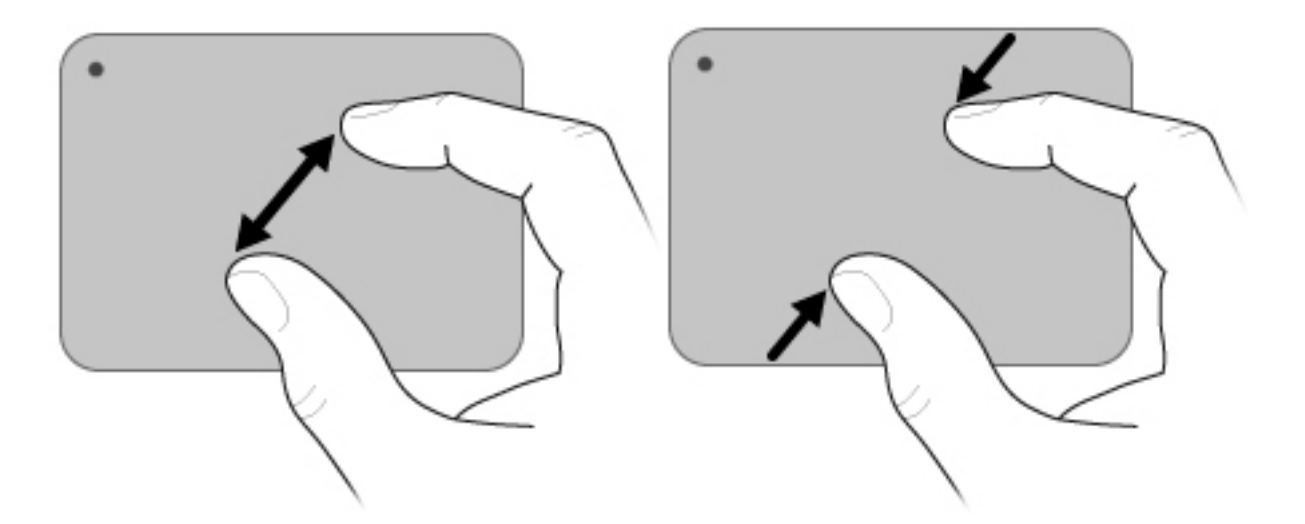

#### **Otáčení**

Funkce otáčení umožňuje otáčet různé položky, například fotografie a stránky. Chcete-li provést otáčení, provádějte palcem a ukazováčkem kruhový pohyb na zařízení TouchPad.

<span id="page-34-0"></span>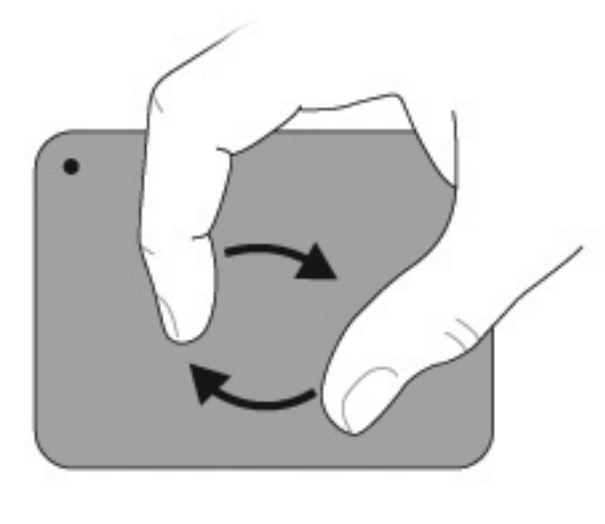

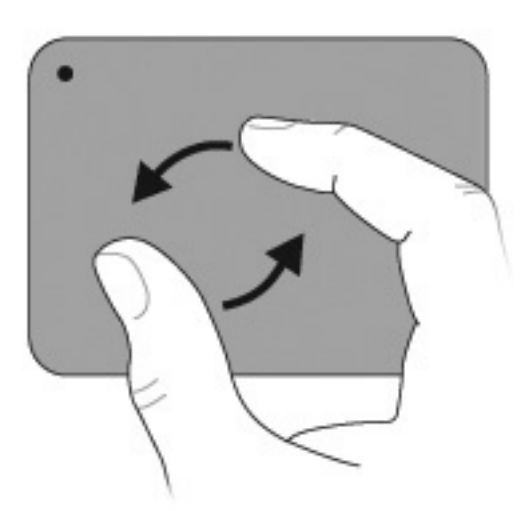

### **Použití dotykové obrazovky (pouze vybrané modely)**

Dotyková obrazovka umožňuje provádět výběr nebo aktivovat položky na obrazovce pomocí prstu.

Dotyková obrazovka pracuje s výchozí kalibrací nebo s kalibrací nastavenou jiným uživatelem. Společnost HP ale doporučuje dotykovou obrazovku kalibrovat. Kalibrace optimalizuje výkon digitalizátoru u všech uživatelů a především u leváků.

#### **Kalibrace dotykové obrazovky**

Kalibrace dotyku:

**1.** Dvakrát klikněte na ikonu plochy kalibrace.

- nebo -

Vyberte položku **Start > Ovládací panel > Vlastnosti tabletu** a vyberte kartu **Calibrate touch** (Kalibrovat dotyk).

- **2.** Postupujte podle pokynů na obrazovce.
	- Pomocí prstu se dotkněte přesného středu každé kalibrační značky. Kalibrační značky se na obrazovce zobrazují jako znaménka plus (+). Tak se nakalibruje dotyk.
	- Nakalibrujte dotyk pro použití ve všech 4 orientacích obrazovky. K obrácení obrazovky do nové orientace použijte tlačítko otočení obrazovky na displeji.
	- Neměňte orientaci obrazovky, dokud kalibraci nedokončíte.

#### <span id="page-35-0"></span>**Provádění akcí na dotykové obrazovce**

K provedení akcí kliknutí či cvrnknutí se používá plastové počítačové pero nebo nehet.

Pokyny uvedené v této části jsou založeny na předvolbách nastavených výrobcem. Chcete-li změnit nastavení pro rozpoznávaná kliknutí a cvrnknutí, vyberte položky **Start > Ovládací panely > Hardware a zvuk > Pen and Input Devices** (Pero a vstupní zařízení).

#### **Provedení kliknutí**

Provádění kliknutí na dotykové obrazovce:

- Kliknutím na položku ji vyberete, stejně jako byste to udělali levým tlačítkem externí myši.
- Kliknutím a podržením položky ji vyberete, jako byste to udělali pravým tlačítkem externí myši.
- Kliknutím na položku dvakrát na ni dvakrát kliknete, stejně jako byste to udělali levým tlačítkem externí myši.

#### **Provedení cvrnknutí**

#### **POZNÁMKA:** Některé softwarové programy cvrnknutí nerozpoznají.

Provádění cvrnknutí na dotykové obrazovce:

- Cvrnknutím nahoru se posunete nahoru.
- Cvrnknutím dolů se posunete dolů.
- Cvrnknutím doleva přejdete zpět na stránku či obrazovku.
- Cvrnknutím doprava přejdete dopředu na stránku či obrazovku.

#### **Změna nebo test nastavení kliknutí**

Chcete-li změnit nebo otestovat nastavení kliknutí, postupujte takto:

- **1.** Vyberte položku **Start > Ovládací panely > Hardware a zvuk > Pen and Input Devices** (Pero a vstupní zařízení) **> Možnosti pera**.
- **2.** V části Akce pera vyberte požadovanou akci a pak klikněte na položku **Nastavení**.
- **3.** Proveďte změny nebo test nastavení a potom klikněte na tlačítko **OK**.
- **POZNÁMKA:** Možnosti tlačítek pera nejsou podporovány.

#### **Změna nebo vytvoření přiřazení cvrnknutí**

Chcete-li změnit nebo vytvořit přiřazení cvrnknutí, postupujte takto:

- **1.** Vyberte položku **Start > Ovládací panely > Hardware a zvuk > Pen and Input Devices** (Pero a vstupní zařízení) **> Rychlé pohyby perem**.
- **2.** Klikněte na položku **Navigační a editační cvrnknutí perem** a pak klikněte na položku **Vlastní nastavení**.
- **3.** Chcete-li změnit nebo vytvořit přiřazení cvrnknutí, postupujte podle pokynů na obrazovce.
- **4.** Klikněte na tlačítko **OK**.
#### **Nastavení předvoleb dotykové obrazovky**

Nastavení předvoleb dotykové obrazovky:

- Kliknutí, cvrnknutí a vizuální zpětnou vazbu najdete u položky **Start > Ovládací panely > Hardware a zvuk > Pen and input devices** (Pero a vstupní zařízení). Tyto předvolby jsou specifické pro danou dotykovou obrazovku a počítač.
- Předvolby pro leváky či praváky najdete na kartě **Start > Ovládací panely > Hardware a zvuk > Nastavení počítače Tablet PC > Obecné**. Tyto předvolby se týkají konkrétně dotykové obrazovky a počítače.
- Ohledně rychlosti ukazatele, rychlosti kliknutí a stopy myši vyberte položku **Start > Ovládací panely > Hardware a zvuk > Myš**. Tyto předvolby se vztahují na libovolná ukazovací zařízení v systému.

#### **Připojení externí myši**

K počítači připojte externí myš USB prostřednictvím jednoho z portů USB na počítači. Myš USB se také k počítači připojuje pomocí portů volitelného dokovacího zařízení nebo volitelného rozšiřujícího produktu.

# **Použití akčních kláves**

Akční klávesy představují přizpůsobené akce, které jsou přiřazeny určitým klávesám v horní části klávesnice.

Chcete-li použít některou akční klávesu, stiskněte ji a podržte. Aktivuje se tím přiřazená funkce.

**EX POZNÁMKA:** Funkce akčních kláves je v nastavení od výrobce povolena. Tato funkce může být deaktivována pomocí nástroje Setup (klávesa f10). Pokud je tato funkce v nástroji Setup (systém BIOS) zakázána, k aktivaci určité funkce pak bude třeba stisknout klávesu fn a příslušnou akční klávesu. Další informace naleznete v části [Nástroj Setup \(systém BIOS\) na stránce 99.](#page-108-0)

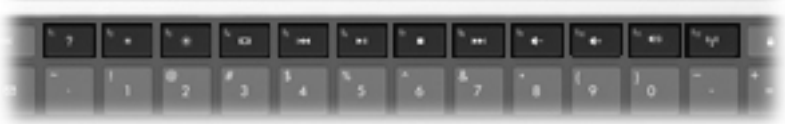

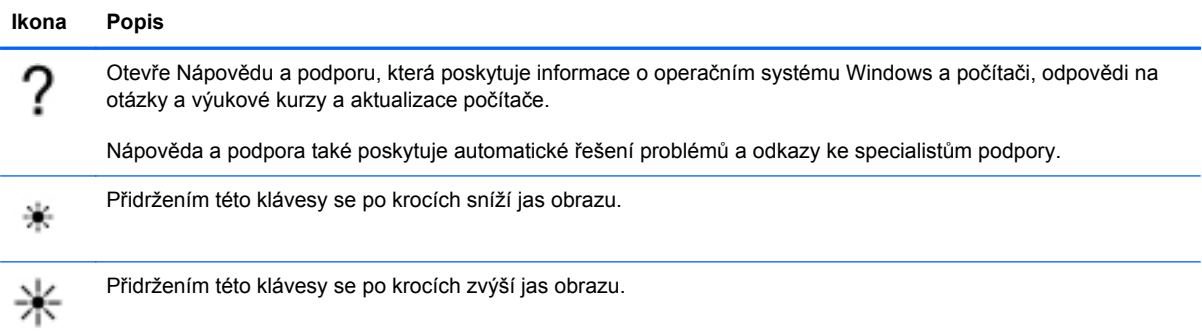

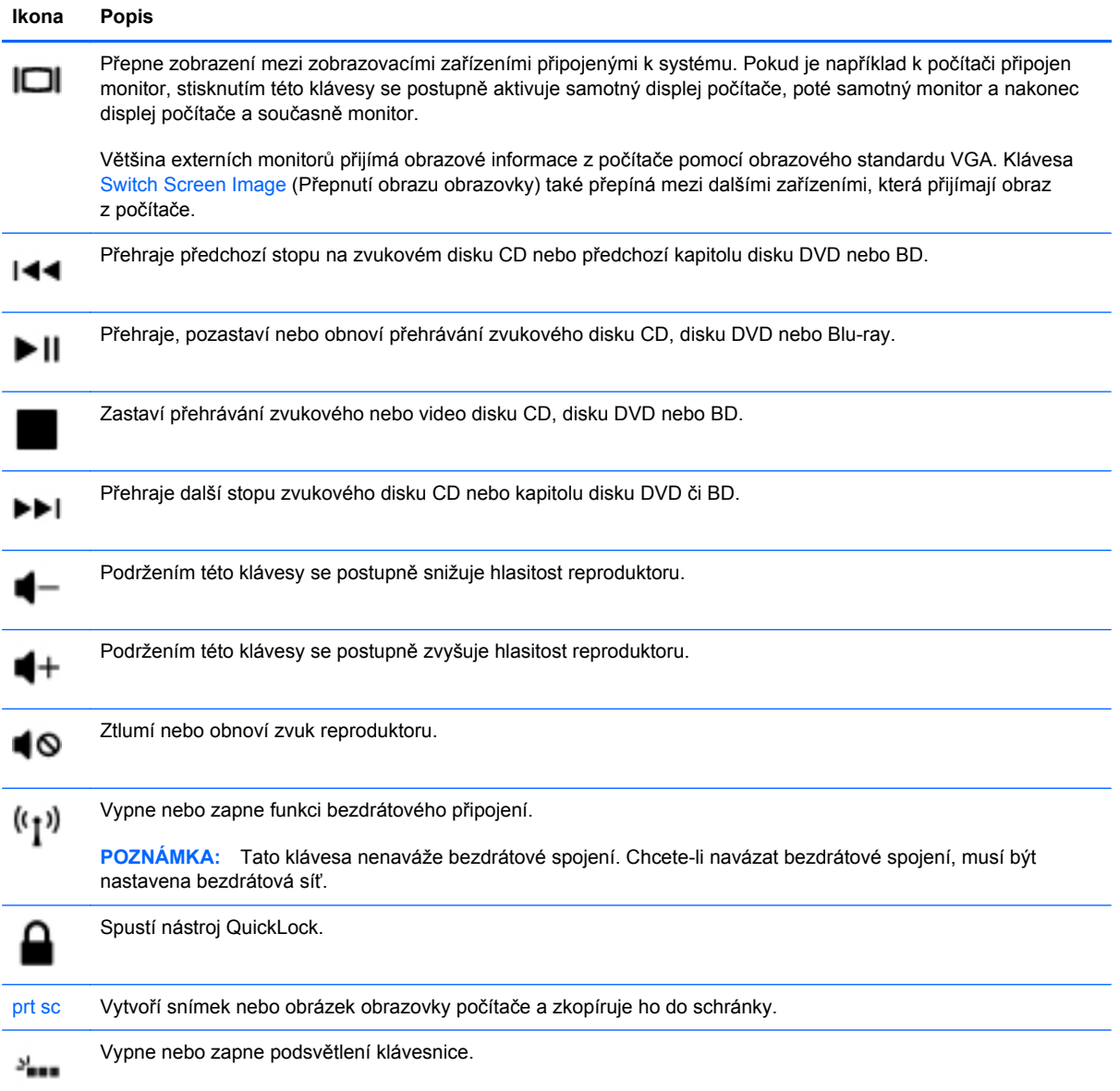

# **Použití klávesových zkratek**

Klávesové zkratky jsou kombinací klávesy fn **(1)** a klávesy esc **(2)** nebo akční klávesy **(3)**.

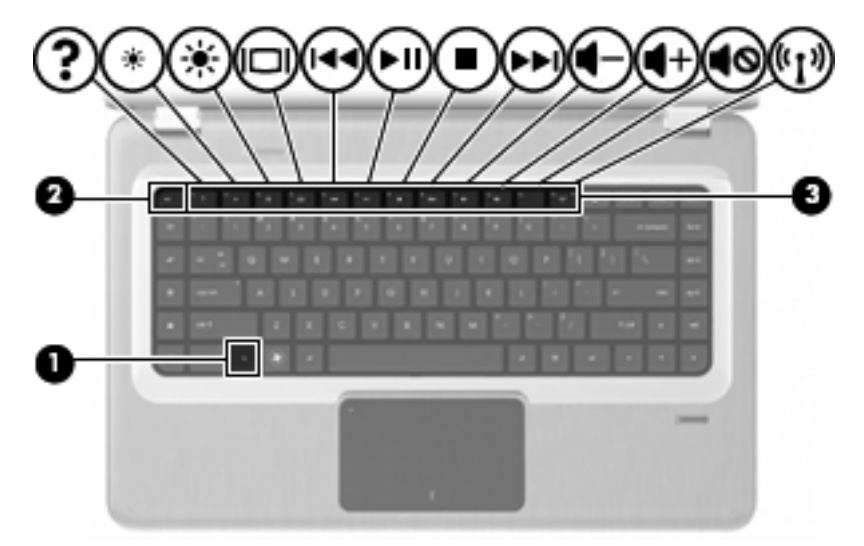

Stisknutím kláves fn+esc se zobrazí informace o hardwarových součástech systému a číslo verze systému BIOS. Podle toho, jakou aplikaci používáte, lze stisknutím klávesy fn a některé akční klávesy otevřít příslušnou místní nabídku v rámci aplikace.

Použití příkazu klávesové zkratky:

Stiskněte klávesu fn a potom stiskněte druhou klávesu příkazu klávesové zkratky.

– nebo –

Podržte klávesu fn, stiskněte druhou klávesu příkazu zkratky a potom obě klávesy současně uvolněte.

# **Čištění zařízení TouchPad a klávesnice**

Nečistoty a mastnota na povrchu zařízení TouchPad způsobují trhaný pohyb ukazatele na obrazovce. Aby k tomu nedošlo, očistěte zařízení TouchPad navlhčeným hadříkem a během používání počítače si často myjte ruce.

**VAROVÁNÍ!** Aby nedošlo k úrazu elektrickým proudem a poškození vnitřních součástí, nepoužívejte k čištění klávesnice vysavač s nástavcem. Vysavač zanáší klávesnici smetím z domácnosti.

Čištění klávesnice provádějte pravidelně, abyste zabránili zasekávání kláves a odstranili prach, vlákna a částice nečistot, jež se usazují pod klávesami. Nečistoty pod klávesami lze odstranit pomocí nádobky se stlačeným vzduchem vybavené nástavcem.

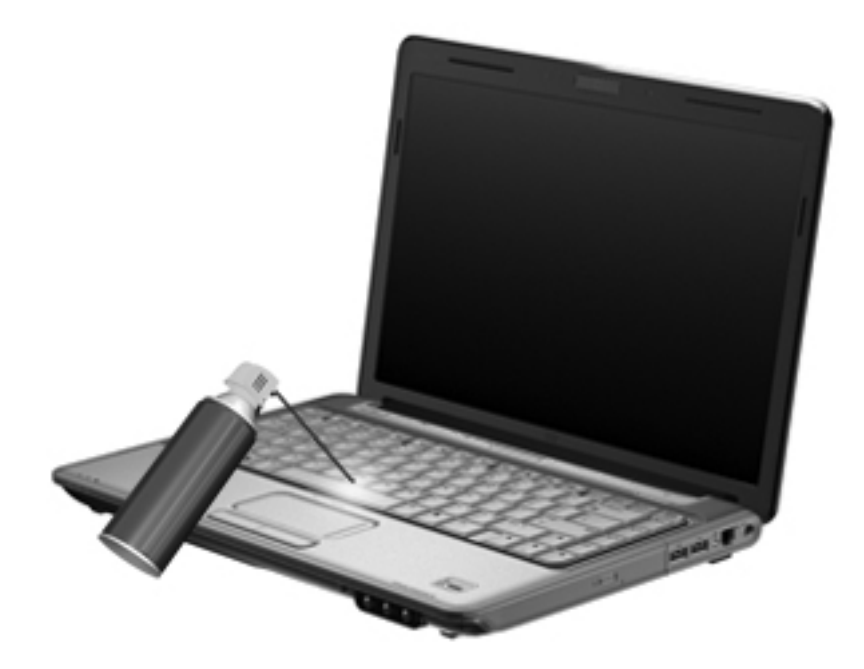

# **4 Multimédia**

# **Multimediální funkce**

Počítač obsahuje multimediální funkce, které umožňují poslouchat hudbu, sledovat filmy a prohlížet obrázky. Počítač může obsahovat následující multimediální komponenty:

- Optická jednotka pro přehrávání zvukových disků a disků s videem,
- Integrované reproduktory pro poslech hudby,
- Integrovaný mikrofon pro vlastní záznam zvuku,
- Integrovaná webová kamera, která umožňuje zaznamenávat a sdílet video,
- Předem nainstalovaný multimediální software, který umožňuje přehrávat a spravovat hudbu, filmy a obrázky,
- multimediální klávesy, které umožňují rychlý přístup k multimediálním úlohám.
- **POZNÁMKA:** Počítač nemusí obsahovat všechny uvedené komponenty.

# **Identifikace multimediálních komponent**

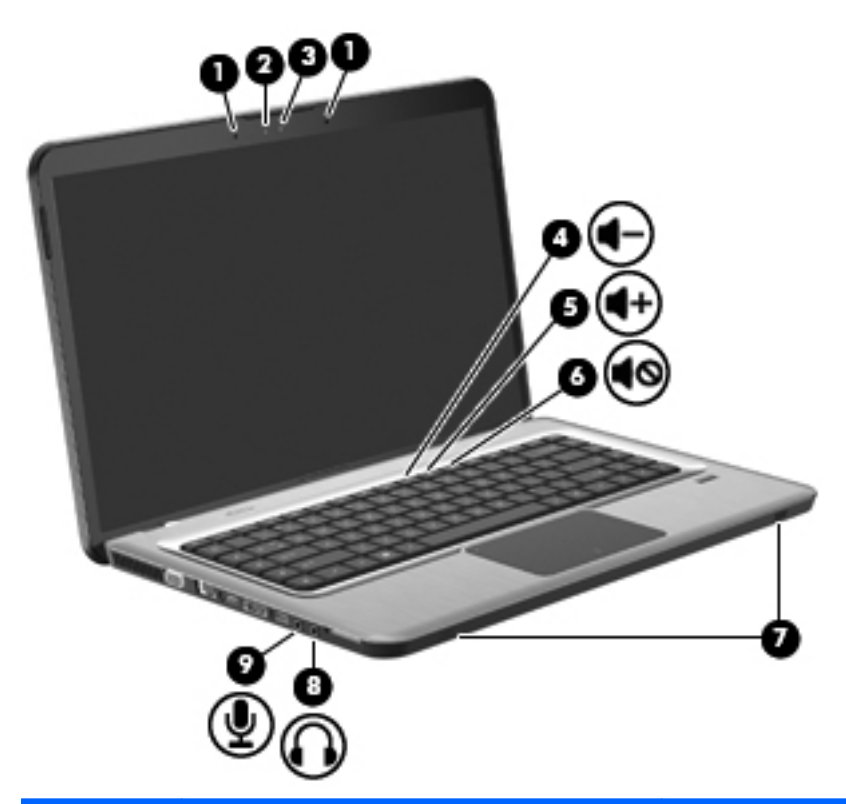

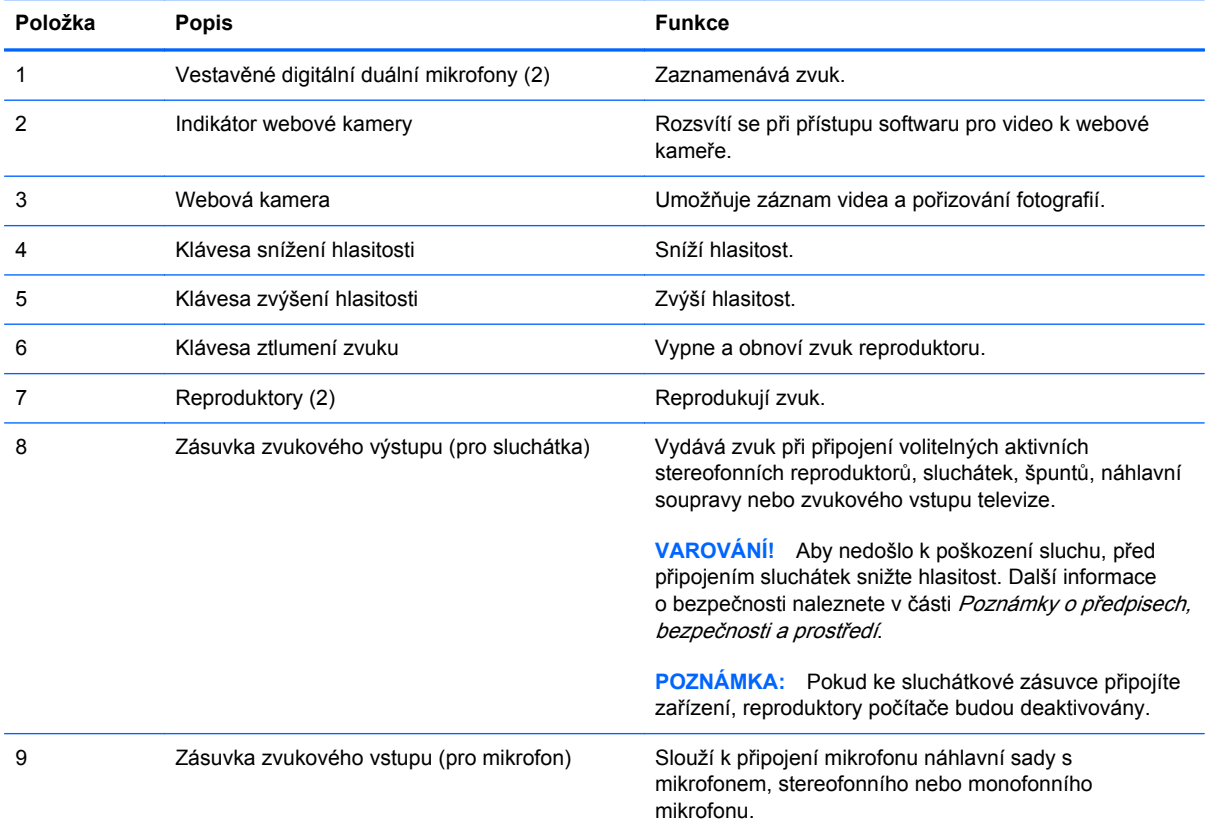

## **Nastavení hlasitosti**

Hlasitost se upravuje pomocí kláves pro ovládání hlasitosti na počítači.

- Chcete-li snížit hlasitost, stiskněte klávesu Snížení hlasitosti **(1)**.
- Chcete-li zvýšit hlasitost, stiskněte tlačítko Zvýšení hlasitosti **(2)**.
- Chcete-li zvuk ztlumit nebo obnovit, stiskněte tlačítko Vypnutí zvuku **(3)**.

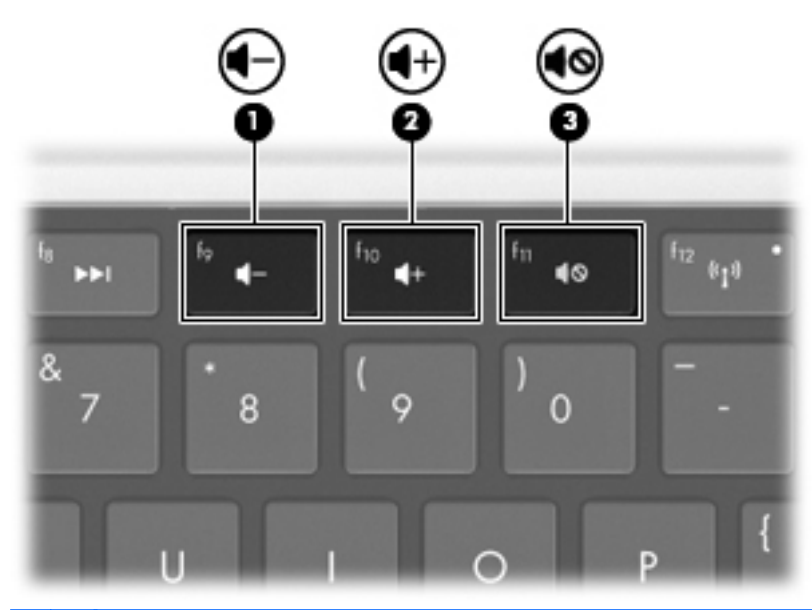

**POZNÁMKA:** Hlasitost se ovládá prostřednictvím operačního systému Windows a některých programů.

### **Používání kláves pro ovládání médií**

Klávesy ovládání médií slouží k ovládání přehrávání zvukových disků CD či disků DVD a BD, které jsou vloženy do externí optické jednotky (k zakoupení samostatně).

- Pokud se disk CD, DVD nebo BD nepřehrává, stisknutím klávesy Přehrávání/pozastavení **(2)** zahájíte přehrávání disku.
- Během přehrávání zvukového disku CD či disku DVD používejte tyto klávesy:
	- Chcete-li přehrát předchozí stopu zvukového disku CD nebo předchozí kapitolu disku DVD, stiskněte klávesu Předchozí stopa **(1)**.
	- Chcete-li pozastavit nebo obnovit přehrávání disku, stiskněte klávesu Přehrávání/ pozastavení **(2)**.
	- Chcete-li disk zastavit, stiskněte klávesu Zastavit **(3)**.
	- Chcete-li přehrát další stopu zvukového disku CD nebo další kapitolu disku DVD, stiskněte klávesu Další stopa **(4)**.

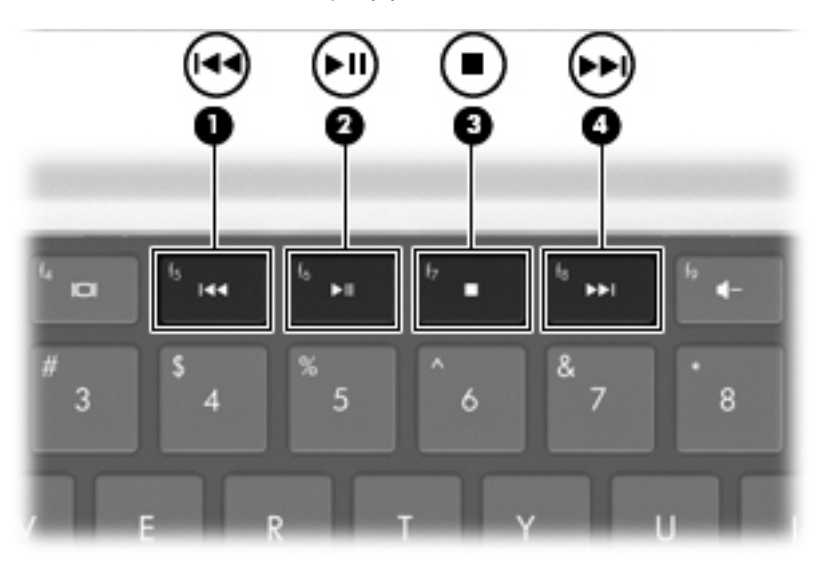

# **Multimediální software**

Předem nainstalovaný multimediální software umožňuje přehrávat hudbu, sledovat filmy a prohlížet obrázky.

#### **Použití softwaru HP MediaSmart**

Aplikace HP MediaSmart mění počítač v mobilní multimediální centrum. Můžete také poslouchat hudbu, sledovat filmy na discích DVD a BD a internetové či živé TV vysílání a spravovat a upravovat své kolekce fotografií.

**POZNÁMKA:** Ke sledování, zaznamenávání a pozastavování živého TV vysílání v počítači se používá integrovaný TV tuner (jen u vybraných modelů) nebo volitelný externí TV tuner (k zakoupení samostatně).

K aplikaci MediaSmart patří:

- Internet TV přehrávání staré klasiky, široké spektrum televizních kanálů (včetně kanálu HP-TV), vše přenášeno v celoobrazovkovém režimu na počítači s připojením k Internetu.
- Podpora nahrávání fotografií a videa
	- Nahrávání fotografií MediaSmart do internetových fotoalb, jako je služba Snapfish.
	- Nahrávání domácího videa (například zábavných videí vytvořených vestavěnou videokamerou) na server YouTube.
- Internetové rádio Pandora (pouze v Severní Americe) poslechněte si hudbu vybranou přímo pro vás, přenášenou prostřednictvím Internetu.

Chcete-li spustit aplikaci MediaSmart, poklepejte na ikonu MediaSmart na pracovní ploše počítače.

Více informací o používání softwaru MediaSmart získáte výběrem nabídky **Start > Nápověda a podpora** a poté do pole pro vyhledávání zadejte výraz MediaSmart.

#### **Použití jiného předinstalovaného multimediálního softwaru**

**POZNÁMKA:** Některé programy se mohou nacházet v podsložkách.

Nalezení jiného předinstalovaného multimediálního softwaru:

- **1.** Vyberte položku **Start > Všechny programy**
- **2.** Otevřete multimediální program, který chcete použít. Pokud chcete například použít aplikaci Windows Media Player pro přehrávání zvukového disku CD, klikněte na položku **Windows Media Player**.

#### **Instalace multimediálního softwaru z disku**

Instalace multimediálního softwaru z disků CD nebo DVD:

- **1.** Vložte disk do optické jednotky.
- **2.** Až se spustí průvodce instalací, postupujte podle pokynů na obrazovce.
- **3.** Je-li to vyžadováno, restartujte počítač.

**POZNÁMKA:** Podrobnosti o použití softwaru dodaného s počítačem najdete v pokynech výrobce softwaru. Pokyny mohou být dodávány se softwarem, na disku se softwarem nebo na webové stránce výrobce.

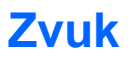

Počítač má množství zvukových funkcí, které umožňují:

- Přehrávání hudby s pomocí reproduktorů počítače nebo připojených externích reproduktorů,
- Nahrávání zvuku pomocí interního mikrofonu nebo připojeného externího mikrofonu,
- Stahování hudby ze sítě Internet,
- Vytváření multimediálních prezentací využívajících zvuk a obrázky,
- Přenos zvuku a obrázků pomocí softwaru pro rychlé zasílání zpráv,
- Příjem rádia ve formě datového toku (pouze u vybraných modelů) nebo příjem rádia FM,
- Vytvářet (vypalovat) zvukové disky CD.

### **Připojení externích zvukových zařízení**

**VAROVÁNÍ!** Aby nedošlo k poškození sluchu, před připojením sluchátek snižte hlasitost. Další informace o bezpečnosti naleznete v části Poznámky o předpisech, bezpečnosti a prostředí.

Pokud chcete připojit externí zařízení, jako jsou reproduktory, sluchátka nebo mikrofon, postupujte podle pokynů poskytnutých spolu se zařízením. Nejlepších výsledků dosáhnete, pokud se budete řídit následujícími pokyny:

- Ujistěte se, že kabel zařízení je řádně připojen do správné zásuvky v počítači. Konektory kabelů jsou obvykle barevně odlišeny, aby odpovídaly zásuvkám v počítači.
- Nainstalujte všechny požadované ovladače externího zařízení.
- **POZNÁMKA:** Ovladač je požadovaný program, který funguje jako překladač mezi zařízením a programy, které zařízení využívají.

### **Ověření zvukových funkcí**

Chcete-li ověřit funkci zvuku systému počítače:

- **1.** Vyberte položku **Start > Ovládací panely**.
- **2.** Klepněte na položku **Hardware a zvuk**.
- **3.** Klepněte na položku **Zvuk**.
- **4.** Po zobrazení okna Zvuk klikněte na kartu **Zvuky**.
- **5.** V části **Události programů** vyberte zvukovou událost, například zvukové upozornění nebo výstrahu.
- **6.** Klikněte na tlačítko **Test**. V reproduktorech nebo připojených sluchátkách by měl zaznít zvuk.

Kontrola funkcí nahrávání:

- **1.** Vyberte položku **Start > Všechny programy > Příslušenství > Záznam zvuku**.
- **2.** Klikněte na tlačítko **Spustit záznam** a mluvte do mikrofonu. Nejlepších výsledků při nahrávání dosáhnete, pokud budete mluvit přímo do mikrofonu a budete pořizovat záznam v klidném prostředí.
- **3.** Uložte soubor na plochu.
- **4.** Otevřete aplikaci Windows Media Player nebo MediaSmart a přehrajte zvuk.

Chcete-li zkontrolovat nebo změnit nastavení zvuku v počítači, vyberte položky **Start > Ovládací panely > Hardware a zvuk > Zvuk**.

# **Video**

Počítač má množství obrazových funkcí, které umožňují:

- sledování filmů,
- hraní her v síti Internet,
- upravování obrázků a videa a následné vytváření prezentací,
- připojení externích videozařízení,
- sledování televize, včetně vysílání ve vysokém rozlišení (pouze u vybraných modelů).

#### **Připojení externího monitoru nebo projektoru**

Port externího monitoru slouží k připojení externího zobrazovacího zařízení, jako například externího monitoru nebo projektoru, k počítači.

Chcete-li připojit zobrazovací zařízení, připojte kabel zařízení k portu externího monitoru.

**POZNÁMKA:** Pokud na řádně připojeném externím zobrazovacím zařízení není žádný obraz, stisknutím klávesy Switch Screen Image (Přepnutí obrazu displeje) přepněte obraz na zařízení. Opakovaným stisknutím klávesy Switch Screen Image (Přepnutí obrazu displeje) budete přepínat mezi displejem počítače a zařízením.

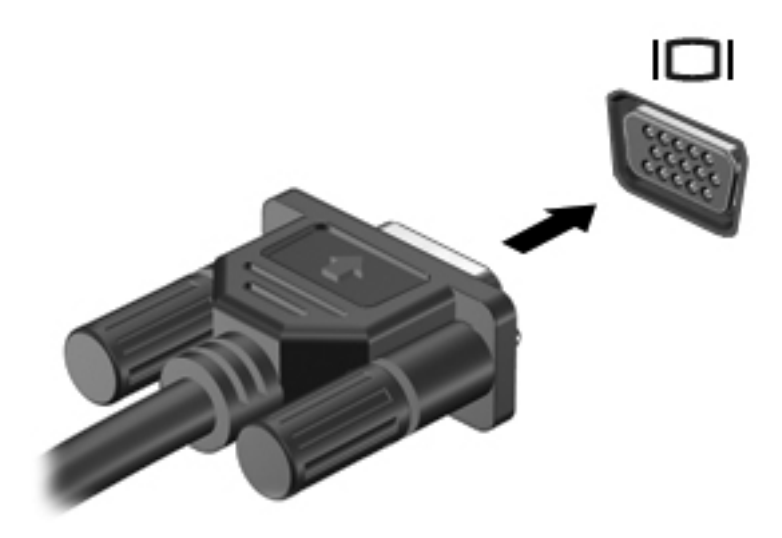

## **Připojení zařízení k portu HDMI**

Počítač obsahuje port HDMI (High Definition Multimedia Interface). Port HDMI slouží k připojení počítače k doplňkovému obrazovému nebo zvukovému zařízení, jako je televizor s vysokým rozlišením nebo jiné kompatibilní digitální či zvukové zařízení.

K portu HDMI na počítači může být v jednu chvíli připojeno pouze jedno zařízení HDMI, přičemž obraz je zároveň podporován i na displeji počítače nebo jiném externím displeji.

**E** POZNÁMKA: Pro přenos videosignálu přes port HDMI potřebujete kabel HDMI, který lze zakoupit ve většině prodejen s elektronikou.

Připojení obrazového nebo zvukového zařízení k portu HDMI:

**1.** Zapojte jeden konec kabelu HDMI do portu HDMI na počítači.

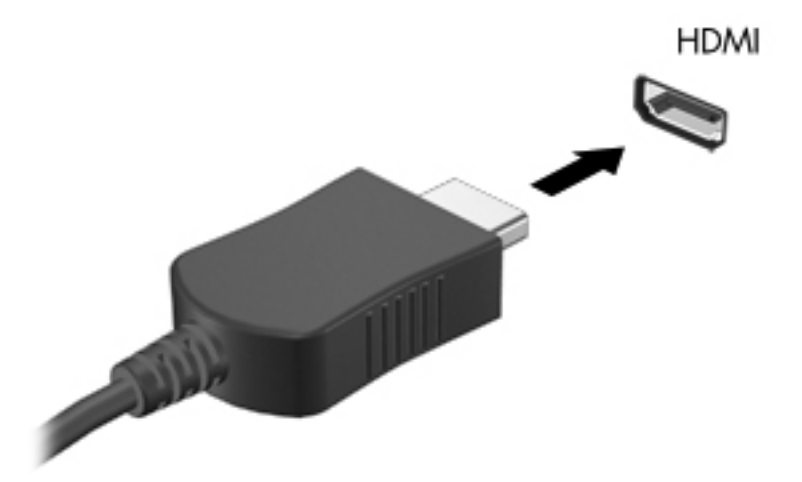

- **2.** Druhý konec kabelu podle pokynů výrobce připojte k obrazovému zařízení.
- **3.** Stisknutím klávesy Switch Screen Image (Přepnutí obrazu displeje) přepnete obraz mezi zobrazovacími zařízeními připojenými k počítači.

#### **Konfigurace zvuku pro zařízení HDMI (pouze u vybraných modelů)**

Konfigurace zvuku HDMI:

- **1.** Připojte zvukové nebo obrazové zařízení, jako je například televizor s vysokým rozlišením, do portu HDMI.
- **2.** Nakonfigurujte výchozí zařízení pro přehrávání zvuků:
	- **a.** Pravým tlačítkem myši klikněte na ikonu **Reproduktory** v oznamovací oblasti na pravé straně hlavního panelu.
	- **b.** Klikněte na možnost **Zařízení pro přehrávání**.
	- **c.** Na kartě Přehrávání klikněte na možnost buď **Digitální výstup**, nebo **Zařízení s digitálním výstupem (HDMI)**.
	- **d.** Klikněte na možnost **Nastavit jako výchozí**.
	- **e.** Klikněte na tlačítko **OK**.

Chcete-li vrátit přehrávání zvuků do reproduktorů počítače:

- **1.** Pravým tlačítkem myši klikněte na ikonu **Reproduktory** v oznamovací oblasti na pravé straně hlavního panelu.
- **2.** Klikněte na možnost **Zařízení pro přehrávání**.
- **3.** Na kartě Přehrávání klikněte na možnost **Reproduktory**.
- **4.** Klikněte na možnost **Nastavit jako výchozí**.
- **5.** Klikněte na tlačítko **OK**.

# **Webová kamera**

Počítač je vybaven integrovanou webovou kamerou, která je umístěna v horní části displeje. Webová kamera je vstupní zařízení pro záznam a sdílení videa.

Chcete-li použít webovou kameru, postupujte takto:

- **1.** Klikněte na ikonu **HP MediaSmart** na ploše.
- **2.** V nabídce MediaSmart SmartMenu vyberte ikonu Video.
- **3.** Klikněte na možnost **Webkamera**.

Více informací o používání softwaru HP MediaSmart získáte kliknutím na položky **Start > Nápověda a podpora** a následným zadáním výrazu MediaSmart do pole pro vyhledávání.

Optimálního výkonu webkamery dosáhnete:

- Pokud máte potíže se zobrazením nebo odesíláním multimediálních souborů do jiné sítě LAN či mimo bránu firewall, zakažte dočasně bránu, proveďte požadovaný úkol a znovu bránu firewall povolte. Chcete-li tento problém vyřešit trvale, změňte podle potřeby konfiguraci brány firewall a potom upravte zásady a nastavení dalších systémů pro detekci narušení.
- Je-li to možné, umístěte jasné světelné zdroje za kameru mimo obrazový úhel.

# **5 Řízení spotřeby**

# **Nastavení možností napájení**

## **Použití režimů úspory energie**

Na počítači jsou od výrobce povoleny dva režimy úspory energie: režim spánku a režim hibernace.

Při aktivaci režimu spánku indikátory napájení zablikají a obsah obrazovky zmizí. Rozdělaná práce se uloží do paměti, což umožní ukončit režim spánku rychleji než režim hibernace. Nachází-li se počítač v režimu spánku delší dobu nebo se během tohoto režimu baterie téměř vybije, přejde počítač do režimu hibernace.

Při aktivaci režimu hibernace se vaše práce uloží do souboru režimu hibernace na pevném disku a počítač se vypne.

- **UPOZORNĚNÍ:** Aby nedošlo ke snížení kvality zvuku nebo videa, narušení funkcí přehrávání zvuku nebo videa nebo ztrátě dat, neaktivujte režim spánku nebo režim hibernace během čtení nebo zapisování na disk CD, DVD nebo na externí kartu médií.
- **POZNÁMKA:** Pokud se počítač nachází v režimu spánku nebo režimu hibernace, nelze inicializovat žádný typ síťového připojení ani využívat žádné funkce počítače.

#### **Aktivace a ukončení režimu spánku**

Systém je z výroby nastaven, aby režim spánku aktivoval po 15 minutách nečinnosti při napájení z baterie a po 30 minutách nečinnosti při napájení z externího zdroje.

Nastavení napájení a časových limitů se mění pomocí Možností napájení na ovládacím panelu systému Windows.

Pokud je počítač zapnutý, přechod do režimu spánku zahájíte takto:

- Stiskněte tlačítko napájení.
- Sklopte displej.
- Klikněte na nabídku **Start**, klikněte na šipku vedle tlačítka Vypnout a poté klikněte na možnost **Režim spánku**.

Ukončení režimu spánku:

- Stiskněte tlačítko napájení.
- Pokud je displej zavřený, otevřete ho.
- Stiskněte klávesu na klávesnici nebo tlačítko na dálkovém ovladači (pouze u vybraných modelů).
- **Aktivujte zařízení TouchPad.**

Při ukončení režimu spánku se indikátor napájení rozsvítí a vrátíte se na obrazovku, kde jste vstoupili do režimu spánku.

**POZNÁMKA:** Pokud je pro ukončení režimu spánku potřeba heslo, zadejte na výzvu své heslo pro systém Windows.

#### **Aktivace a ukončení režimu hibernace**

Režim hibernace se aktivuje po 1 080 minut (18 hodin) nečinnosti při napájení z baterie či externího zdroje napájení nebo je-li baterie téměř vybitá.

Nastavení napájení a časových limitů se mění pomocí Možností napájení na ovládacím panelu systému Windows.

Režim hibernace aktivujete kliknutím na nabídku **Start**, potom na šipku vedle tlačítka Vypnout a poté kliknutím na možnost **Hibernace**.

Režim hibernace se ukončí stisknutím tlačítka napájení. Indikátor napájení se rozsvítí a vrátíte se na obrazovku, kde jste vstoupili do režimu spánku.

**EX** POZNÁMKA: Pokud je pro ukončení režimu hibernace potřeba heslo, zadejte na výzvu své heslo pro systém Windows.

#### **Použití měřiče baterie**

Měřič baterie je umístěn v oznamovací oblasti na pravé straně hlavního panelu. Měřič baterie umožňuje rychlý přístup k nastavení napájení, zobrazení zbývající úrovně nabití baterie a výběr jiného schématu napájení.

- Chcete-li zobrazit procento zbývající úrovně nabití a aktuální schéma napájení, přesuňte ukazatel nad ikonu měřiče baterie.
- Chcete-li otevřít okno Možnosti napájení nebo změnit schéma napájení, klikněte na ikonu měřiče baterie a potom vyberte příslušnou položku ze seznamu.

Různé ikony měřiče baterie ukazují, zda je počítač napájen z baterií nebo z externího zdroje. V případě, že je baterie téměř vybitá či na kritické úrovni nebo je zařízení napájeno ze záložní baterie, zobrazí ikony také zprávu.

Skrytí nebo zobrazení ikony měřiče baterie:

- **1.** Klikněte pravým tlačítkem na ikonu **Zobrazit skryté ikony**, což je šipka na levé straně oznamovací oblasti.
- **2.** Klikněte na možnost **Upravit ikony oznamovací oblasti**.
- **3.** Ve sloupci Chování vyberte možnost **Zobrazovat ikony a upozornění** u ikony Napájení.
- **4.** Klikněte na tlačítko **OK**.

## **Použití plánů napájení**

Plán napájení je soubor nastavení systému, který řídí, jak počítač využívá napájení. Plány napájení mohou pomoci šetřit energii nebo maximalizovat výkon počítače.

Nastavení plánů napájení lze změnit, případně vytvořit vlastní.

#### **Zobrazení aktuálního plánu napájení**

Zobrazení aktuálního plánu napájení:

- Klikněte na ikonu měřiče baterie v oznamovací oblasti na pravé straně hlavního panelu.
	- nebo –
- Vyberte položku **Start > Ovládací panely > Systém a zabezpečení > Možnosti napájení**.

#### **Výběr jiného plánu napájení**

Výběr jiného plánu napájení:

● Klikněte na ikonu měřiče baterie v oznamovací oblasti na pravé straně hlavního panelu a ze seznamu vyberte plán napájení.

– nebo –

● Vyberte nabídku **Start > Ovládací panely > Systém a zabezpečení > Možnosti** a poté ze seznamu vyberte schéma napájení.

#### **Přizpůsobení plánů napájení**

Přizpůsobení plánu napájení:

**1.** Klikněte na ikonu měřiče baterie v oznamovací oblasti na pravé straně hlavního panelu a klikněte na možnost **Další možnosti napájení**.

– nebo –

Vyberte nabídku **Start > Ovládací panely > Systém a zabezpečení > Možnosti napájení**.

- **2.** Vyberte plán napájení a klikněte na tlačítko **Změnit nastavení plánu**.
- **3.** Změňte nastavení dle potřeby.
- **4.** Chcete-li změnit další nastavení, klikněte na tlačítko **Změnit pokročilé nastavení napájení** a potom proveďte požadované změny.

#### **Nastavení ochrany heslem při probuzení**

Chcete-li, aby počítač při ukončení režimu spánku nebo režimu hibernace požadoval zadání hesla:

- **1.** Vyberte nabídku **Start > Ovládací panely > Systém a zabezpečení > Možnosti napájení**.
- **2.** V levém panelu klikněte na možnost **Po probuzení požadovat heslo**.
- **3.** Klikněte na položku **Změnit nastavení, která jsou nyní nedostupná**.
- **4.** Zaškrtněte políčko **Vyžadovat heslo (doporučeno)**.
- **5.** Klikněte na tlačítko **Uložit změny**.

# **Použití externího zdroje napájení**

**VAROVÁNÍ!** Za účelem snížení možného bezpečnostního rizika používejte s tímto počítačem pouze adaptér střídavého proudu dodaný s počítačem, náhradní adaptér od společnosti HP nebo kompatibilní adaptér zakoupený u společnosti HP.

**VAROVÁNÍ!** Nenabíjejte baterii počítače na palubě letadla.

K externímu napájení přístroje slouží:

- schválený adaptér střídavého proudu,
- volitelné dokovací zařízení nebo rozšiřující produkt.

Připojení počítače k externímu zdroji napájení:

- Při nabíjení nebo kalibraci baterie.
- Při instalaci či úpravách systémového softwaru.
- Při zápisu informací na disk CD nebo DVD.

Při připojení počítače k externímu zdroji napájení:

- Baterie se začne nabíjet.
- Je-li počítač zapnutý, změní se vzhled ikony měřiče baterie v oznamovací oblasti.

Při odpojení počítače od externího zdroje napájení:

- Počítač začne používat napájení z baterie.
- Jas displeje se automaticky sníží, aby se prodloužila životnost baterie. Chcete-li jas displeje zvýšit, stiskněte klávesu Increase Screen Brightness (Zvýšení jasu displeje) nebo znovu připojte adaptér střídavého proudu.

# **Připojení adaptéru střídavého proudu**

**VAROVÁNÍ!** Aby nedošlo k úrazu elektrickým proudem nebo poškození zařízení, dodržujte následující zásady:

Připojujte napájecí kabel do elektrické zásuvky, která bude vždy snadno přístupná.

Chcete-li počítač odpojit od zdroje napájení, vytáhněte zástrčku napájecího kabelu ze zásuvky (neodpojujte napájecí kabel od počítače).

Pokud je na napájecím kabelu zástrčka se třemi kontakty, připojte ji k uzemněné zásuvce se třemi kontakty. Neznemožňujte funkci uzemňovacího kontaktu napájecího kabelu, například připojením adaptéru se dvěma kontakty. Uzemňovací vodič je důležitý bezpečnostní prvek.

Připojení počítače k externímu zdroji napájení:

- **1.** Připojte adaptér střídavého proudu ke konektoru napájení v počítači.
- **2.** Připojte kabel napájení k adaptéru střídavého proudu.
- **3.** Připojte druhý konec kabelu napájení do zásuvky střídavého proudu.

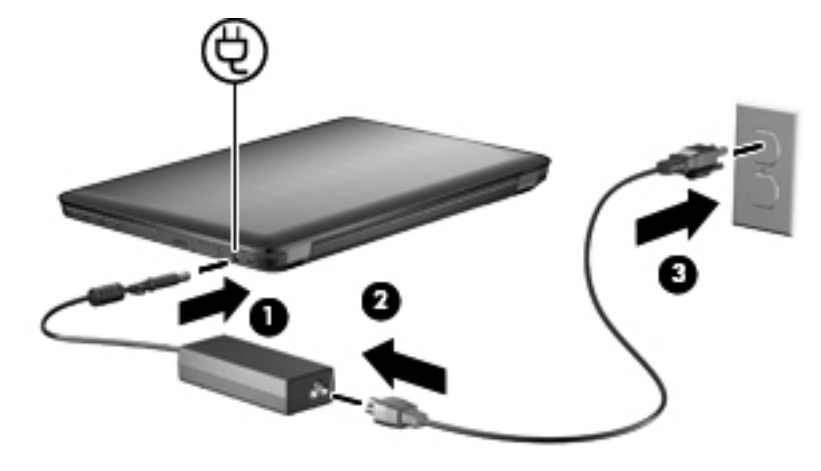

# **Použití napájení z baterie**

Pokud je v počítači nabitá baterie a počítač není připojen k externímu zdroji napájení, bude se počítač napájet z baterie. Pokud je počítač připojen k externímu zdroji napájení, bude používat tento zdroj.

Pokud počítač obsahuje nabitou baterii a aktuálně používá externí zdroj napájení prostřednictvím adaptéru střídavého proudu, po odpojení adaptéru střídavého proudu přejde na napájení z baterie.

**POZNÁMKA:** Jas displeje se po odpojení zdroje napájení sníží, aby se prodloužila životnost baterie. Chcete-li jas displeje zvýšit, stiskněte klávesu Increase Screen Brightness (Zvýšení jasu displeje) nebo znovu připojte adaptér střídavého proudu.

Baterie ukládejte podle vaší práce počítače v počítači či mimo něj. Pokud baterii ponecháte v počítači, bude se kdykoli po připojení k externímu zdroji napájení dobíjet, čímž je chráněna vaše práce v případě výpadku proudu. Pokud je však počítač vypnutý a není připojen k externímu zdroji, baterie se bude pomalu vybíjet.

**VAROVÁNÍ!** Za účelem snížení možného bezpečnostního rizika používejte s tímto počítačem pouze baterii dodanou s počítačem, náhradní baterii od společnosti HP nebo kompatibilní baterii zakoupenou u společnosti HP.

#### **Vyhledání informací o baterii v Nápovědě a podpoře**

Nabídka Nápověda a podpora poskytuje následující nástroje a informace o baterii:

- nástroj Battery Check ke zjištění výkonu baterie,
- informace o kalibraci, správě napájení a řádné péči a skladování vedoucí k maximálnímu prodloužení životnosti baterie,
- informace o typech, technických údajích, životním cyklu a kapacitě baterií.

K informacím o baterii se dostanete volbou položek **Start > Nápověda a podpora > Více > Plány napájení: Časté otázky**.

#### **Použití nástroje Kontrola bateriového zdroje**

Nápověda a podpora poskytuje informace o stavu baterie nainstalované v počítači.

**E** POZNÁMKA: Aby nástroj Kontrola bateriového zdroje fungoval správně, počítač musí být připojen k externímu napájení.

Spuštění nástroje Kontrola bateriového zdroje:

- **1.** Připojte napájecí adaptér k počítači:
- **2.** Vyberte položku **Start > Nápověda a podpora > Poradce při potížích > Potíže s napájením, termální a mechanické potíže**.
- **3.** Klikněte na kartu Napájení a pak klikněte na položku **Kontrola baterie**.

Nástroj Kontrola bateriového zdroje vyzkouší baterii a její články, aby ověřil, zda fungují správně, a poté oznámí výsledky této zkoušky.

## **Zobrazení zbývající úrovně nabití baterie**

Zbývající nabití baterie zobrazíte přesunem ukazatele nad ikonu měřiče baterie v oznamovací oblasti.

## **Vložení a vyjmutí baterie**

**UPOZORNĚNÍ:** Vyjmutí baterie, která je jediným zdrojem napájení, vede ke ztrátě dat. Chcete-li zabránit ztrátě dat, aktivujte před vyjmutím baterie režim hibernace nebo počítač vypněte prostřednictvím nabídky operačního systému Windows.

Vložení baterie:

- **1.** Otočte počítač dnem vzhůru a položte jej na rovný povrch.
- **2.** Vložte baterii do přihrádky **(1)** a otočte ji, až zapadne do správné polohy **(2)**.

Západka pro uvolnění jednotky bateriových zdrojů baterii automaticky zajistí.

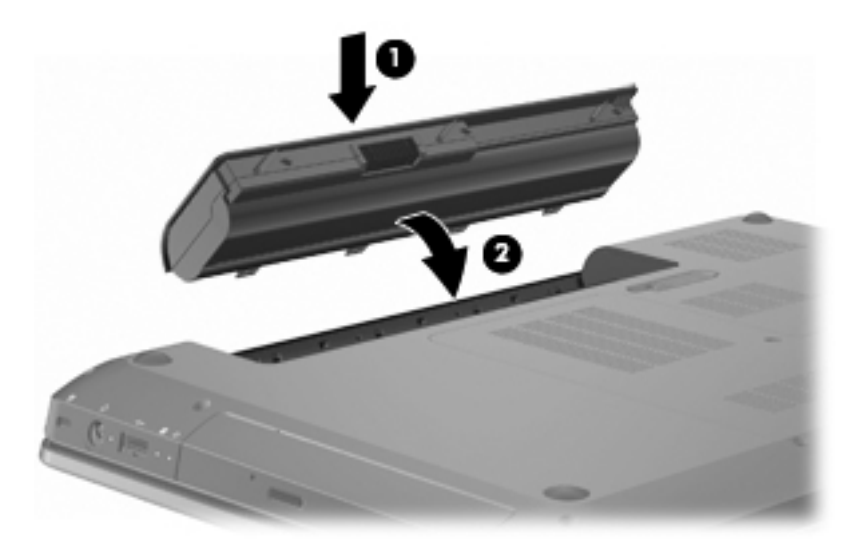

Vyjmutí baterie:

- **1.** Sklopte displej.
- **2.** Otočte počítač dnem vzhůru a položte jej na rovný povrch.
- **3.** Posunutím západky baterie baterii uvolníte **(1)**.
- **4.** Otočte baterii nahoru **(2)** a poté ji vyjměte z počítače **(3)**.

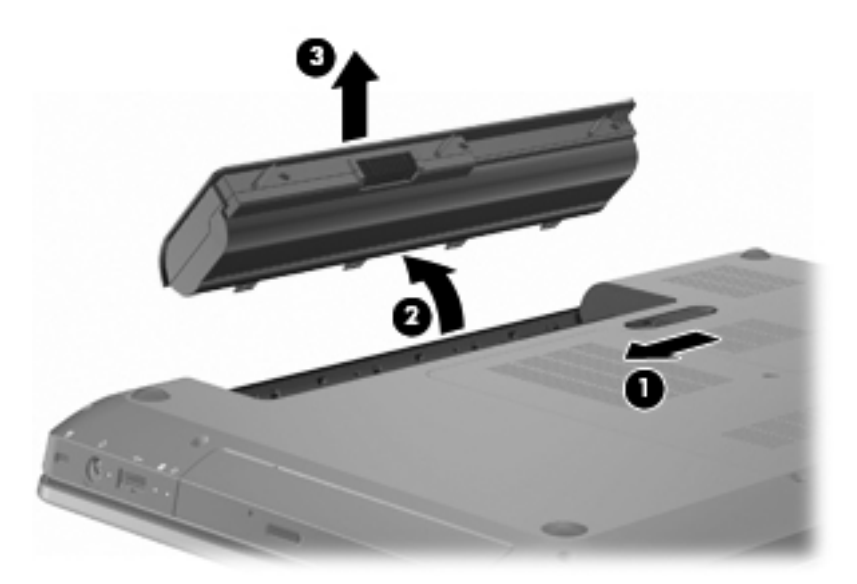

### **Nabíjení baterie**

**VAROVÁNÍ!** Nenabíjejte baterii počítače na palubě letadla.

Baterie se začne nabíjet po připojení počítače k externímu zdroji napájení pomocí adaptéru střídavého proudu, doplňkového adaptéru napájení nebo doplňkové dokovací stanice.

Baterie se nabíjí, když je počítač zapnutý i vypnutý. Nabíjení však proběhne rychleji, když bude počítač vypnutý.

Nabíjení může trvat déle v případě, že nabíjíte novou baterii, že baterie nebyla používána dva týdny a déle nebo že je v porovnání s teplotou v místnosti mnohem teplejší nebo chladnější.

Chcete-li prodloužit životnost baterie a zpřesnit indikaci jejího stavu:

- Při nabíjení nové baterie zapněte počítač až po jejím úplném nabití.
- Před začátkem nabíjení umožněte, aby se baterie během normálního používání vybila přibližně na pět procent úrovně plného nabití.
- Pokud baterie nebyla používána jeden měsíc a déle, místo nabití jednotky proveďte její kalibraci.

#### **Maximalizace doby vybíjení baterie**

Doba vybíjení baterie se liší v závislosti na využívání funkcí při provozu na baterii. Maximální doba vybíjení se postupně zkracuje, protože se postupně snižuje kapacita baterie.

Maximalizace doby vybíjení baterie:

- Snižte jas displeje.
- Vyberte možnost Úsporný režim v nastavení Možnosti napájení.
- Pokud baterii nepoužíváte nebo nenabíjíte, vyjměte ji z počítače.
- Baterii uložte na chladném suchém místě.

### **Stavy nízkého nabití baterie**

Informace uvedené v této části popisují výstrahy a odezvy systému nastavené výrobcem. Některé výstrahy a odezvy systému na nízkou úroveň nabití baterií je možné změnit v okně Možnosti napájení v okně Ovládací panely systému Windows. Nastavení provedená v dialogu Možnosti napájení nemají vliv na činnost indikátorů.

#### **Rozpoznání stavu nízkého nabití baterie**

Pokud se stav nízké úrovně nabití baterie nevyřeší, počítač přejde do stavu velmi nízkého nabití baterie.

Je-li baterie téměř vybitá, provede počítač tyto akce:

- Pokud je povolen režim hibernace a počítač je zapnutý nebo v režimu spánku, přejde počítač do režimu hibernace.
- Pokud je režim hibernace vypnutý a počítač je zapnutý nebo v režimu spánku, počítač zůstane chvíli v režimu spánku a potom se vypne, čímž se ztratí veškerá neuložená data.

#### **Řešení stavu nízkého nabití baterie**

**UPOZORNĚNÍ:** Za účelem snížení rizika ztráty dat v situacích, kde jsou baterie téměř vybité a počítač aktivuje režim spánku, neobnovujte napájení, dokud nezhasnou indikátory napájení.

#### **Řešení stavu nízkého nabití baterie, je-li k dispozici externí zdroj napájení**

Stav nízkého nabití baterie, je-li k dispozici externí zdroj napájení, vyřešíte připojením následujících zařízení:

- **·** adaptér střídavého proudu
- doplňková dokovací stanice nebo rozšiřující zařízení,
- **•** doplňkový adaptér napájení.

#### **Řešení stavu nízkého nabití baterie, je-li k dispozici nabitá baterie**

Řešení stavu nízkého nabití baterie, je-li k dispozici nabitá baterie:

- **1.** Vypněte počítač nebo aktivujte režim hibernace.
- **2.** Vyjměte vybitou baterii a namísto ní vložte nabitou baterii.
- **3.** Zapněte počítač.

#### **Řešení stavu nízkého nabití baterie, není-li k dispozici žádný zdroj napájení**

Chcete-li vyřešit stav nízkého nabití baterie, pokud není k dispozici žádný zdroj napájení, aktivujte režim hibernace nebo svou práci uložte a počítač následně vypněte.

#### **Řešení stavu nízkého nabití baterie, nemůže-li počítač ukončit režim spánku**

Řešení stavu nízkého nabití baterie, nemůže-li počítač ukončit režim hibernace:

- **1.** Vložte do počítače nabitou baterii nebo jej připojte k externímu zdroji napájení.
- **2.** Ukončete režim hibernace stisknutím tlačítka napájení.

#### **Kalibrace baterie**

Baterii kalibrujte, pokud:

- Ukazatele nabití baterie se zdají být nepřesné.
- Pozorujete výraznou změnu délky provozu při napájení z baterie.

Často používaná baterie by se měla kalibrovat jednou měsíčně. Novou baterii nekalibrujte.

Kalibrování baterie:

- **1.** Plně nabijte baterii.
- **VAROVÁNÍ!** Nenabíjejte baterii počítače na palubě letadla.
- **POZNÁMKA:** Baterie se nabíjí, když je počítač zapnutý i vypnutý. Nabíjení však proběhne rychleji, když bude počítač vypnutý.

Plné nabití baterie:

- **a.** Vložte baterii do počítače.
- **b.** Připojte počítač k adaptéru střídavého proudu, volitelnému adaptéru napájení, volitelnému rozšiřujícímu zařízení nebo volitelnému dokovacímu zařízení a potom připojte adaptér nebo zařízení k externímu zdroji napájení.
- **c.** Ponechejte počítač připojený k externímu zdroji napájení, dokud se baterie zcela nenabije.
- **2.** Zakažte režim hibernace a režim spánku. Zákaz režimu hibernace a režimu spánku:
	- **a.** Klikněte na ikonu měřiče baterie v oznamovací oblasti a potom klikněte na **Další možnosti napájení**.

– nebo –

Vyberte položky **Start > Ovládací panely > Systém a zabezpečení > Možnosti napájení**.

- **b.** Pod aktuálním schématem napájení klikněte na tlačítko **Změnit nastavení schématu**.
- **c.** Poznačte si nastavení možnost Vypnout displej uvedená ve sloupci Napájení z baterie, abyste je mohli po kalibraci resetovat na původní hodnoty.
- **d.** Změňte nastavení Vypnout displej na hodnotu Nikdy.
- **e.** Klikněte na tlačítko **Změnit pokročilé nastavení napájení**.
- **f.** Klikněte na znaménko plus vedle možnosti Režim spánku, potom na znaménko plus vedle možnosti Hibernace po.
- **g.** Poznamenejte si hodnotu nastavení Baterie pod volbou Hibernace po, abyste ji po kalibraci mohli obnovit.
- **h.** Změňte hodnotu nastavení Baterie na Nikdy.
- **i.** Klikněte na tlačítko **OK**.
- **j.** Klikněte na tlačítko **Uložit změny**.
- **3.** Vybijte baterii. Vybití baterie:
	- **a.** Odpojte počítač od externího zdroje napájení, avšak počítač nevypínejte.
	- **b.** Ponechejte počítač napájený z baterie spuštěný až do vybití baterie.

Počítač musí být během vybíjení baterie zapnutý. Proces vybíjení může probíhat nezávisle na tom, zda počítač používáte či nepoužíváte. Vybíjení však proběhne rychleji, když jej budete používat.

- Pokud chcete během vybíjení od počítače odejít, před zahájením vybíjení v případě potřeby uložte data.
- Pokud budete počítač během vybíjení používat jen občas a nastavili jste časové limity pro úsporu energie, lze očekávat, že se počítač bude během vybíjení chovat následujícím způsobem:
	- Monitor se automaticky nevypíná.
	- Rychlost pevného disku se v případě nečinnosti automaticky nesnižuje.
	- Nedochází k aktivaci režimu hibernace systémem.
- **4.** Dobijte baterii. Dobití baterie:
	- **a.** Připojte počítač k externímu zdroji napájení, dokud se baterie zcela nedobije.

Při dobíjení baterie lze počítač používat, ale baterie se nabije rychleji při vypnutém počítači.

- **b.** Pokud je počítač vypnutý, zapněte ho po úplném nabití baterie.
- **5.** Opět povolte režim hibernace a režim spánku. Opětovné povolení režimu hibernace a režimu spánku:
	- **UPOZORNĚNÍ:** Pokud po kalibraci nebude opět povolen režim hibernace, může dojít k úplnému vybití baterie a ztrátě dat.
		- **a.** Klikněte na ikonu měřiče baterie v oznamovací oblasti a potom klikněte na **Další možnosti napájení**.

– nebo –

Vyberte položky **Start > Ovládací panely > Systém a zabezpečení > Možnosti napájení**.

- **b.** Pod aktuálním schématem napájení klikněte na tlačítko **Změnit nastavení schématu**.
- **c.** Znovu zadejte nastavení, která jste si poznamenali u položek ve sloupci Baterie.
- **d.** Klikněte na tlačítko **Změnit pokročilé nastavení napájení**.
- **e.** Klikněte na znaménko plus vedle možnosti Režim spánku, potom na znaménko plus vedle možnosti Hibernace po.
- **f.** Znovu zadejte nastavení, které jste si poznamenali pro volbu Baterie.
- **g.** Klikněte na tlačítko **OK**.
- **h.** Klikněte na tlačítko **Uložit změny**.

# **Úspora energie baterií**

Úspora energie baterie:

- Vyberte položku **Ovládací panel Windows > Systém a zabezpečení > Možnosti napájení > Schéma napájení Úspora energie**.
- Vypněte aplikace modemu a všechna bezdrátová i kabelová připojení k místní síti (LAN), když je nepoužíváte.
- Odpojte nepoužívaná externí zařízení, která nejsou připojena k externímu zdroji napájení.
- Ukončete činnost, deaktivujte nebo vyjměte nepoužívané externí karty médií.
- Stisknutím klávesy Decrease Screen Brightness (Snížit jas displeje) nebo Increase Screen Brightness (Zvýšit jas displeje) upravíte jas obrazovky podle potřeby.
- Pokud od počítače odcházíte, aktivujte úsporný režim nebo režim spánku, případně počítač vypněte.

#### **Skladování baterie**

**UPOZORNĚNÍ:** Aby nedošlo k poškození baterie, nevystavujte ji po příliš dlouhou dobu vysokým teplotám.

Pokud se počítač nepoužívá a je odpojen od externího zdroje napájení déle než 2 týdny, vyjměte baterii a uložte ji odděleně.

Chcete-li prodloužit životnost skladované baterie, skladujte ji na chladném a suchém místě.

**POZNÁMKA:** Uskladněnou baterii kontrolujte každých 6 měsíců. Pokud je kapacita baterie nižší než 50 procent, nabijte baterii před jejím opětovným uskladněním.

Jestliže byla baterie skladována po dobu jednoho měsíce nebo déle, proveďte před použitím její kalibraci.

#### **Likvidace staré baterie**

**VAROVÁNÍ!** Aby nedošlo k požáru nebo popálení, nepokoušejte se baterii rozebírat, rozbíjet ani propichovat. Nezkratujte elektrické kontakty. Nevystavujte baterii ohni ani vodě.

Další informace naleznete v dokumentu Poznámky o předpisech, bezpečnosti a životním prostředí dodaném s tímto počítačem.

#### **Výměna baterie**

Životnost baterie se mění v závislosti na nastavení možností napájení, programech spuštěných na počítači, jasu displeje, externích zařízeních připojených k počítači a dalších faktorech.

Nástroj Kontrola bateriového zdroje oznámí, abyste vyměnili baterii, pokud se vnitřní článek nenabíjí správně nebo pokud se kapacita baterie dostala na nízkou úroveň. Zobrazí se zpráva odkazující na webové stránky společnosti HP, kde najdete více informací o objednání náhradní baterie. Pokud je baterie kryta zárukou společnosti HP, návod obsahuje identifikátor záruky.

**E** POZNÁMKA: Společnost HP doporučuje zakoupení nové baterie, až bude indikátor kapacity pro ukládání svítit zelenožlutě.

# **Přepínání mezi grafickými režimy (pouze u vybraných modelů)**

Počítač je vybaven přepínatelnou grafikou a má dva režimy pro zpracování grafiky. Při přepnutí ze síťového napájení na napájení z baterie počítač přepne z režimu vysokého výkonu na úsporný režim, aby se prodloužila životnost baterie. Obdobně při přepnutí z napájení z baterie na síťové napájení počítač přepne zpět na režim vysokého výkonu.

**POZNÁMKA:** Aby se optimalizoval výkon počítače, systém přepnutí režimů nemusí povolit nebo vás k přepnutí režimů vyzve. Před přepnutím může být nutné zavřít všechny programy.

**POZNÁMKA:** Režim HDMI funguje pouze v režimu vysokého výkonu. Režim HDMI nelze použít při úsporném režimu.

Po přepnutí mezi napájením ze sítě a z baterie počítač oznámí, že dojde k přepnutí grafického režimu. Můžete se však rozhodnout, že ponecháte tentýž grafický režim. Při přepnutí režimů zmizí na několik sekund obraz na monitoru. Po dokončení přepnutí se v oznamovací oblasti zobrazí oznámení a na obrazovce se obnoví obraz.

**POZNÁMKA:** Pokud jsou vybrané počítačové modely v režimu slate, potom se při přepnutí mezi grafickými režimy resetuje orientace obrazovky.

Pokud chcete zjistit, který grafický režim používáte, klikněte pravým tlačítkem myši na plochu systému Windows a potom na možnost **Configure Switchable Graphics** (Konfigurovat přepínatelnou grafiku).

# **Vypnutí počítače**

- **UPOZORNĚNÍ:** Při vypnutí počítače se neuložená data ztratí.
- **POZNÁMKA:** Pokud je počítač v režimu spánku nebo v režimu hibernace, ukončete tyto režimy před vypnutím počítače.

Příkaz k vypnutí ukončí všechny spuštěné programy včetně operačního systému a následně vypne displej i počítač.

Počítač vypínejte, když:

- Potřebujete vyměnit baterii nebo manipulovat se součástmi uvnitř počítače.
- Pokud připojujete externí zařízení, které nelze připojit k portu USB.
- Při odpojení počítače od externího zdroje napájení na delší dobu.

I když můžete počítač vypnout pomocí tlačítka napájení, společnost HP doporučuje použít příkaz k vypnutí systému Windows.

Vypnutí počítače:

- **1.** Uložte práci a ukončete všechny spuštěné programy.
- **2.** Klikněte na nabídku **Start**.
- **3.** Klikněte na možnost **Vypnout**.

Pokud počítač přestane reagovat a nelze jej vypnout doporučenými postupy, zkuste následující nouzová řešení:

- **1.** Stiskněte klávesy ctrl+alt+delete a poté stiskněte tlačítko napájení.
- **2.** Přidržte tlačítko napájení alespoň pět sekund.
- **3.** Odpojte počítač od externího zdroje napájení a vyjměte baterii.

# **6 Jednotky**

# **Manipulace s diskovými jednotkami**

Diskové jednotky jsou velmi citlivé a je třeba s nimi manipulovat opatrně. Před manipulací s jednotkami si nejprve přečtěte následující bezpečnostní pokyny a dodržujte je:

**UPOZORNĚNÍ:** Aby se snížilo riziko poškození počítače, diskové jednotky nebo ztráty dat:

Před přemístěním počítače, ke kterému je připojen externí pevný disk, nejprve aktivujte režim spánku a počkejte, až obsah obrazovky zmizí, případně odpojte externí pevný disk požadovaným způsobem.

Než začnete manipulovat s diskovou jednotkou, zbavte se elektrostatického náboje tím, že se dotknete nelakovaného kovového povrchu jednotky.

Nedotýkejte se kolíků konektorů výměnné jednotky nebo počítače.

S jednotkou manipulujte opatrně. Neupusťte jednotku a nepokládejte na ni žádné předměty.

Před odebráním nebo vložením jednotky vypněte počítač. Pokud si nejste jisti, zda je počítač vypnutý nebo zda se nachází v režimu spánku nebo hibernace, zapněte jej a potom jej vypněte pomocí operačního systému.

Nevkládejte jednotku do pozice nadměrnou silou.

Během zápisu optické jednotky na disk nepoužívejte klávesnici počítače ani s počítačem nijak nemanipulujte. Proces zápisu je velmi citlivý na vibrace.

Je-li jediným zdrojem napájení baterie, zajistěte před zahájením zápisu na médium její dostatečné nabití.

Nevystavujte jednotku extrémním teplotám nebo vlhkosti.

Zabraňte polití jednotky tekutinou. Nepoužívejte na jednotku čistící přípravky.

Před vyjmutím jednotky z pozice, přenášením, předáním jednotky k přepravě nebo jejím uskladněním vyjměte z jednotky médium.

Posíláte-li jednotku poštou, zabalte ji do ochranné bublinkové fólie nebo jiného vhodného obalu a balíček označte štítkem "Křehké".

Nevystavujte jednotku účinkům magnetického pole. Magnetická pole vyzařují také některá bezpečnostní zařízení, například zařízení pro kontrolu procházejících osob na letištích a ruční detektory. Bezpečnostní zařízení, která na letištích kontrolují zavazadla umístěná na pohyblivém pásu, používají místo magnetického pole rentgenové záření, jež nemůže jednotku poškodit.

# **Optická jednotka**

Součástí počítače je optická jednotka, která jej rozšiřuje o další funkce. Optická jednotka slouží ke čtení datových disků, přehrávání hudby a filmů. Pokud počítač obsahuje diskovou jednotku Blu-ray (BD) ROM, můžete také přehrávat video ve vysokém rozlišení.

### **Určení nainstalované optické jednotky**

Identifikace optické jednotky:

**1.** Vyberte tlačítko **Start > Počítač**.

Zobrazí se seznam všech jednotek nainstalovaných v počítači.

- **2.** Označte optickou jednotku nainstalovanou v počítači. Mezi optické jednotky, které mohou být v počítači nainstalovány, patří:
	- **POZNÁMKA:** Některé z optických jednotek nemusí váš počítač podporovat.
		- kombinovanou jednotku DVD±RW/R LightScribe a CD-RW s podporou dvouvrstvých nosičů (DL),
		- jednotku Blu-ray ROM DVD+/-R/RW SuperMulti s dvouvrstvým zápisem,
		- jednotku Blu-ray ROM s podporou LightScribe, DVD+/-RW SuperMulti DL.

### **Použití optických disků**

**UPOZORNĚNÍ:** Chcete-li předejít přerušení poslechu hudebního disku nebo sledování videa, případně ztrátě informací nebo funkcí pro přehrávání zvuku nebo videa, neaktivujte během čtení nebo zápisu na disky CD nebo DVD režim spánku nebo hibernace.

Optická jednotka, například jednotka DVD-ROM, zajišťuje práci s optickými disky (CD a DVD). Tyto disky uchovávají data, jako je hudba, fotografie nebo filmy. Pokud se jedná o optickou diskovou jednotku typu Blu-ray ROM, může číst i disky Blu-ray.

**POZNÁMKA:** Některé uvedené jednotky nemusí počítač podporovat.

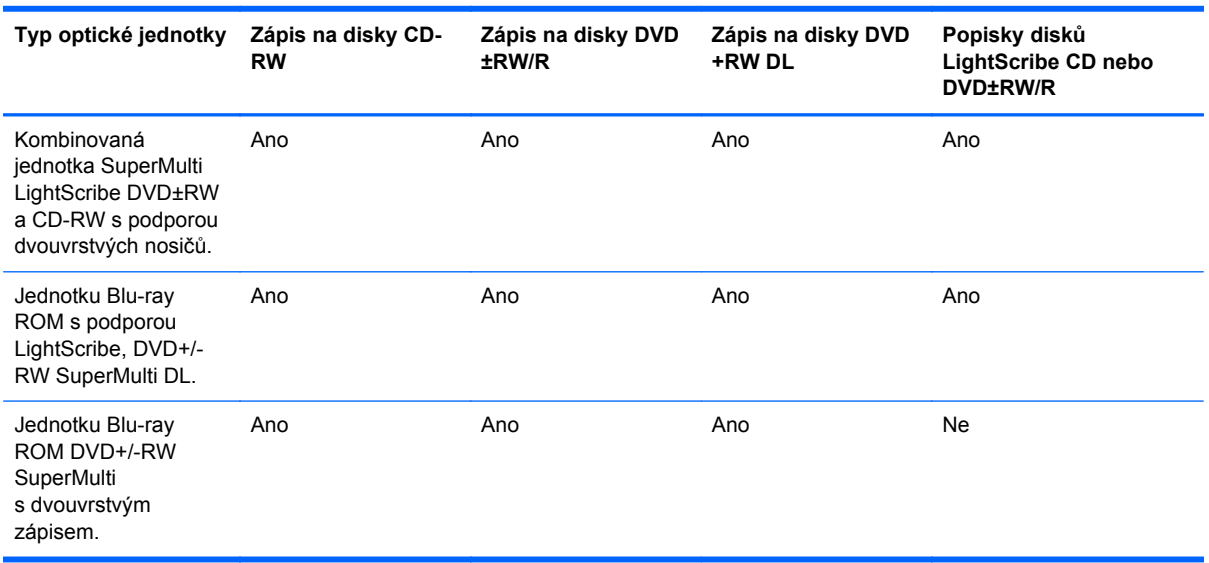

### **Výběr správného disku (CD, DVD a BD)**

Disky CD používané pro ukládání digitálních dat se také používají pro komerční záznam zvuku a jsou vhodné pro potřeby ukládání osobních dat. Disky DVD a BD se používají především pro filmy, software a za účelem zálohy dat. Disky DVD a BD mají stejné rozměry jako disky CD, ale disponují mnohem vyšší úložnou kapacitou.

**EX POZNÁMKA:** Optická jednotka nemusí podporovat všechny typy optických disků.

#### **Disky CD-R**

Disky CD-R (s jednorázovým zápisem) jsou široce používány pro vytváření stálých kopií dat, která lze šířit dle potřeby. Mezi typická použití patří:

- **•** distribuce velkých prezentací,
- sdílení naskenovaných a digitálních fotografií, videoklipů a dat v textovém formátu,
- tvorba vlastních hudebních disků CD,
- trvalá archivace počítačových souborů a naskenovaných záznamů z domácnosti,
- odkládání souborů z pevného disku za účelem uvolnění místa.

#### **Disky CD-RW**

Disky CD-RW (přepisovatelné verze disků CD) použijte k ukládání velkých, často aktualizovaných projektů. Mezi typická použití patří:

- vývoj a zachování velkých dokumentů a souborů projektů,
- **•** přenos pracovních souborů,
- pravidelné týdenní zálohování souborů na disku počítače,
- průběžná aktualizace fotografií, videí, hudby a jiných dat.

#### **Disky DVD±R**

Disky DVD±R použijte k trvalému uložení velkého množství informací. Po provedení záznamu nelze data odstranit nebo přepsat.

#### **Disky DVD±RW**

Disky DVD±RW použijte, pokud chcete uložená data smazat nebo přepsat. K ověření zvukových a videozáznamů před finálním zápisem na disk CD nebo DVD je právě tento typ disku ideální.

#### **Disky LightScribe DVD+R**

Disky LightScribe DVD+R použijte ke sdílení a ukládání dat, domácích videí a fotografií. Tyto disky lze přečíst ve většině jednotek DVD-ROM a přehrávačů disků DVD. Pomocí softwaru LightScribe a jednotky s podporou technologie LightScribe lze na disk zapsat data a poté na jeho horní stranu přidat popis.

#### **Disky Blu-ray (BD)**

**EY POZNÁMKA:** Disky Blu-ray představují nový formát obsahující nové technologie. Může docházet k určitým potížím s disky, digitálním připojením, kompatibilitou nebo výkonem. Tyto potíže neznamenají vadu produktu. Bezchybné přehrávání na všech systémech není zaručeno.

Disky Blu-ray jsou optické disky s vysokou hustotou zápisu pro ukládání digitálních informací včetně videa s vysokým rozlišením. Na jednovrstvý disk Blu-ray se vejde 25 GB dat, což je více než pětinásobek kapacity jednovrstvého disku DVD o velikosti 4,7 GB. Na dvouvrstvý disk Blu-ray se vejde 50 GB dat, což je téměř šestinásobek kapacity dvouvrstvého disku DVD o velikosti 8,5 GB.

Mezi typická použití patří:

- uložení velkého množství dat,
- přehrávání a ukládání videa HD (High-definition),
- videohry.

#### **Přehrávání disků CD, DVD, nebo BD**

Chcete-li přehrát optický disk, postupujte takto:

- **1.** Zapněte počítač.
- **2.** Stisknutím tlačítka **(1)** na krytu jednotky uvolněte přihrádku disku.
- **3.** Vytáhněte přihrádku **(2)**.
- **4.** Uchopte disk za hrany (nedotýkejte se povrchů disku) a umístěte jej do středu přihrádky, popsanou stranou vzhůru.
- **POZNÁMKA:** Pokud přihrádka není zcela přístupná, opatrně disk nakloňte a umístěte jej na vřeteno.
- **5.** Opatrně zatlačte disk **(3)** na vřeteno přihrádky (disk musí zapadnout na místo).
- **6.** Zavřete přihrádku disku.

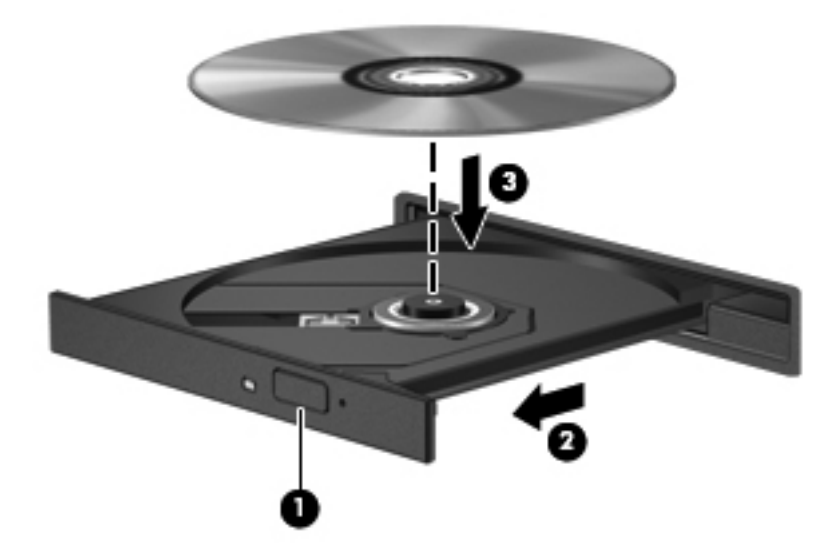

Pokud jste neprovedli konfiguraci automatického přehrávání, objeví se dialogové okno automatického přehrávání. Budete vyzváni k volbě použití obsahu média. Bližší informace najdete v části Konfigurace automatického přehrávání.

**POZNÁMKA:** Abyste dosáhli nejlepších výsledků, zkontrolujte, zda je napájecí adaptér během přehrávání disku BD připojen k externímu zdroji napájení.

### **Konfigurace funkce automatického přehrávání**

Konfigurace automatického přehrávání:

- **1.** Vyberte nabídku **Start > Výchozí programy > Změnit nastavení Automatického přehrávání**.
- **2.** Zkontrolujte, zda je zaškrtnuto pole Použít funkci Automatické přehrávání pro všechna média a zařízení.
- **3.** Klepněte na možnost **Vybrat výchozí** a poté zvolte jednu s dostupných možností pro každý z typů médií uvedených v seznamu.
- **POZNÁMKA:** K přehrávání disků DVD použijte software HP MediaSmart.
- **4.** Klepněte na tlačítko **Uložit**.

Další informace o automatickém přehrávání naleznete v Nápovědě a podpoře.

#### **Změna nastavení regionu disku DVD**

**UPOZORNĚNÍ:** Nastavení regionu jednotky DVD lze změnit pětkrát.

Nastavení regionu vybrané při páté změně se stane trvalým nastavením regionu na jednotce DVD.

Počet zbývajících změn regionu se zobrazuje na kartě Region disku DVD.

Většina disků DVD, které obsahují soubory podléhající autorským právům, obsahuje také kódy regionů. Kódy regionů slouží k účinnější mezinárodní ochraně autorských práv.

Disk DVD obsahující kód regionu přehrávejte pouze v případě, že kód regionu na disku DVD odpovídá nastavení regionu v jednotce DVD.

Chcete-li změnit nastavení regionu v operačním systému:

- **1.** Vyberte možnost **Start > Ovládací panely > Systém a zabezpečení**.
- **2.** V oblasti Systém klikněte na položku **Správce zařízení**.
- **E** POZNÁMKA: Za účelem zvýšení bezpečnosti počítače je systém Windows® vybaven funkcí Řízení uživatelských účtů. Můžete být vyzváni k povolení nebo k zadání hesla pro instalování softwaru, spouštění nástrojů nebo změny nastavení systému Windows. Další informace naleznete v Nápovědě systému Windows.
- **3.** Rozbalením seznamu jednotky DVD/CD-ROM zobrazíte všechny nainstalované jednotky.
- **4.** Klikněte pravým tlačítkem myši na jednotku DVD, pro kterou chcete změnit nastavení regionu, a potom klikněte na položku **Vlastnosti**.
- **5.** Klikněte na kartu **Oblast DVD** a změňte nastavení.
- **6.** Klepněte na tlačítko **OK**.

### **Upozornění na autorská práva**

Vytváření neautorizovaných kopií materiálu chráněného autorskými právy, včetně počítačových programů, filmů, vysílání a zvukových záznamů, je podle platných zákonů o autorských právech trestným činem. Nepoužívejte počítač pro tyto účely.

**UPOZORNĚNÍ:** Jak zabránit ztrátě informací nebo poškození disku:

Před zápisem na disk připojte počítač ke spolehlivému externímu zdroji napájení. Nezapisujte na disk, pokud je počítač napájen z baterie.

Před zápisem na disk ukončete všechny programy (kromě programu pro zápis na disk).

Nekopírujte přímo ze zdrojového disku nebo síťové jednotky na cílový disk. Uložte data na pevný disk a potom je vypalte na cílový disk.

Během zápisu na disk nepoužívejte klávesnici počítače ani s počítačem nijak nemanipulujte. Proces zápisu je citlivý na otřesy.

Podrobné informace o používání softwaru dodaného s počítačem naleznete v pokynech výrobce softwaru, které mohou být k dispozici na disku, v nápovědě k softwaru nebo na webových stránkách výrobce.

### **Kopírování disku CD nebo DVD**

Kopírování disku CD nebo DVD:

- **1.** Vyberte položku **Start > Všechny programy > CyberLink DVD Suites > Power2Go**.
- **2.** Vložte disk, který chcete zkopírovat, do optické jednotky.
- **3.** Klepněte na tlačítko **Copy** (Kopírovat) v pravém dolním rohu okna.

Aplikace Power2Go načte zdrojový disk a zkopíruje data do dočasné složky na pevném disku.

**4.** Po vyzvání vyjměte zdrojový disk z optické jednotky a poté vložte prázdný disk.

Po zkopírování údajů je vytvořený disk automaticky vysunut.

# **Vytvoření (vypálení) disku CD nebo DVD**

**UPOZORNĚNÍ:** Neporušujte autorská práva. Vytváření neautorizovaných kopií materiálu chráněného autorskými právy, včetně počítačových programů, filmů, vysílání a zvukových záznamů, je podle platných zákonů o autorských právech trestným činem. Nepoužívejte počítač pro tyto účely.

Je-li počítač vybaven optickou jednotkou CD-RW, DVD-RW či DVD±RW, lze k zápisu dat, videosouborů a zvukových souborů (včetně souborů MP3 a WAV) použít aplikace Windows Media Player nebo CyberLink Power2Go.

Při vypalování disku CD nebo DVD postupujte podle následujících pokynů:

- Před vypalováním disku uložte a zavřete všechny otevřené soubory a ukončete veškeré programy.
- Pro vypalování zvukových souborů je nejvhodnější formát CD-R nebo DVD-R, protože po zkopírování dat je nelze změnit.
- **POZNÁMKA:** S aplikací CyberLink Power2Go nemůžete vytvořit zvukový disk DVD.
- K vypalování hudebních disků CD použijte formát CD-R, protože některé domácí CD přehrávače a přehrávače do auta nedokáží přehrát disky CD-RW.
- Formát CD-RW nebo DVD-RW je obvykle nejvhodnější pro vypalování datových souborů nebo testování zvukových záznamů nebo videozáznamů před vypálením na disk CD nebo DVD, které již nelze změnit.
- Přehrávače DVD používané v domácích systémech obvykle nepodporují všechny formáty disků DVD. Seznam podporovaných formátů naleznete v uživatelské příručce dodané s přehrávačem DVD.
- Soubory MP3 využívají méně místa než ostatní formáty hudebních soborů a proces vytváření disků se soubory MP3 je stejný jako při vytváření disku s datovými soubory. Soubory MP3 lze přehrávat pouze v přehrávačích MP3 nebo v počítačích se softwarem podporujícím přehrávání souborů MP3.

Vypalování disku CD nebo DVD:

- **1.** Stáhněte si nebo zkopírujte zdrojové soubory do složky na pevném disku.
- **2.** Do optické jednotky vložte prázdný disk CD nebo DVD.
- **3.** Vyberte položku **Start > Všechny programy** a vyberte název softwaru, který chcete použít.

**POZNÁMKA:** Některé programy se mohou nacházet v podsložkách.

- **4.** Zvolte druh disku CD nebo DVD, který chcete vytvořit data, zvuk či video.
- **5.** Klepněte pravým tlačítkem na nabídku **Start**, klepněte na položku **Spustit Průzkumníka Windows** a vyhledejte složku, kde jsou uloženy zdrojové soubory.
- **6.** Otevřete složku a přetáhněte soubory do jednotky, která obsahuje prázdný optický disk.
- **7.** Zahajte proces vypalování podle pokynů vybraného programu.

Bližší informace hledejte v pokynech výrobce softwaru, které mohou být poskytnuty se softwarem, na disku nebo na webové stránce výrobce.
### **Odebrání disků CD, DVD a BD**

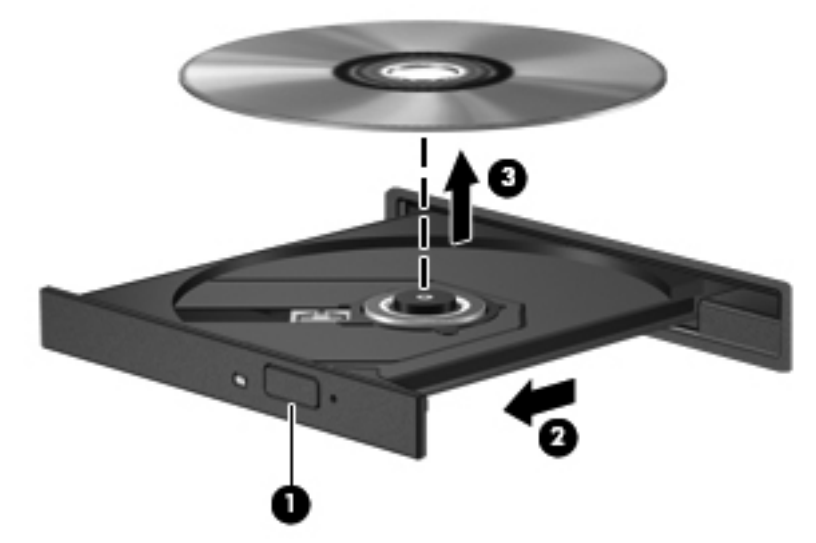

Vyjmutí optického disku:

- **1.** Stisknutím tlačítka na krytu jednotky uvolněte přihrádku disku **(1)**.
- **2.** Přihrádku opatrně vytahujte, dokud se nezastaví **(2)**.
- **3.** Vyjměte disk z přihrádky tak, že opatrně zatlačíte na vřeteno a současně zatáhnete za vnější hrany disku **(3)**. Držte disk za hrany a nedotýkejte se jeho povrchu.
- **POZNÁMKA:** Pokud přihrádka není plně přístupná, disk opatrně nakloňte a vyjměte jej.
- **4.** Zavřete přihrádku disku a poté vložte disk do ochranného obalu.

## **Použití externích jednotek**

Výměnné externí jednotky rozšiřují vaše možnosti ukládání informací a přístupu k nim. Myš USB lze také k systému připojit pomocí portů na volitelném dokovacím zařízení nebo volitelném rozšiřujícím produktu.

Jednotky USB zahrnují:

- **·** disketová jednotka 1,44 MB,
- **•** modul pevného disku (pevný disk s připojeným adaptérem),
- jednotka DVD-ROM,
- **•** kombinovaná jednotka DVD/CD-RW,
- kombinovaná jednotka DVD±RW/CD-RW.

Chcete-li získat další informace o požadovaném softwaru a ovladačích nebo zjistit, který port použít, nahlédněte do pokynů výrobce.

Připojení externí jednotky k počítači:

- **UPOZORNĚNÍ:** Chcete-li předejít poškození zařízení při připojování napájené jednotky, ujistěte se, že je kabel pro napájení střídavým proudem vytažen ze zásuvky.
	- **1.** Připojte jednotku k počítači.
	- **2.** Pokud připojujete napájenou jednotku, připojte napájecí kabel jednotky do uzemněné zásuvky poskytující střídavý proud.

Odpojení napájené jednotky:

- **1.** Odpojte jednotku od počítače.
- **2.** Odpojte napájecí kabel střídavého proudu.

## **Zvýšení výkonu pevného disku**

### **Defragmentace disku**

Při používání počítače dochází k fragmentaci souborů pevného disku. Software Defragmentace disku spojuje fragmentované části souborů a složek pevného disku, a umožňuje tak efektivnější provoz systému.

Po spuštění defragmentace disku bude software pracovat automaticky. V závislosti na velikosti pevného disku a počtu fragmentovaných souborů může dokončení defragmentace disku trvat déle než hodinu. Defragmentaci je vhodné nastavit na spuštění v průběhu noci nebo v jinou dobu, kdy počítač nepotřebujete používat.

Společnost HP doporučuje defragmentovat pevný disk minimálně jednou měsíčně. Spouštění aplikace Defragmentace disku můžete nastavit v měsíčních intervalech, počítač však můžete kdykoli defragmentovat ručně.

Spuštění defragmentace disku:

- **1.** Vyberte položku **Start > Všechny Programy > Příslušenství > Systémové nástroje > Defragmentace disku**.
- **2.** Klepněte na možnost **Defragmentovat disk**.
- **POZNÁMKA:** Za účelem zvýšení bezpečnosti počítače je systém Windows vybaven funkcí Řízení uživatelských účtů. Můžete být vyzváni k povolení nebo k zadání hesla pro instalování softwaru, spouštění nástrojů nebo změny nastavení systému Windows. Další informace viz Nápověda a podpora.

Další informace naleznete v nápovědě programu Defragmentace disku.

### **Vyčištění disku**

Nástroj Vyčištění disku vyhledává na pevném disku nepotřebné soubory, které lze bezpečně smazat, a tak pomáhá uvolnit místo na disku a zvýšit výkonnost počítače.

Spuštění programu Vyčištění disku:

- **1.** Vyberte položku **Start > Všechny Programy > Příslušenství > Systémové nástroje > Vyčištění disku**.
- **2.** Postupujte podle pokynů na obrazovce.

## **Používání Ochrany pevného disku HP ProtectSmart**

Zabezpečení pevného disku HP ProtectSmart chrání pevný disk jeho zaparkováním a pozastavením požadavků V/V, a to v jednom z následujících případů:

- Pokud upustíte počítač.
- Při přenášení počítače se zavřeným displejem v době, kdy je počítač napájen z baterie.

Pokud nastane jedna z těchto událostí, Zabezpečení pevného disku HP ProtectSmart obnoví normální provoz pevného disku.

**POZNÁMKA:** Pokud přihrádka SmartBay obsahuje pevný disk, je chráněn Zabezpečením pevného disku HP ProtectSmart. Pevné disky, které jsou připojené k portu USB nebo k volitelnému dokovacímu zařízení, Zabezpečením pevného disku HP ProtectSmart chráněny nejsou.

Další informace naleznete v softwarové nápovědě Zabezpečení pevného disku HP ProtectSmart.

### **Identifikace stavu Ochrany pevného disku HP ProtectSmart**

Indikátor jednotky na počítači se rozsvítí, což znamená, že pevný disk je zaparkovaný. Chcete-li zjistit, zda jsou jednotky chráněny nebo zda je jednotka zaparkována, vyberte položky **Start > Ovládací panely > Hardware a zvuk > Centrum nastavení mobilních zařízení**.

Centrum nastavení mobilních zařízení oznamuje stav Zabezpečení pevného disku HP ProtectSmart:

- Pokud je tento software povolen, nad ikonou pevného disku bude zobrazena zelená značka výběru.
- Pokud je software vypnutý, ikona pevného disku je přeškrtnuta bílou šikmou čarou.
- Pokud je jednotka zaparkována, nad ikonou pevného disku bude žlutý měsíc.
- **POZNÁMKA:** Ikona v centru Mobility Center nemusí ukazovat nejaktuálnější stav ovladače. Chcete-li mít bez prodlení k dispozici aktualizace, aktivujte ikonu oblasti oznámení.

Aktivace ikony v oznamovací oblasti:

- **1.** Vyberte položky **Start > Ovládací panely > Hardware a zvuk > Ochrana pevného disku HP ProtectSmart**.
- **POZNÁMKA:** Pokud se zobrazí výzva funkce Řízení uživatelských účtů, klepněte na možnost **Ano**.
- **2.** Na ikoně v řádku hlavního panelu klikněte na položku **Zobrazit**.
- **3.** Klepněte na tlačítko **OK**.

#### **Správa napájení zaparkovaného pevného disku**

Pokud Zabezpečení pevného disku HP ProtectSmart dočasně zaparkovalo pevný disk:

- Počítač se nevypne.
- Počítač neaktivuje režim spánku či hibernace.
- **ET POZNÁMKA:** Pokud je počítač spuštěný a napájený z baterie a pokud baterie dosáhne stavu téměř úplného vybití, Zabezpečení pevného disku HP ProtectSmart aktivuje režim hibernace.

Před přemístěním počítače doporučuje společnost HP počítač vypnout nebo aktivovat režim spánku či hibernace.

### **Používání softwaru Ochrana pevného disku HP ProtectSmart**

Software Zabezpečení pevného disku HP ProtectSmart:

- Povolí a zakáže Zabezpečení pevného disku HP ProtectSmart.
- **POZNÁMKA:** V závislosti na uživatelských oprávněních nemusíte mít právo povolit či zakázat Zabezpečení pevného disku HP ProtectSmart. Členové skupiny Administrators (Správci) mohou navíc měnit nastavení oprávnění uživatelů ostatních skupin.
- Zjistí, zda je jednotka v systému podporována.

Spuštění softwaru a změna nastavení:

**1.** V Centru nastavení mobilních zařízení otevřete kliknutím na ikonu pevného disku okno Zabezpečení pevného disku HP ProtectSmart.

– nebo –

Vyberte položky **Start > Ovládací panely > Hardware a zvuk > Ochrana pevného disku HP ProtectSmart**.

- **POZNÁMKA:** Pokud se zobrazí výzva funkce Řízení uživatelských účtů, klepněte na možnost **Ano**.
- **2.** Klikněte na požadované tlačítko a změňte nastavení.
- **3.** Klepněte na tlačítko **OK**.

## **Výměna jednotky z pozice primárního pevného disku**

**UPOZORNĚNÍ:** Zabránění ztráty dat a narušení stability systému:

Před vyjmutím pevného disku z pozice nejprve vypněte počítač. Nevyjímejte pevný disk ze zapnutého počítače nebo pokud je počítač v režimu spánku nebo hibernace.

Pokud si nejste jisti, zda je počítač vypnutý nebo zda se nachází v režimu hibernace nebo spánku, zapněte jej a potom jej vypněte pomocí operačního systému.

**POZNÁMKA:** Kryt pozice primárního pevného disku je označen číslem 1 a kryt pozice sekundárního pevného disku je označen číslem 2.

Vyjmutí primární jednotky pevného disku:

- **1.** Uložte práci.
- **2.** Vypněte počítač a sklopte displej.
- **3.** Odpojte všechna externí hardwarová zařízení připojená k počítači.
- **4.** Odpojte napájecí kabel ze zásuvky napájení.
- **5.** Otočte počítač dnem nahoru a položte jej na rovný povrch pozicí pevného disku směrem k vám.
- **6.** Vyjměte z počítače baterii.
- **7.** Odstraňte čtyři šroubky krytu pevného disku **(1)**.
- **8.** Sejměte kryt pevného disku **(2)**.

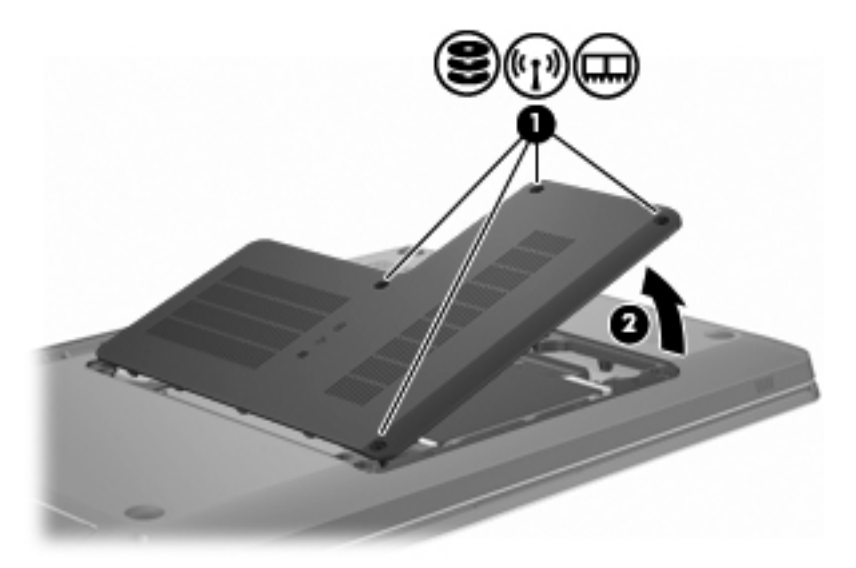

**9.** Pevným zatažením za plastový výstupek na kabelu pevného disku jej odpojte od systémové desky **(1)**.

**10.** Pomocí výstupku **(2)** na pravé straně pevného disku jej zvedněte do úhlu 45 stupňů a poté pevný disk **(3)** vyjměte z počítače.

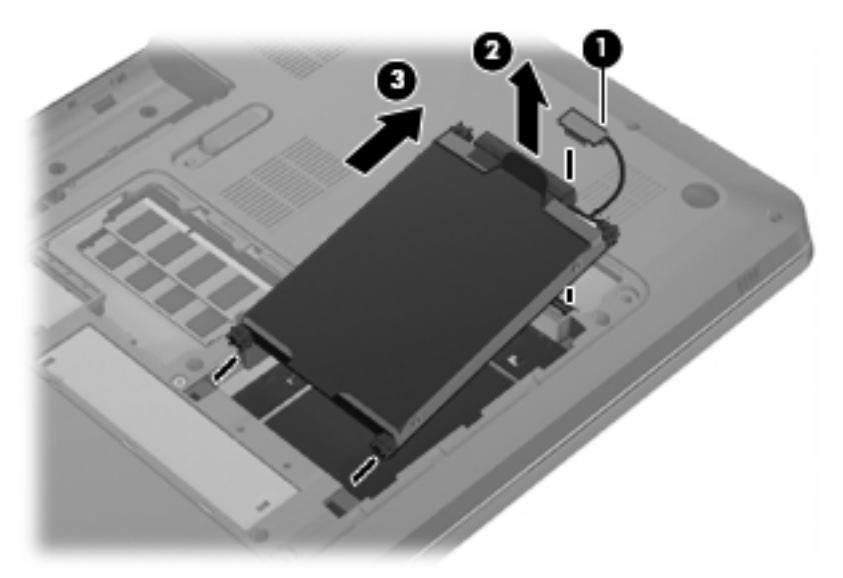

Montáž primární jednotky pevného disku:

- **1.** Vložte pevný disk do stojanové řady **(1)**.
- **2.** Pomocí výstupku **(2)** na pevném disku jej potáhněte doprava tak, aby se gumové rozpěrky zasunuly do otvorů na pravé straně pozice pevného disku.
- **3.** Zapojte kabel pevného disku **(3)** do konektoru pro pevný disk na systémové desce.

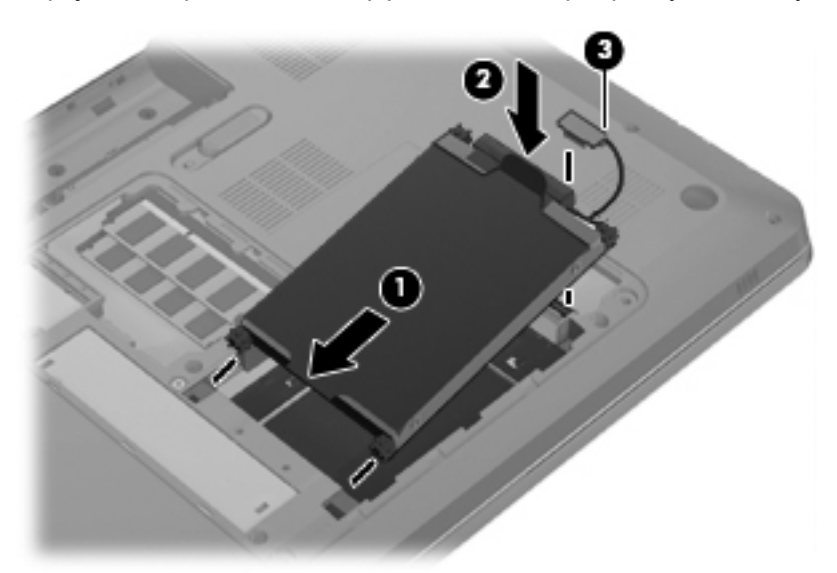

- **4.** Zarovnejte výstupky na krytu pevného disku s výřezy v počítači **(1)**.
- **5.** Zavřete kryt **(2)**.

**6.** Utáhněte šroubky krytu pevného disku **(3)**.

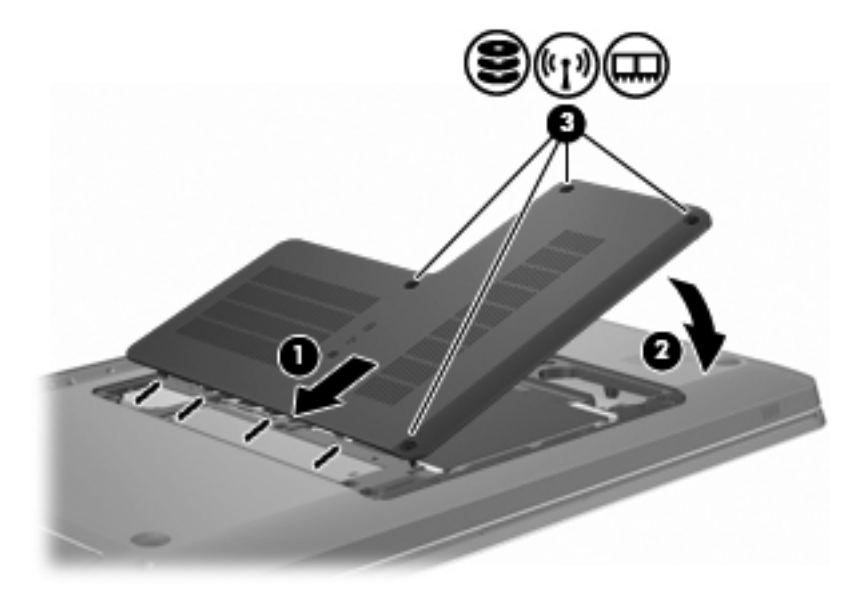

- **7.** Vložte zpět baterii.
- **8.** Otočte počítač vzhůru nohama.
- **9.** Připojte k počítači externí jednotky.
- **10.** Připojte počítač ke zdroji střídavého proudu.
- **11.** Zapněte počítač.

# **7 Externí zařízení**

## **Použití zařízení USB**

Port USB slouží k připojení doplňkových externích zařízení USB, jako například klávesnice, myši, jednotky, tiskárny, skeneru nebo rozbočovače, k počítači nebo k doplňkovému rozšiřujícímu zařízení.

Některá zařízení USB mohou vyžadovat další podpůrný software, který je obvykle dodán spolu se zařízením. Více informací o softwaru pro konkrétní zařízení najdete v pokynech výrobce.

Počítač má dva porty USB, které podporují zařízení USB 1.0, USB 1.1 a USB 2.0. Pro přidání USB portů připojte doplňkový rozbočovač nebo volitelný rozšiřující produkt.

### **Připojení zařízení USB**

**UPOZORNĚNÍ:** Aby nedošlo k poškození konektorů USB, nepoužívejte při připojování zařízení USB nepřiměřenou sílu.

Chcete-li připojit zařízení USB k počítači, připojte kabel USB pro zařízení k portu USB.

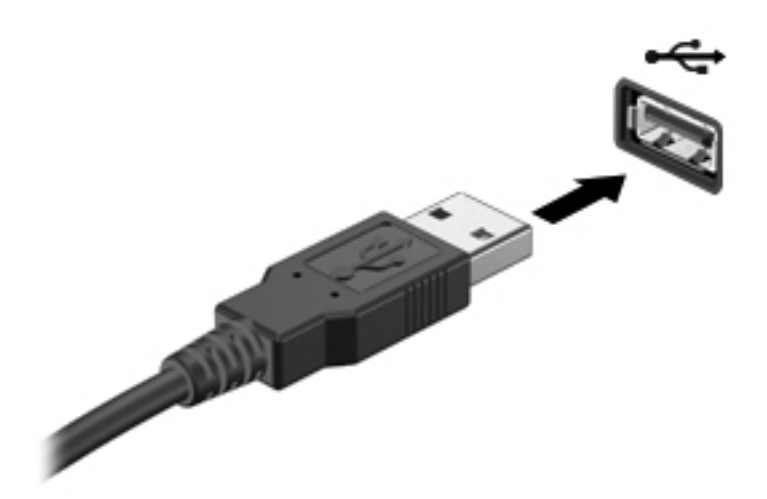

Jakmile bude zařízení USB zjištěno, uslyšíte zvukové upozornění.

**POZNÁMKA:** Když se připojí zařízení USB poprvé, na pravé straně hlavního panelu se zobrazí zpráva Instalace softwaru ovladače zařízení.

### **Odebrání zařízení USB**

**UPOZORNĚNÍ:** Chcete-li zabránit ztrátě informací nebo nestabilitě systému, řiďte se pokyny v části "Odebrání zařízení USB".

**UPOZORNĚNÍ:** Aby nedošlo k poškození konektoru USB, neodpojujte zařízení USB táhnutím za kabel.

Odebrání zařízení USB:

**1.** Dvakrát klikněte na ikonu **Bezpečně odebrat hardware a vysunout médium** v oznamovací oblasti na pravé straně hlavního panelu.

Chcete-li zobrazit ikonu Bezpečně odebrat hardware a vysunout medium, klikněte na ikonu **Zobrazit skryté ikony**, což je šipka na levé straně v oznamovací oblasti.

**2.** Klikněte na název zařízení v seznamu.

Zobrazí se výzva, že zařízení lze bezpečně odebrat.

**3.** Odeberte zařízení.

## **Použití zařízení eSATA**

Port eSATA připojuje volitelnou vysoce výkonnou komponentu eSATA, jako je například externí pevný disk eSATA.

Některá zařízení eSATA mohou vyžadovat další podpůrný software, který se obvykle dodává spolu se zařízením. Více informací o softwaru pro konkrétní zařízení najdete v pokynech k softwaru daného výrobce. Tyto pokyny se dodávají se softwarem, na disku nebo jsou dostupné v softwarové nápovědě nebo na webové stránce výrobce.

**POZNÁMKA:** Port eSATA podporuje také volitelná zařízení USB.

### **Připojení zařízení eSATA**

**UPOZORNĚNÍ:** Aby nedošlo k poškození konektoru portu eSATA, při připojování zařízení eSATA nepoužívejte nepřiměřenou sílu.

Chcete-li připojit zařízení eSATA k počítači, připojte kabel eSATA pro zařízení k portu eSATA.

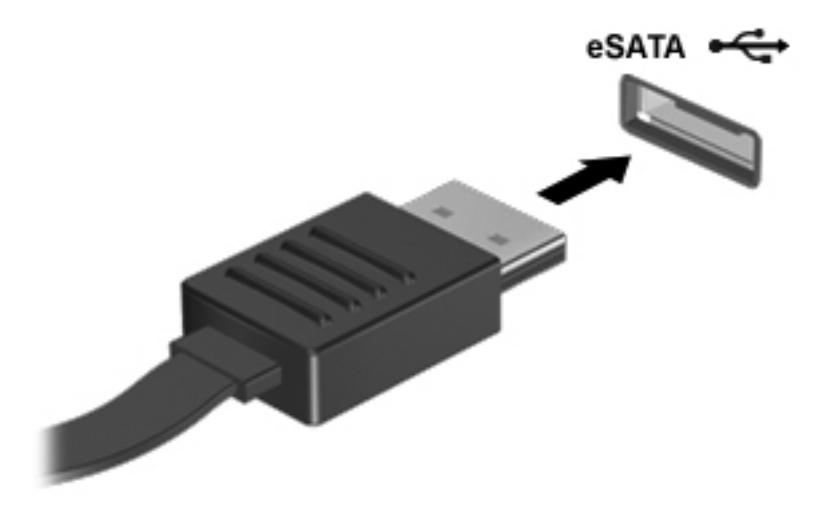

Na připojení zařízení k počítači vás upozorní zvuk.

### **Odebrání zařízení eSATA**

**UPOZORNĚNÍ:** Chcete-li zabránit ztrátě informací nebo nestabilitě systému, řiďte se pokyny v části "Odebrání zařízení eSATA".

**UPOZORNĚNÍ:** Aby nedošlo k poškození konektoru eSATA, neodpojujte zařízení eSATA táhnutím za kabel.

Odebrání zařízení eSATA:

**1.** Dvakrát klikněte na ikonu **Bezpečně odebrat hardware a vysunout médium** v oznamovací oblasti na pravé straně hlavního panelu.

Chcete-li zobrazit ikonu Bezpečně odebrat hardware a vysunout medium, klikněte na ikonu **Zobrazit skryté ikony**, což je šipka na levé straně v oznamovací oblasti.

**2.** Klikněte na název zařízení v seznamu.

Zobrazí se výzva, že zařízení lze bezpečně odebrat.

**3.** Odeberte zařízení.

# **8 Karty externích médií**

## **Používání karet slotu pro digitální média**

Doplňkové digitální karty umožňují bezpečné ukládání a snadné sdílení dat. Tyto karty se často používají ve fotoaparátech a zařízeních PDA se záznamem na digitální média a také v jiných počítačích.

Zásuvka pro digitální média podporuje následující formáty digitálních karet:

- Memory Stick (MS),
- Memory Stick Pro (MSP),
- MultiMediaCard (MMC),
- Secure Digital (SD) Memory Card,
- paměťová karta SDHC (Secure Digital High Capacity),
- xD-Picture Card (XD),
- karta xD-Picture Card (XD) Type H,
- xD-Picture Card (XD) Type M.

### **Vložení digitální karty**

**UPOZORNĚNÍ:** Aby nedošlo k poškození digitální karty nebo počítače, nevkládejte do zásuvky pro digitální média žádný adaptér.

**UPOZORNĚNÍ:** Aby nedošlo k poškození konektorů karty, při vkládání karty nepoužívejte nepřiměřenou sílu.

**1.** Uchopte digitální kartu štítkem nahoru a konektory směrem k počítači.

**2.** Vsuňte kartu do zásuvky pro digitální média a zatlačte na ni, dokud pevně nezapadne.

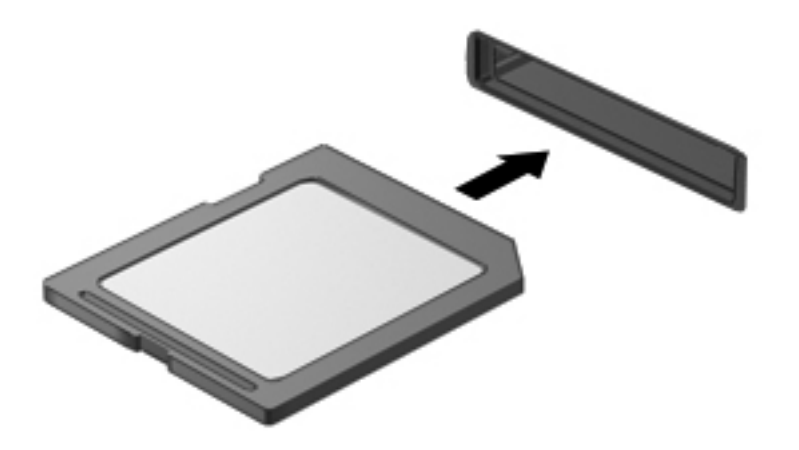

Na rozpoznání zařízení vás upozorní zvuk a zobrazí se nabídka možností.

### **Odebrání digitální karty**

- **UPOZORNĚNÍ:** Chcete-li zabránit ztrátě dat nebo nestabilitě systému, řiďte se pokyny v části "Odebrání digitální karty".
- **POZNÁMKA:** Chcete-li ukončit přenos dat, klikněte na tlačítko **Storno** v okně operace kopírování v operačním systému.

Odebrání digitální karty:

- **1.** Uložte všechny informace a zavřete všechny programy, které souvisí s digitální kartou.
- **2.** Dvakrát klikněte na ikonu **Bezpečně odebrat hardware a vysunout médium** v oznamovací oblasti na pravé straně hlavního panelu.

Chcete-li zobrazit ikonu Bezpečně odebrat hardware a vysunout medium, klikněte na ikonu **Zobrazit skryté ikony**, což je šipka na levé straně v oznamovací oblasti.

**3.** Klikněte na název digitální karty v seznamu.

Zobrazí se výzva, že hardwarové zařízení lze bezpečně odebrat.

**4.** Zatlačte na digitální kartu **(1)** a poté ji vyjměte ze zásuvky **(2)**.

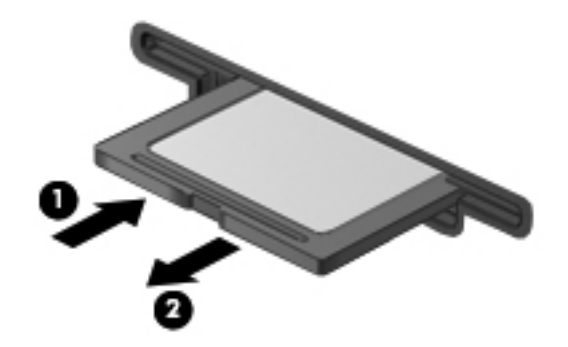

# **9 Paměťové moduly**

Počítač je vybaven jednou pozicí pro paměťový modul, která je umístěna v dolní části počítače. Paměťová kapacita se navýší přidáním paměťového modulu do volné zásuvky pro rozšiřující paměťový modul nebo upgradem stávajícího paměťového modulu v primární zásuvce pro paměťový modul.

- **VAROVÁNÍ!** Chcete-li snížit riziko úrazu elektrickým proudem a poškození zařízení, odpojte před instalací paměťového modulu napájecí kabel a vyjměte všechny baterie.
- **UPOZORNĚNÍ:** Elektronické součástky poškodí elektrostatický výboj. Než začnete pracovat, je třeba se zbavit náboje statické elektřiny tak, že se dotknete uzemněného kovového objektu.
- **POZNÁMKA:** Pro použití konfigurace duálního kanálu se při přidávání druhého paměťového modulu ujistěte, že oba paměťové moduly mají stejnou kapacitu.

Při přidání nebo výměně paměťového modulu postupujte následujícím způsobem:

- **1.** Uložte práci.
- **2.** Vypněte počítač a sklopte displej.

Pokud si nejste jisti, zda je počítač vypnutý nebo zda se nachází v režimu hibernace nebo spánku, zapněte jej a potom jej vypněte pomocí operačního systému.

- **3.** Odpojte všechna externí zařízení připojená k počítači.
- **4.** Odpojte napájecí kabel ze zásuvky napájení.
- **5.** Otočte počítač dnem vzhůru a položte jej na rovný povrch.
- **6.** Vyjměte z počítače baterii.
- **7.** Odstraňte čtyři šroubky krytu pozice paměťového modulu **(1)**.

**8.** Odklopte kryt pozice paměťového modulu **(2)**.

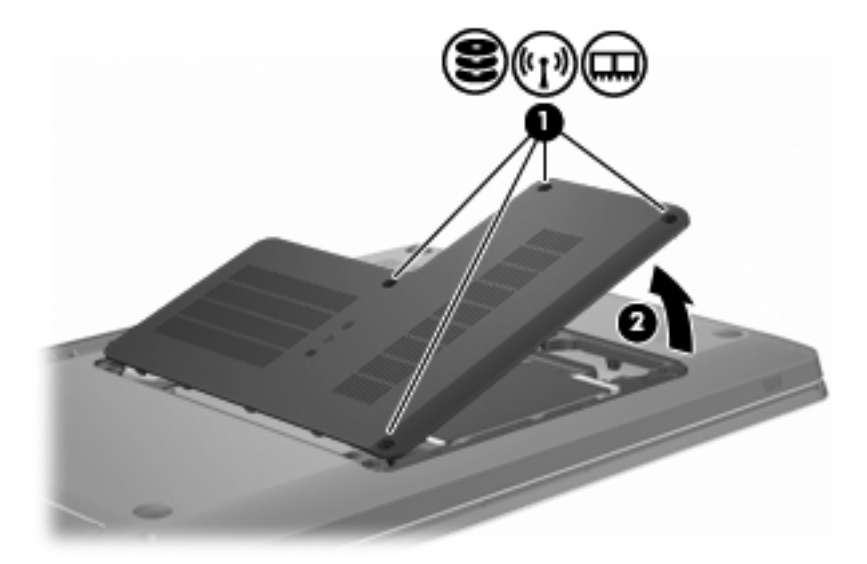

- **9.** Při výměně paměťového modulu vyjměte stávající paměťový modul takto:
	- **a.** Odtáhněte pojistné svorky **(1)** na obou stranách paměťového modulu.

Paměťový modul se vyklopí nahoru.

- **UPOZORNĚNÍ:** Aby nedošlo k poškození paměťového modulu, uchopte jej vždy jen za jeho hrany. Nedotýkejte se součástí paměťového modulu.
- **b.** Uchopte paměťový modul za hranu **(2)** a opatrně jej vytáhněte ze zásuvky paměťového modulu.

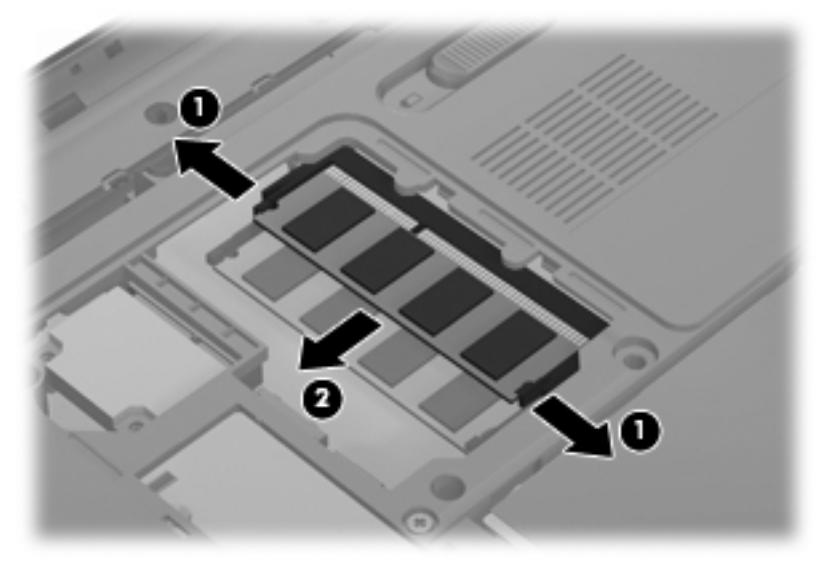

Z důvodu ochrany uložte vyjmutý paměťový modul do obalu zajišťujícího ochranu před elektrostatickými výboji.

**10.** Vložení nového paměťového modulu:

- **UPOZORNĚNÍ:** Aby nedošlo k poškození paměťového modulu, uchopte jej vždy jen za jeho hrany. Nedotýkejte se součástí paměťového modulu a paměťový modul neohýbejte.
	- **a.** Zarovnejte hranu se zářezem **(1)** na paměťovém modulu s výstupkem v zásuvce paměťového modulu.
	- **b.** Nastavte paměťový modul pod úhlem 45 stupňů k povrchu pozice paměťového modulu a zatlačte modul **(2)** do zásuvky paměťového modulu (musí zapadnout na místo).
	- **c.** Opatrně zatlačte paměťový modul **(3)** dolů tlačte na levou a pravou stranu paměťového modulu, dokud pojistné svorky nezapadnou na určené místo.

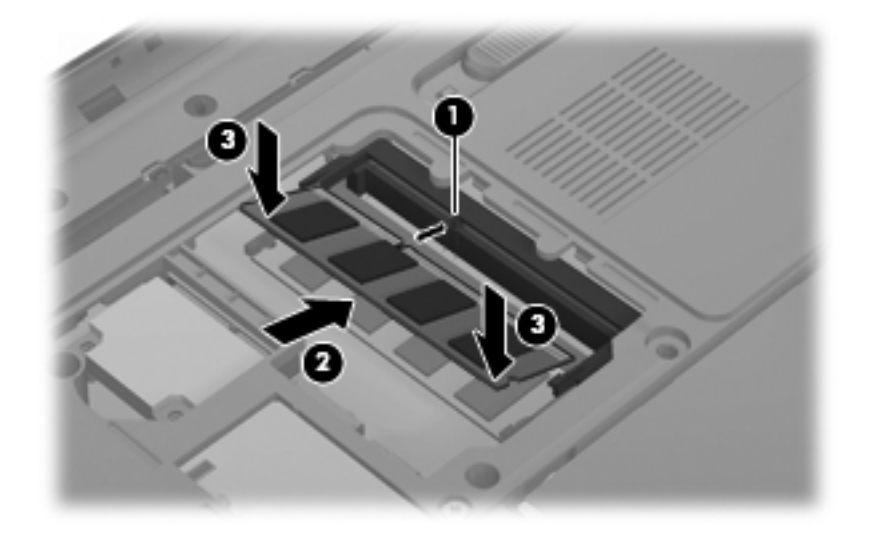

- **11.** Zarovnejte výstupek **(1)** na krytu pozice paměťového modulu s výřezem v počítači.
- **12.** Zavřete kryt **(2)**.
- **13.** Nasaďte a utáhněte čtyři šroubky krytu pozice paměťového modulu **(3)**.

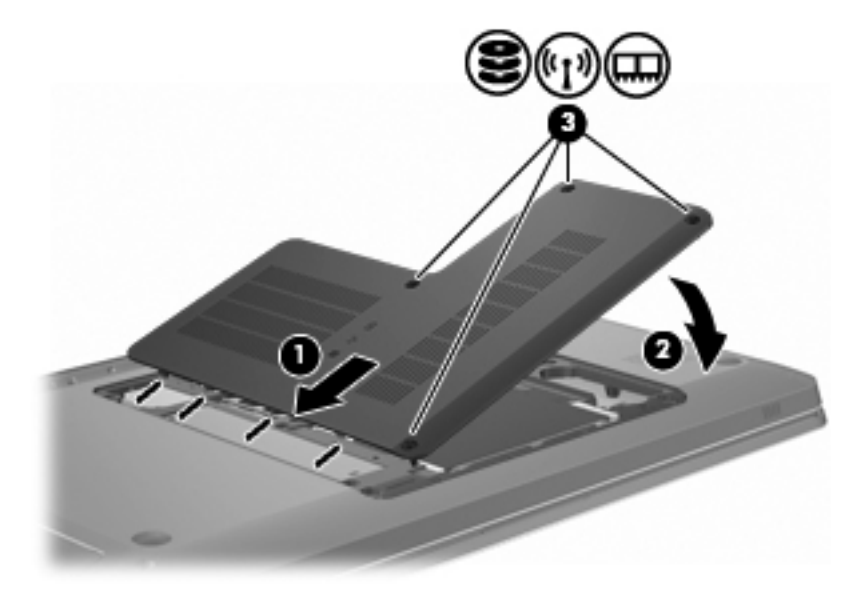

- **14.** Vložte zpět baterii.
- **15.** Otočte počítač vzhůru nohama.
- **16.** Připojte k počítači externí jednotky.
- **17.** Připojte počítač ke zdroji střídavého proudu.
- **18.** Zapněte počítač.

# **10 Zabezpečení**

## **Ochrana počítače**

Standardní bezpečnostní funkce poskytované operačním systémem Windows a nástrojem Setup, který není součástí systému Windows, chrání osobní nastavení a data před různými riziky.

Postupy v této příručce se řiďte při používání:

- **Hesla**
- Antivirový software
- Software brány Firewall
- Kritické bezpečnostní aktualizace
- Volitelný bezpečnostní kabel
- Čtečka otisků prstů (jen vybrané modely)
- **POZNÁMKA:** Bezpečnostní řešení slouží jako odrazující prvky; softwarovému útoku či neoprávněnému použití nebo krádeži však zcela zabránit nedokáží.

**POZNÁMKA:** Před odesláním počítače do servisu odstraňte všechna nastavení hesel a otisků prstů.

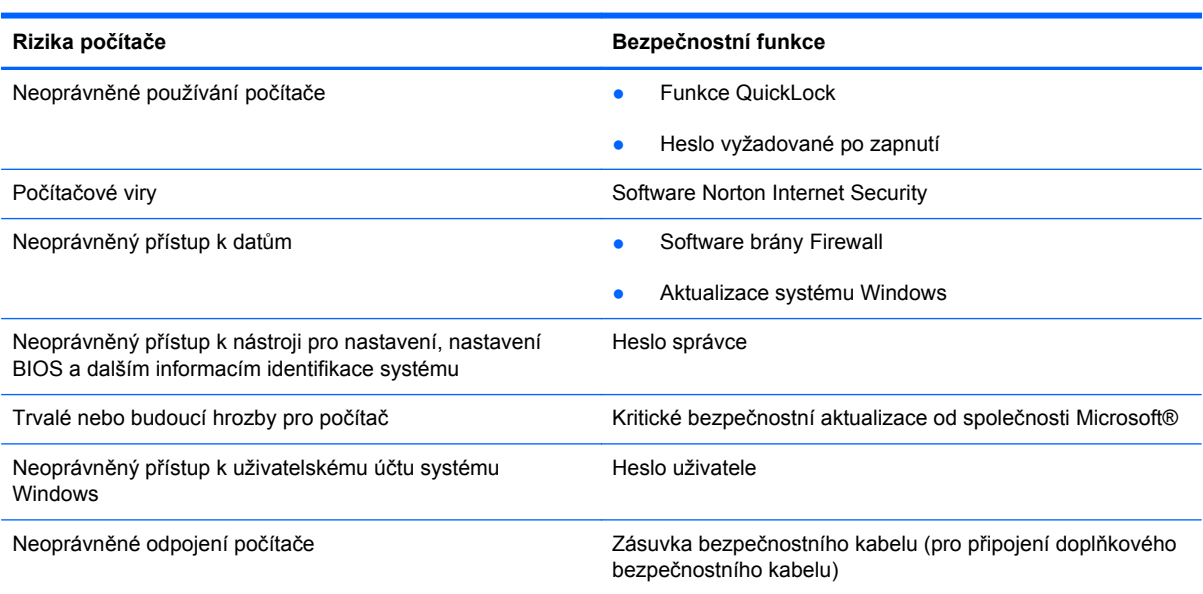

## **Používání hesel**

Heslo je skupina znaků, které si volíte za účelem zabezpečení informací počítače. Je možné nastavit několik typů hesel, podle toho, jak chcete ovládat přístup k informacím. Hesla se nastavují v systému Windows nebo v nástroji Setup, který není součástí systému Windows a je předem nainstalovaný na počítači.

**UPOZORNĚNÍ:** Pokud se chcete vyhnout tomu, že ztratíte přístup k počítači, zaznamenejte si každé nastavené heslo. Protože se většina hesel při nastavování, změně či odstraňování nezobrazuje, je důležité zaznamenat si každé heslo okamžitě a uložit ho na bezpečném místě.

Používejte stejné heslo pro funkce nástroje Setup a pro bezpečnostní funkce systému Windows. Stejné heslo je možné použít pro více než jednu funkci nástroje Setup.

Nastavení hesla v nástroji Setup:

- Vytvořte kombinaci až 8 písmen a čísel. V hesle se rozlišují velká a malá písmena.
- Na výzvu nástroje Setup zadejte heslo. Heslo nastavené v systému Windows je nutné zadat, jakmile se zobrazí výzva systému Windows.

Bezpečné vytvoření a uložení hesel:

- Řiďte se požadavky, které stanovuje program.
- Zapište si svá hesla a uložte je na bezpečném místě, které není v blízkosti počítače.
- Hesla neuchovávejte v souboru, který je uložený v počítači.
- Nepoužívejte své jméno nebo jiné osobní informace, které může jiná osoba snadno zjistit.

Další informace o heslech systému Windows, například heslech spořiče obrazovky, najdete pod možností **Start > Nápověda a podpora**.

### **Nastavení hesel v systému Windows**

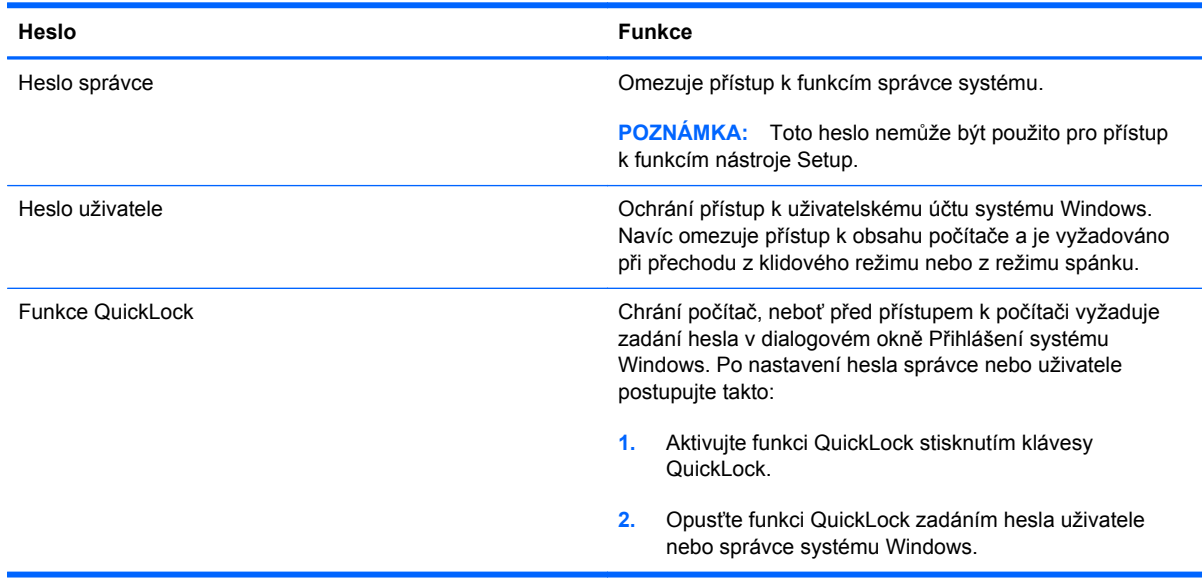

### **Nastavení hesla v nástroji Setup**

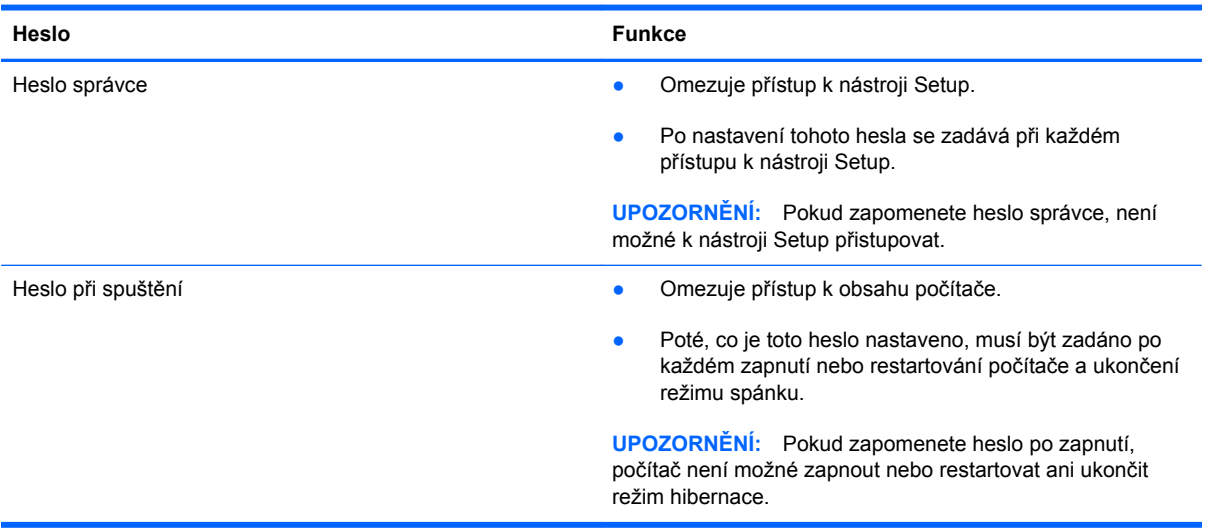

Podrobnosti o heslech najdete v částech Heslo správce a Heslo po zapnutí.

#### **Heslo správce**

Heslo správce chrání přístup k nastavením a identifikačním informacím systému v nástroji Setup. Poté, co je toto heslo nastaveno, musí být zadáno při každém spuštění nástroje Setup.

Vaše administrátorské heslo nelze zaměnit za administrátorské heslo nastavené ve Windows a nezobrazuje se při nastavování, zadávání, změně nebo odstraňování. Ujistěte se, že máte heslo poznačené a uložené na bezpečném místě.

#### **Správa hesla správce**

Nastavení, změna či odstranění tohoto hesla:

**1.** Nástroj Setup spusťte po zapnutí nebo restartování počítače. Když se v levém dolním rohu obrazovky zobrazí zpráva Press the ESC key for Startup Menu (Stisknutím klávesy ESC zobrazíte nabídku Start), stiskněte klávesu f10.

- nebo -

Nástroj Setup spusťte po zapnutí nebo restartování počítače. Když se v levém dolním rohu obrazovky zobrazí zpráva Press the ESC key for Startup Menu (Stisknutím klávesy ESC zobrazíte nabídku Start), stiskněte klávesu esc. Jakmile se zobrazí nabídka Startup, stiskněte klávesu f10.

- **2.** Pomocí kláves se šipkami vyberte možnost **Zabezpečení > Nastavit heslo správce** a potom stiskněte klávesu enter.
	- Abyste nastavili heslo správce, zadejte své heslo do polí Enter New Password (Zadat nové heslo) a Confirm New Password (Potvrdit nové heslo) a potom stiskněte klávesu enter.
	- Heslo správce změníte zadáním aktuálního hesla do pole Enter Current Password (Zadat aktuální heslo), zadáním nového hesla do polí Enter New Password (Zadat nové heslo) a Confirm New Password (Potvrdit nové heslo) a následným stisknutím klávesy enter.
	- Heslo správce odstraníte zadáním aktuálního hesla do pole Enter Password (Zadat heslo) a následným stisknutím klávesy enter čtyřikrát.
- **3.** Chcete-li uložit změny a ukončit nástroj Setup, vyberte pomocí kláves se šipkami možnosti **Exit** (Ukončit) **> Exit Saving Changes** (Ukončit s uložením změn).

Změny se zavedou po restartování počítače.

#### **Zadání hesla správce**

Při výzvě Enter Password (Zadat heslo) zadejte heslo správce a potom stiskněte klávesu enter. Po třech neúspěšných pokusech o zadání hesla správce restartujte počítač a pokus opakujte.

#### **Heslo vyžadované po zapnutí**

Vaše heslo vyžadované po zapnutí chrání počítač před neoprávněným použitím. Poté, co je toto heslo nastaveno, musí být zadáno po každém zapnutí nebo restartování počítače a ukončení režimu spánku. Heslo vyžadované po zapnutí se při nastavení, zadání, změně ani odstranění nezobrazuje.

#### **Správa hesla vyžadovaného po zapnutí**

Nastavení, změna či odstranění hesla po zapnutí:

**1.** Nástroj Setup spusťte po zapnutí nebo restartování počítače. Když se v levém dolním rohu obrazovky zobrazí zpráva Press the ESC key for Startup Menu (Stisknutím klávesy ESC zobrazíte nabídku Start), stiskněte klávesu f10.

- nebo -

Nástroj Setup spusťte po zapnutí nebo restartování počítače. Když se v levém dolním rohu obrazovky zobrazí zpráva Press the ESC key for Startup Menu (Stisknutím klávesy ESC zobrazíte nabídku Start), stiskněte klávesu esc. Jakmile se zobrazí nabídka Startup, stiskněte klávesu f10.

- **2.** Pomocí kláves se šipkami vyberte možnost **Security** (Zabezpečení) **> Set Power-On Password** (Nastavit heslo po zapnutí) a potom stiskněte klávesu enter.
	- Abyste nastavili heslo po zapnutí, zadejte své heslo do polí Enter New Password (Zadat nové heslo) a Confirm New Password (Potvrdit nové heslo) a potom stiskněte klávesu enter.
	- Heslo po zapnutí změníte zadáním aktuálního hesla do pole Enter Current Password (Zadat aktuální heslo), zadáním nového hesla do polí Enter New Password (Zadat nové heslo) a Confirm New Password (Potvrdit nové heslo) a následným stisknutím klávesy enter.
	- Heslo po zapnutí odstraníte zadáním aktuálního hesla do pole Enter Current Password (Zadat aktuální heslo) a následným stisknutím klávesy enter čtyřikrát.
- **3.** Chcete-li uložit změny a ukončit nástroj Setup, vyberte pomocí kláves se šipkami možnosti **Exit** (Ukončit) **> Exit Saving Changes** (Ukončit s uložením změn).

Změny se zavedou po restartování počítače.

#### **Zadání hesla vyžadovaného po zapnutí**

Při výzvě Enter Password (Zadat heslo) zadejte své heslo a potom stiskněte klávesu enter. Po třech neúspěšných pokusech o zadání hesla restartujte počítač a pokus opakujte.

## **Používání antivirového softwaru**

Při používání počítače pro přístup k e-mailu, síti nebo Internetu je počítač vystaven virům. Počítačové viry znemožňují fungování operační systém, programy či nástroje nebo vedou k jejich abnormálnímu fungování.

Antivirový software většinu virů zjistí, zničí je a ve většině případů napraví všechny způsobené škody. Aby ochrana účinkovala i proti nově objeveným virům, pravidelně antivirový software aktualizujte.

Na počítači je předem nainstalovaný antivirový program Norton Internet Security. K softwaru patří 60 dnů aktualizací zdarma. Společnost HP doporučuje chránit počítač proti novým virům i po šedesáti dnech zakoupením prodloužené služby aktualizací. Pokyny pro používání a aktualizaci softwaru Norton Internet Security a pro zakoupení prodloužené služby aktualizací jsou uvedeny v rámci programu. Pokud chcete software Norton Internet Security spustit a prohlédnout si ho, zvolte možnost **Start > Všechny programy > Norton Internet Security**.

Další informace o počítačových virech získáte po zadání pojmu  $\text{viry}$  do pole hledání Nápovědy a podpory.

## **Používání softwaru brány Firewall**

Při používání počítače pro přístup k e-mailu, síti a Internetu se mohou neoprávněné osoby pokusit získat přístup do počítače, k vašim osobním souborům a informacím o vás. Své soukromí ochráníte použitím softwaru brány firewall předem nainstalovaného na počítači.

K funkcím brány firewall patří zaznamenávání a hlášení síťové aktivity a automatické monitorování veškerého příchozího a odchozího provozu. Další informace najdete v uživatelské příručce brány firewall, případně se obraťte na výrobce brány firewall.

**POZNÁMKA:** Za určitých okolností brána firewall blokuje přístup k hrám využívajícím síť Internet, narušuje síťové sdílení souborů a tiskáren nebo blokuje povolené přílohy elektronické pošty. Pokud chcete tento problém dočasně vyřešit, vypněte bránu firewall, proveďte činnost, kterou chcete vykonat, a opět bránu firewall zapněte. Pokud chcete problém vyřešit trvale, změňte konfiguraci brány firewall.

## **Instalace bezpečnostních aktualizací**

**UPOZORNĚNÍ:** Společnost Microsoft zasílá upozornění týkající se kritických aktualizací. Abyste chránili počítač před narušeními bezpečnosti a počítačovými viry, instalujte všechny kritické aktualizace od společnosti Microsoft hned, jak upozornění obdržíte.

Aktualizace operačního systému a dalšího softwaru mohou být k dispozici hned po dodání počítače. Abyste se přesvědčili, že jsou na počítači nainstalovány všechny dostupné aktualizace:

- Po nastavení počítače spusťte nástroj Windows Update. Použijte odkaz na aktualizace u položky **Start > Všechny programy > Windows Update**.
- Poté jej spouštějte každý měsíc.
- Aktualizace systému Windows a jiných programů společnosti Microsoft získáte po jejich vydání z webových stránek společnosti Microsoft nebo pomocí odkazu na aktualizace v Nápovědě a podpoře.

## **Instalace volitelného bezpečnostního kabelu**

**POZNÁMKA:** Bezpečnostní kabel slouží jako odrazující prvek; neoprávněnému použití nebo krádeži však zcela zabránit nedokáže.

**POZNÁMKA:** Umístění zásuvky bezpečnostního kabelu se může u jednotlivých modelů počítače lišit.

Připojení bezpečnostního kabelu:

- **1.** Obtočte bezpečnostní kabel okolo pevně zajištěného objektu.
- **2.** Vložte klíč **(1)** do zámku kabelu **(2)**.
- **3.** Vložte zámek kabelu do zásuvky bezpečnostního kabelu na počítači **(3)** a klíčem zamkněte zámek kabelu.

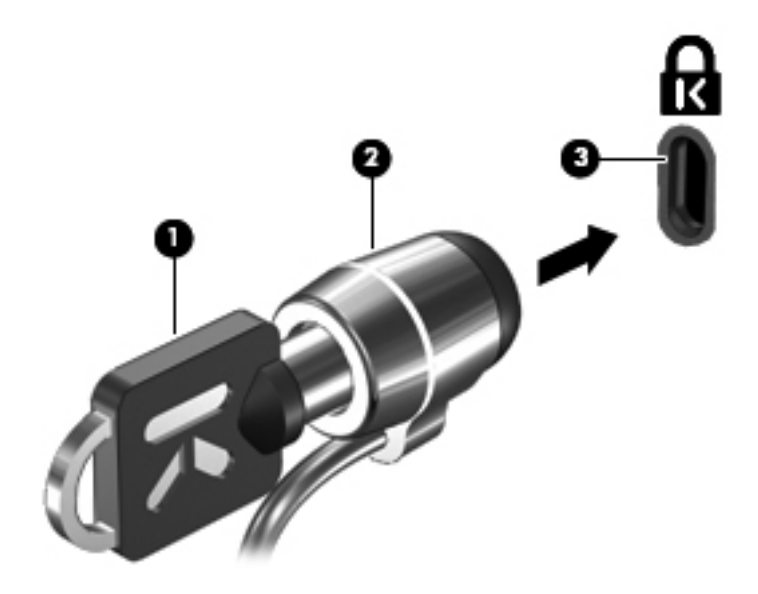

## **Použití čtečky otisků prstů (pouze u vybraných modelů)**

**POZNÁMKA:** Umístění čtečky otisků prstů se může u jednotlivých modelů počítače lišit.

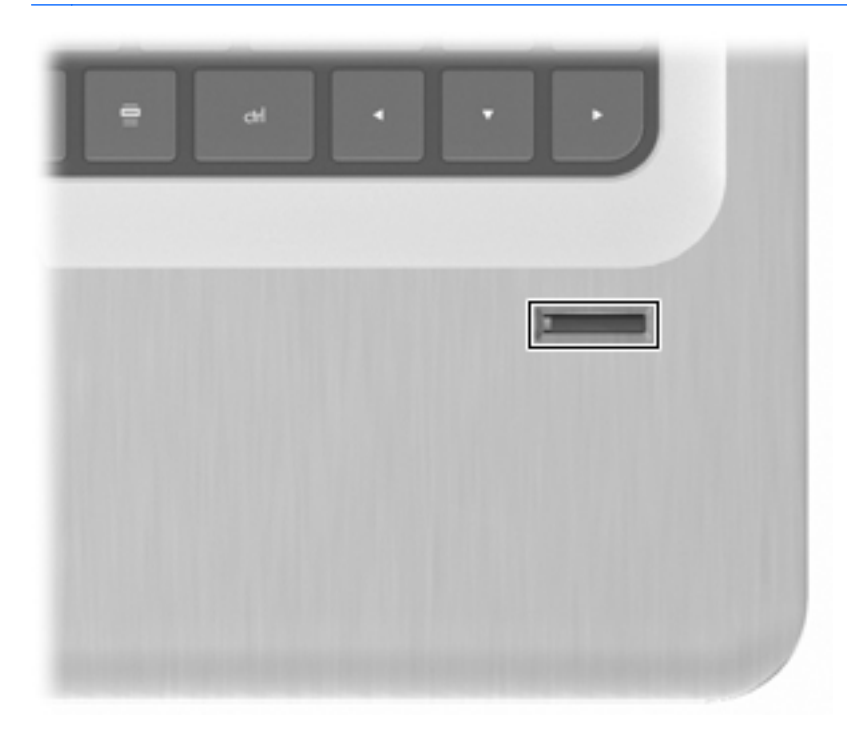

### **Nalezení čtečky otisků prstů**

Čtečka otisků prstů je malý kovový snímač, který se nachází:

- Poblíž dolní části Touchpadu
- **Na pravé straně klávesnice**
- V horní části na pravé straně displeje
- Na levé straně displeje

Podle modelu počítače může být čtečka otisků prstů orientována vodorovně či svisle. Obě orientace vyžadují, abyste přejeli prstem po čtečce kolmo ke kovovému snímači.

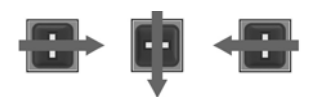

### **Registrace otisků prstů**

Čtečka otisků prstů umožňuje přihlášení do systému Windows pomocí otisku prstu, který jste zaregistrovali pomocí softwaru DigitalPersona Personal, místo použití hesla systému Windows.

Registrace jednoho či více otisků prstu:

- **1.** V systému Windows klikněte na ikonu **DigitalPersona Personal** v oznamovací oblasti na pravé straně hlavního panelu.
- **2.** Přečtěte si uvítací text a klikněte na tlačítko **Další**.

Zobrazí se okno Ověřit identitu.

- **3.** Zadejte heslo pro systém Windows, pokud je nastaveno a poté klikněte na **Další**.
- **EY POZNÁMKA:** Pokud nemáte heslo Windows, zobrazí se okno Chránit účet systému Windows. V tuto chvíli vytvořte heslo systému Windows nebo tento krok přeskočte kliknutím na tlačítko **Další**. Nastavení hesla systému Windows ale optimalizuje zabezpečení počítače.

Zobrazí se okno Fingerprint Registration Training (Trénink registrace otisku prstu).

**4.** Podívejte se na ukázku a klikněte na tlačítko **Další**.

Zobrazí se okno Registration a Fingerprint (Registrace otisku prstu).

**5.** Klikněte na prst na obrazovce, který odpovídá prstu, který chcete registrovat.

Zobrazí se další okno se zeleným obrysem daného prstu.

- **6.** Pomalu přejeďte vybraným prstem po čtečce otisků prstů.
- **POZNÁMKA:** Pokud se sejmutí nepodařilo, zobrazí se vysvětlující zpráva, proč je tomu tak.

**POZNÁMKA:** Nejlepších výsledků dosáhnete, pokud budete přejíždět pokaždé při použití čtečky otisků prstů stejným prstem stejným směrem.

**7.** Pokračujte v přejíždění stejným prstem po čtečce otisků prstů, dokud neprovedete čtyři úspěšná přejetí.

Až se otisk prstu úspěšně zaregistruje, zobrazí se okno Register a Fingerprint (Registrace otisku prstu) a umožní vám registrovat další otisky prstu. Opakováním kroků 5 až 7 zaregistrujete další otisky prstů.

**8.** Po ukončení registrace otisků prstů klikněte na **Další**.

Pokud registrujete pouze jeden otisk prstu, doporučí vám zpráva, abyste registrovali další otisky prstů. Klikněte na **Ano** pro registraci více otisků prstů a poté opakujte kroky 1-8 pro registraci každého otisku.

- nebo -

Klikněte na možnost **Ne**, pokud si nepřejete další otisky prstů registrovat. Zobrazí se okno Registration Complete (Registrace dokončena).

**9.** Klikněte na tlačítko **Dokončit**.

**POZNÁMKA:** Opakujte kroky 1 až 9 pro každého dalšího uživatele.

### **Přihlášení do systému Windows pomocí registrovaného otisku prstu**

Přihlášení k systému Windows pomocí otisku prstu:

- **1.** Po registraci otisků prstů restartujte systém Windows.
- **2.** K přihlášení do systému Windows přejeďte přes čidlo jakýmkoliv registrovaným prstem.

# **11 Řešení problémů**

## **Nelze připojit k síti WLAN**

Před řešením problému s připojením k síti se přesvědčte, že jsou nainstalovány ovladače zařízení pro všechna bezdrátová zařízení.

**EY POZNÁMKA:** Bezdrátová síťová zařízení jsou součástí pouze vybraných modelů počítačů. Pokud není bezdrátové připojení uvedeno v seznamu funkcí na straně původního obalu počítače, je možné do počítače doplnit schopnost bezdrátového připojení zakoupením zařízení pro bezdrátové připojení.

Mezi možné příčiny problémů s bezdrátovým připojením patří:

- Změna konfigurace sítě (identifikátoru SSID nebo zabezpečení).
- Zákaz nebo špatná instalace bezdrátového zařízení.
- Vadné bezdrátové zařízení nebo hardware směrovače.
- Rušení z jiných zařízení.

Pokud máte problém s připojením k síti WLAN, ověřte, jestli je integrované zařízení WLAN na počítači správně nainstalováno:

- **POZNÁMKA:** Za účelem zvýšení bezpečnosti počítače je systém Windows vybaven funkcí Řízení uživatelských účtů. Můžete být vyzváni k povolení nebo k zadání hesla pro instalování softwaru, spouštění nástrojů nebo změny nastavení systému Windows. Další informace viz Nápověda a podpora.
	- **1.** Otevřete nabídku **Start > Ovládací panely > Systém a zabezpečení**.
	- **2.** V oblasti Systém klikněte na položku **Správce zařízení**.
	- **3.** Rozbalte seznam Síťové adaptéry kliknutím na znaménko plus (+).
	- **4.** V seznamu Síťové adaptéry vyhledejte zařízení WLAN. Seznam zařízení WLAN může obsahovat slovo wireless (bezdrátové), wireless LAN, WLAN, Wi-Fi nebo 802.11.

Pokud v seznamu není uvedeno žádné zařízení WLAN, počítač není vybaven integrovaným zařízením WLAN nebo ovladač zařízení WLAN není správně nainstalován.

Další informace o řešení problémů se sítí WLAN najdete v informacích a odkazech na webové stránky uvedených v Nápovědě a podpoře.

## **Není možné se připojit k upřednostňované síti**

Systém Windows automaticky opraví porušené připojení k síti WLAN:

Pokud je v oznamovací oblasti zobrazena ikona sítě, klikněte na ni pravým tlačítkem myši a pak klikněte na příkaz **Odstranit potíže**.

Systém Windows resetuje síťové zařízení a pokusí se připojit znovu k jedné z upřednostňovaných sítí.

- Pokud se v oznamovací oblasti ikona sítě nezobrazuje:
	- **1.** Vyberte položky **Start > Ovládací panely > Připojení k síti a Internetu > Centrum síťových připojení a sdílení**.
	- **2.** Klikněte na položku **Odstranit potíže** a vyberte síť, kterou chcete opravit.

### **Nezobrazuje se ikona sítě**

Není-li ikona sítě zobrazena po konfiguraci sítě WLAN, znamená to, že software ovladače buď chybí, nebo je poškozen. Může se rovněž objevit chybová zpráva systému Windows "Zařízení nebylo nalezeno". Znovu nainstalujte ovladač.

Získejte nejnovější verzi softwaru zařízení WLAN a ovladačů pro daný počítač z webových stránek společnosti HP na adrese [http://www.hp.com.](http://www.hp.com) Pokud jste příslušné zařízení WLAN zakoupili samostatně, naleznete informace o nejnovějším softwaru na webových stránkách výrobce.

Nalezení nejnovější verze softwaru zařízení WLAN:

- **1.** Otevřete webový prohlížeč a přejděte na adresu <http://www.hp.com/support>.
- **2.** Vyberte zemi/oblast.
- **3.** Klikněte na možnost stažení softwaru a ovladačů.
- **4.** Do pole pro vyhledávání zadejte číslo modelu počítače.
- **5.** Stiskněte klávesu enter a potom postupujte podle pokynů na obrazovce.
- **POZNÁMKA:** Pokud jste příslušné zařízení WLAN zakoupili samostatně, naleznete informace o nejnovějším softwaru na webových stránkách výrobce.

## **Nejsou k dispozici aktuální zabezpečovací kódy sítě**

Pokud jste při připojení k síti WLAN vyzváni k zadání klíče sítě nebo identifikátoru SSID, je síť chráněna zabezpečením. Pro připojení k zabezpečené síti je třeba zadat aktuální kódy. Identifikátor SSID a klíč sítě jsou alfanumerické kódy, které se zadávají kvůli identifikaci počítače v dané síti. Zjištění kódů:

- U sítě připojené k vašemu osobnímu bezdrátovému směrovači vyhledejte pokyny pro nastavení stejných kódů na směrovači a zařízení WLAN v uživatelské příručce směrovače.
- U soukromé sítě, například sítě v kanceláři nebo veřejné internetové hovorně, se obraťte na správce sítě, získejte kódy od něj a potom je po výzvě zadejte.

V některých sítích se názvy SSID nebo síťové klíče používané ve směrovačích či přístupových bodech pravidelně mění za účelem zvýšení úrovně zabezpečení. Podle toho změňte i příslušný kód v počítači.

Pokud máte k dispozici nové klíče bezdrátové sítě a identifikátor SSID a pokud jste se k dané síti již dříve připojili, postupujte při připojování k síti podle níže uvedených kroků:

- **1.** Vyberte položky **Start > Ovládací panely > Připojení k síti a Internetu > Centrum síťových připojení a sdílení**.
- **2.** V levém panelu klikněte na položku **Spravovat bezdrátové sítě**.

Zobrazí se seznam sítí WLAN, které jsou k dispozici. Nacházíte-li se v místě, kde je k dispozici více bezdrátových sítí WLAN, zobrazí se více sítí.

- **3.** Vyberte požadovanou síť v seznamu, klikněte na ni pravým tlačítkem myši a pak klikněte na příkaz **Vlastnosti**.
- **POZNÁMKA:** Pokud síť, ke které se chcete připojit, není uvedena, ověřte u správce sítě, jestli je směrovač nebo přístupový bod v provozu.
- **4.** Klikněte na kartu **Zabezpečení** a zadejte správná data šifrování do pole **Klíč zabezpečení sítě**.
- **5.** Kliknutím na tlačítko **OK** tato nastavení uložíte.

## **Připojení WLAN je velmi slabé**

Pokud je připojení velmi slabé nebo se počítač nemůže k síti WLAN připojit, minimalizujte rušení z jiných zařízení:

- Přesuňte svůj počítač blíže k bezdrátovému směrovači nebo přístupovému bodu.
- Dočasně odpojte zařízení, jako je mikrovlnná trouba, bezdrátový telefon nebo mobilní telefon.

Vynucení opětovného zavedení všech hodnot připojení u zařízení:

- **1.** Vyberte položky **Start > Ovládací panely > Připojení k síti a Internetu > Centrum síťových připojení a sdílení**.
- **2.** V levém panelu klikněte na položku **Spravovat bezdrátové sítě**.

Zobrazí se seznam sítí WLAN, které jsou k dispozici. Nacházíte-li se v místě, kde je k dispozici více bezdrátových sítí WLAN, zobrazí se více sítí.

**3.** Vyberte síť a pak klikněte na položku **Odebrat**.

### **Není možné se připojit k bezdrátovému směrovači**

Pokud se pokoušíte připojit k bezdrátovému směrovači a nedaří se vám to, resetujte bezdrátový směrovač jeho odpojením od napájení na 10 až 15 sekund.

Pokud se počítač nemůže připojit k síti WLAN, restartujte bezdrátový směrovač. Podrobnosti najdete v pokynech výrobce směrovače.

## **Přihrádka optického disku se při vyjímání disku CD, DVD nebo BD neotevře**

- **1.** Zasuňte konec svorky na papír do otvoru pro uvolnění na přední straně jednotky **(1)**.
- **2.** Opatrně tlačte na svorku, dokud se přihrádka neuvolní. Potom přihrádku vytahujte, dokud se nezastaví **(2)**.
- **3.** Vyjměte disk z přihrádky tak, že opatrně zatlačíte na vřeteno a současně zatáhnete za vnější hrany disku **(3)**. Držte disk za hrany a nedotýkejte se jeho povrchu.
- **POZNÁMKA:** Pokud přihrádka není plně přístupná, disk opatrně nakloňte a vyjměte jej.
- **4.** Zavřete přihrádku disku a poté vložte disk do ochranného obalu.

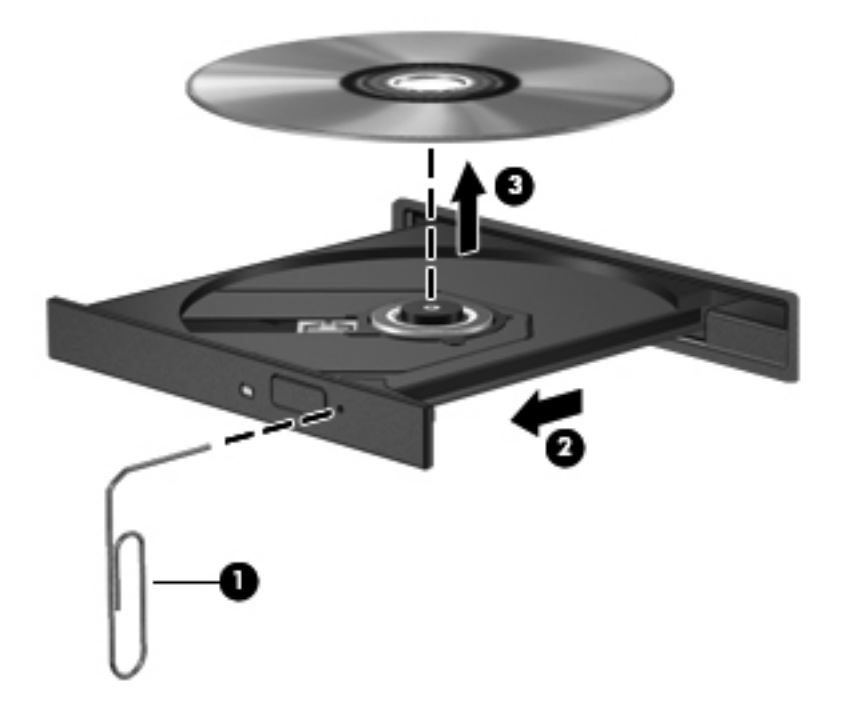

## **Počítač nedokáže rozpoznat jednotku CD, DVD či BD**

Pokud systém Windows nerozpozná nainstalované zařízení, je možné, že ovladač zařízení chybí nebo je poškozen. Jestliže se zdá, že optická jednotka není rozpoznána, ověřte, zda je uvedena v nástroji Správce zařízení:

- **1.** Vyjměte disky z optické jednotky.
- **2.** Vyberte možnost **Start > Ovládací panely > Systém a zabezpečení**.
- **3.** Následně v oblasti **Systém** klikněte na položku **Správce zařízení**.
- **4.** Chcete-li rozbalit seznam všech nainstalovaných zařízení, klikněte na šipku vedle nabídky Jednotky DVD/CD-ROM
- **5.** Klikněte pravým tlačítkem na optickou jednotku a proveďte některou z následujících operací:
	- Aktualizace softwaru ovladače
	- Zakázat
	- Odinstalovat
	- Vyhledejte změny hardwaru. Systém Windows provede rozpoznání nainstalovaného hardware a nainstaluje potřebné ovladače
	- Klikněte na položku **Vlastnosti** a ověřte, jestli zařízení pracuje správně
		- Okno Vlastnosti poskytuje informace o zařízení a pomáhá při odstraňování problémů
		- Po kliknutí na kartu **Ovladač** můžete aktualizovat, zakázat nebo odinstalovat ovladače zařízení

## **Disk CD, DVD či BD nelze přehrát**

Přehrávání disků CD, DVD a BD:

- Před přehráváním disku uložte práci a ukončete veškeré programy.
- Před přehráváním disku se odpojte od sítě Internet.
- Ujistěte se, že je disk správně vložen.
- Ujistěte se, že je disk čistý. V případě potřeby vyčistěte disk pomocí čisté vody a hadříku, který nepouští vlákna. Disk otírejte od středu disku k vnějšímu okraji.
- Ujistěte se, že disk není poškrábaný. Pokud najdete škrábance, ošetřete disk pomocí sady pro opravu disků, kterou lze zakoupit v běžném obchodě s elektronikou.
- Před přehráváním disku deaktivujte režim spánku.

Během přehrávání disku neaktivujte režim spánku ani hibernace. V opačném případě se může zobrazit zpráva s varováním a dotazem, zda chcete pokračovat. Při zobrazení této zprávy klikněte na tlačítko **Ne**. Po kliknutí na tlačítko Ne počítač může:

- Obnovit přehrávání.
- Zavřít okno přehrávání v multimediálním programu. Abyste se vrátili k přehrávání disku, klikněte na tlačítko **Přehrát** v multimediálním programu. V některých případech může být potřeba program ukončit a potom ho restartovat.
- Rozšiřte zdroje systému.
	- Vypněte tiskárny, skenery a odpojte fotoaparáty a přenosná příruční zařízení. Odpojením těchto zařízení typu Plug and Play se uvolní cenné prostředky systému, což se projeví vyšší spolehlivostí přehrávání.
	- Změňte nastavení barev plochy. Protože lidské oko není schopné snadno rozlišit více jak 16bitovou hloubku barev, neměla by být při sledování filmů zpozorovatelná změna nastavení úrovně barev systému na 16bitové barvy:

1. Klikněte pravým tlačítkem na prázdné místo na ploše a vyberte položku **Rozlišení zobrazení**.

- 2. Vyberte kartu **Upřesnit nastavení > Monitor**.
- 3. Vyberte možnost **High Color (16 bitů)**, pokud toto nastavení již není vybráno.
- 4. Klikněte na tlačítko **OK**.

## **Disk CD, DVD či BD není přehráván automaticky**

- **1.** Klikněte na nabídku **Start > Výchozí programy > Změnit nastavení Automatického přehrávání**.
- **2.** Zkontrolujte, zda je zaškrtnuto pole **Použít funkci Automatické přehrávání pro všechna média a zařízení**.
- **3.** Klikněte na tlačítko **Uložit**.

Po vložení disku do optické jednotky by se nyní mělo automaticky spustit přehrávání.

### **Film na disku DVD či disku Blu-ray se zastavuje, přeskakuje nebo se nepřehrává plynule**

- Vyčistěte disk.
- **•** Uvolněte zdroje systému:
	- Odpojte se od sítě Internet.
	- Změňte nastavení barev plochy.

1. Klikněte pravým tlačítkem na prázdné místo na ploše a vyberte položku **Rozlišení zobrazení**.

- 2. Vyberte položku **Upřesnit nastavení > Monitor**.
- 3. Vyberte možnost **High Color (16 bitů)**, pokud toto nastavení již není vybráno.
- 4. Klikněte na tlačítko **OK**.
- Odpojte externí zařízení, například tiskárnu, skener, kameru nebo přenosné zařízení.

### **Film na disku DVD či disku Blu-ray se nezobrazuje na externím zobrazovacím zařízení**

- **1.** Pokud je současně zapnutý displej počítače i externí zobrazovací zařízení, (opakovaným) stisknutím klávesy Switch Screen Image (Přepnutí obrazu displeje) se přepněte mezi těmito dvěma zobrazovacími zařízeními.
- **2.** V nastavení monitoru nastavte externí zobrazovací zařízení jako primární:
	- **a.** Klikněte pravým tlačítkem na prázdné místo na ploše a vyberte položku **Rozlišení zobrazení**.
	- **b.** Určete primární a sekundární zobrazovací zařízení.

**POZNÁMKA:** Při použití obou zobrazovacích zařízení se nezobrazí obraz videa na zařízení, které je nastaveno jako sekundární.

Další informace o tématu multimédií nepokrytém v této příručce najdete pod položkou **Start > Nápověda a podpora**.

### **Proces vypalování disku CD či DVD se nespustí nebo se zastaví před dokončením**

- Ujistěte se, že jsou všechny ostatní programy ukončeny.
- Zakažte režim spánku a režim hibernace.
- Ujistěte se, že používáte správný typ disku pro vaši optickou jednotku. Další informace o typech disků naleznete v uživatelských příručkách.
- Ujistěte se, že je disk správně vložen.
- Vyberte pomalejší rychlost zápisu a zkuste to znovu.
- Pokud kopírujete disk, uložte data zdrojového disku na pevný disk předtím, než se pokusíte vypalovat obsah na nový disk a vypalte disk z pevného disku.
- Přeinstalujte ovladač zařízení pro vypalování disků, který se nachází v sekci jednotky DVD/CD-ROM ve Správci zařízení.

### **Při přehrávání disku DVD či BD v aplikaci Windows Media Player se nepřehrává zvuk nebo obraz**

K přehrání disku DVD nebo BD použijte aplikaci MediaSmart. Aplikace MediaSmart je nainstalována v počítači a je také dostupná ke stažení na webových stránkách společnosti HP na adrese <http://www.hp.com>.

## **Je potřeba přeinstalovat ovladač zařízení**

- **1.** Vyjměte disky z optické jednotky.
- **2.** Vyberte možnost **Start > Ovládací panely > Systém a zabezpečení**.
- **3.** V oblasti Systém klikněte na položku **Správce zařízení**.
- **4.** V okně Správce zařízení klikněte na šipku vedle typu ovladače, který chcete odinstalovat a přeinstalovat (například Jednotky DVD/CD ROM, Modemy atd.).
- **5.** Klikněte pravým tlačítkem na zařízení v seznamu a klikněte na možnost **Odinstalovat**. Při dotazu potvrďte, že chcete zařízení odebrat, avšak nerestartujte počítač. Tento postup zopakujte pro všechny ovladače, které chcete odstranit.
- **6.** V okně Správce zařízení klikněte na možnost **Akce** a poté na možnost **Vyhledat změny hardwaru**. Systém Windows vyhledá v systému nainstalovaný hardware a pro všechna zařízení vyžadující ovladače nainstaluje výchozí ovladače.
- **POZNÁMKA:** Budete-li vyzváni k restartu počítače, uložte otevřené soubory a pokračujte v restartu.
- **7.** Je-li třeba, znovu spusťte Správce zařízení a ověřte, že ovladače jsou opět uvedeny.
- **8.** Zkuste spustit program znovu.

Pokud odinstalování a opětovné nainstalování ovladačů zařízení nepomůže problém napravit, může být zapotřebí aktualizace ovladačů prostřednictvím postupů uvedených v následujících částech.

### **Získání nejnovějších ovladačů zařízení HP**

- **1.** Spusťte webový prohlížeč, zadejte adresu <http://www.hp.com/support> a zvolte svou zemi či oblast.
- **2.** Klikněte na možnost stahovaní softwaru a ovladačů, zadejte do pole pro vyhledávání číslo modelu počítače a stiskněte klávesu enter.

– nebo –

Hledáte-li konkrétní balík SoftPaq, zadejte jeho číslo do pole **Hledat**, stiskněte klávesu enter a postupujte podle uvedených pokynů. Přejděte na krok 6.

- **3.** Vyberte ze seznamu produkt, který vlastníte.
- **4.** Klikněte na operační systém Windows 7.
- **5.** Jakmile bude zobrazen seznam ovladačů, kliknutím na ovladač otevřete okno obsahující bližší informace.
- **6.** Klikněte na možnost **Instalovat nyní** a nainstalujte aktualizovanou verzi ovladače, aniž byste soubor stahovali.

– nebo –

Kliknutím na možnost **Pouze stáhnout** uložíte soubor do počítače. Po výzvě klikněte na tlačítko **Uložit** a vyberte místo uložení na pevném disku.

Až bude soubor stažen, přejděte do složky, kam se soubor uložil, a poté dvojím kliknutím na něj spusťte instalaci.

**7.** Budete-li vyzváni, restartujte po skončení instalace počítač a poté ověřte funkčnost zařízení.

### **Získání nejnovějších ovladačů zařízení systému Windows**

Nejnovější ovladače zařízení systému Windows získáte pomocí služby Windows Update. Tato funkce automaticky kontroluje a instaluje aktualizace operačního systému Windows a dalších produktů společnosti Microsoft.

Použití služby Windows Update:

- **1.** Klikněte na položky **Start > Všechny programy > Windows Update**.
- **POZNÁMKA:** Pokud jste službu Windows Update dosud nenastavovali, zobrazí se před kontrolou aktualizací výzva k zadání nastavení.
- **2.** Klikněte na možnost **Vyhledat aktualizace**.
- **3.** Postupujte podle pokynů na obrazovce.
# <span id="page-108-0"></span>**A Nástroj Setup (systém BIOS)**

# **Spuštění nástroje Setup**

Setup je nástroj pro práci s informacemi v paměti ROM, který se používá i v případě, že operační systém Windows nefunguje.

**POZNÁMKA:** Čtečka otisků prstů (pouze u vybraných modelů) při spouštění nástroje Setup nefunguje.

Tento nástroj odesílá informace o počítači a poskytuje nastavení pro spuštění, zabezpečení a ostatní předvolby.

Při spuštění nástroje Setup postupujte takto:

**1.** Nástroj Setup spusťte po zapnutí nebo restartování počítače. Když se zobrazí obrazovka Press the ESC key for Startup Menu (Stisknutím klávesy ESC zobrazíte nabídku Start), stiskněte klávesu f10.

– nebo –

Nástroj Setup spusťte po zapnutí nebo restartování počítače. Když se zobrazí obrazovka Press the ESC key for Startup Menu (Stisknutím klávesy ESC zobrazíte nabídku Start), stiskněte klávesu esc.

**2.** Jakmile se zobrazí nabídka Startup, stiskněte klávesu f10.

# **Použití nástroje Setup**

### **Změna jazyka nástroje Setup**

Změna jazyka nástroje Setup:

- <span id="page-109-0"></span>**POZNÁMKA:** Pokud nástroj Setup není spuštěn, začněte krokem 1. Pokud nástroj Setup je spuštěn, začněte krokem 2.
	- **1.** Nástroj Setup spusťte po zapnutí nebo restartování počítače. Když se zobrazí obrazovka Press the ESC key for Startup Menu (Stisknutím klávesy ESC zobrazíte nabídku Start), stiskněte klávesu f10.

– nebo –

Nástroj Setup spusťte po zapnutí nebo restartování počítače. Když se zobrazí obrazovka Press the ESC key for Startup Menu (Stisknutím klávesy ESC zobrazíte nabídku Start), stiskněte klávesu esc. Jakmile se zobrazí nabídka Startup, stiskněte klávesu f10.

- **2.** Pomocí kláves se šipkami vyberte možnost **System Configuration** (Konfigurace systému) **> Language** (Jazyk) a potom stiskněte klávesu enter.
- **3.** Pomocí kláves se šipkami vyberte jazyk a poté stiskněte klávesu enter.
- **4.** Po potvrzující výzvě s vybraným jazykem stiskněte klávesu enter.
- **5.** Chcete-li uložit změny a ukončit nástroj Setup, vyberte pomocí kláves se šipkami možnosti **Exit** (Ukončit) **> Exit Saving Changes** (Ukončit s uložením změn) a pak stiskněte klávesu enter.

Změny začnou platit okamžitě.

### **Navigace a výběr položek v nástroji Setup**

Vzhledem k tomu, že nástroj Setup není založen na operačním systému Windows, nepodporuje zařízení TouchPad. Navigace a výběr položek se provádí pomocí kláves.

Při navigaci v nástroji Setup postupujte takto:

- Pomocí kláves se šipkami vyberte nabídku či položku nabídky.
- K vybrání položky na seznamu nebo pro přepnutí na pole, např. Enable/Disable (Zapnout/ Vypnout), použijte buď klávesy se šipkami nebo klávesy f5 nebo f6.
- Stisknutím klávesy enter položky vyberete.
- Stisknutím klávesy esc zavřete textové pole nebo se vrátíte k zobrazení nabídky.
- Pokud chcete zobrazit další informace o navigaci a výběru, stiskněte klávesu f1.

### **Zobrazení informací o systému**

Pomocí nástroje Setup zobrazíte systémový čas a datum a informace, které identifikují počítač.

Zobrazení systémových informací pomocí nástroje Setup:

- <span id="page-110-0"></span>**POZNÁMKA:** Pokud je nástroj Setup spuštěný, začněte krokem 1. Pokud nástroj Setup není spuštěný, začněte krokem 2.
	- **1.** Nástroj Setup spusťte po zapnutí nebo restartování počítače. Když se zobrazí obrazovka Press the ESC key for Startup Menu (Stisknutím klávesy ESC zobrazíte nabídku Start), stiskněte klávesu f10.

– nebo –

Nástroj Setup spusťte po zapnutí nebo restartování počítače. Když se zobrazí obrazovka Press the ESC key for Startup Menu (Stisknutím klávesy ESC zobrazíte nabídku Start), stiskněte klávesu esc. Jakmile se zobrazí nabídka Startup, stiskněte klávesu f10.

- **2.** Vyberte nabídku **Main** (Hlavní).
- **3.** Chcete-li ukončit nástroj Setup beze změny nastavení, vyberte pomocí kláves se šipkami možnosti **Exit** (Ukončit **> Exit Discarding Changes** (Ukončit bez uložení změn) a pak stiskněte klávesu enter.

#### **Obnovení výchozího nastavení v nástroji Setup**

Obnovení výchozího nastavení v nástroji Setup:

- **POZNÁMKA:** Pokud nástroj Setup není spuštěn, začněte krokem 1. Pokud nástroj Setup je spuštěn, začněte krokem 2.
	- **1.** Nástroj Setup spusťte po zapnutí nebo restartování počítače. Když se zobrazí obrazovka Press the ESC key for Startup Menu (Stisknutím klávesy ESC zobrazíte nabídku Start), stiskněte klávesu f10.

– nebo –

Nástroj Setup spusťte po zapnutí nebo restartování počítače. Když se zobrazí obrazovka Press the ESC key for Startup Menu (Stisknutím klávesy ESC zobrazíte nabídku Start), stiskněte klávesu esc. Jakmile se zobrazí nabídka Startup, stiskněte klávesu f10.

- **2.** Pomocí kláves se šipkami vyberte položky **Exit** (Konec) **> Load Setup Defaults** (Nahrát výchozí nastavení) a stiskněte klávesu enter.
- **3.** Po zobrazení obrazovky Setup Confirmation (Potvrzení o nastavení) stiskněte klávesu enter.
- **4.** Chcete-li uložit změny a ukončit nástroj Setup, vyberte pomocí kláves se šipkami možnosti **Exit** (Ukončit) **> Exit Saving Changes** (Ukončit s uložením změn) a pak stiskněte klávesu enter.

Výchozí nastavení nástroje Setup se uplatní po restartování počítače.

**POZNÁMKA:** Při obnově výchozího nastavení výrobce se stávající heslo a nastavení zabezpečení a jazyka nezmění.

### <span id="page-111-0"></span>**Ukončení nástroje Setup**

Nástroj Setup ukončíte s uložením změn nebo bez uložení změn.

Chcete-li ukončit nástroj Setup a uložit změny provedené v aktuální relaci, postupujte takto:

Pokud nejsou viditelné nabídky nástroje Setup, vraťte se stisknutím klávesy esc do zobrazení nabídky. Pomocí kláves se šipkami vyberte položku **Exit** (Konec) **> Exit Saving Changes** (Konec s uložením změn) a poté stiskněte klávesu enter.

● Chcete-li ukončit nástroj Setup bez uložení změn provedených v aktuální relaci, postupujte takto:

Pokud nejsou viditelné nabídky nástroje Setup, vraťte se stisknutím klávesy esc do zobrazení nabídky. Potom pomocí kláves se šipkami vyberte položku **Exit** (Konec) **> Exit Discarding Changes** (Konec bez uložení změn) a poté stiskněte klávesu enter.

Poté dojde k restartu v operačním systému Windows.

## **Nabídky nástroje Setup**

Tabulky nabídek poskytují přehled možností nástroje Setup.

**POZNÁMKA:** Některé z uvedených položek nabídek nástroje Setup nemusí váš počítač podporovat.

### **Main menu (Hlavní nabídka)**

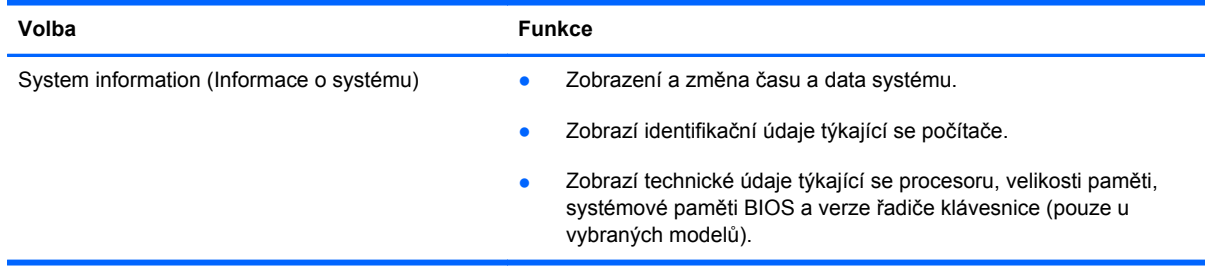

### **Security menu (Nabídka zabezpečení)**

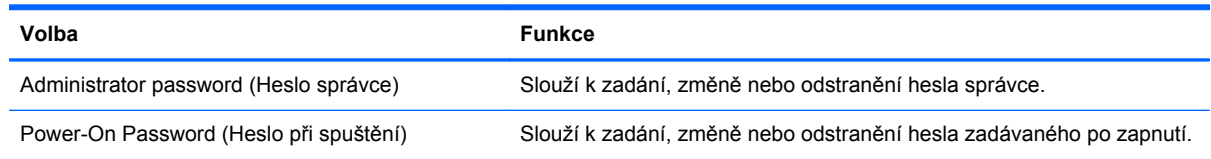

## **System Configuration (Konfigurace systému), nabídka**

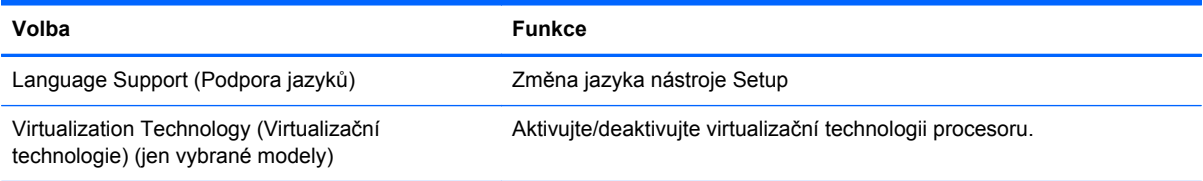

<span id="page-112-0"></span>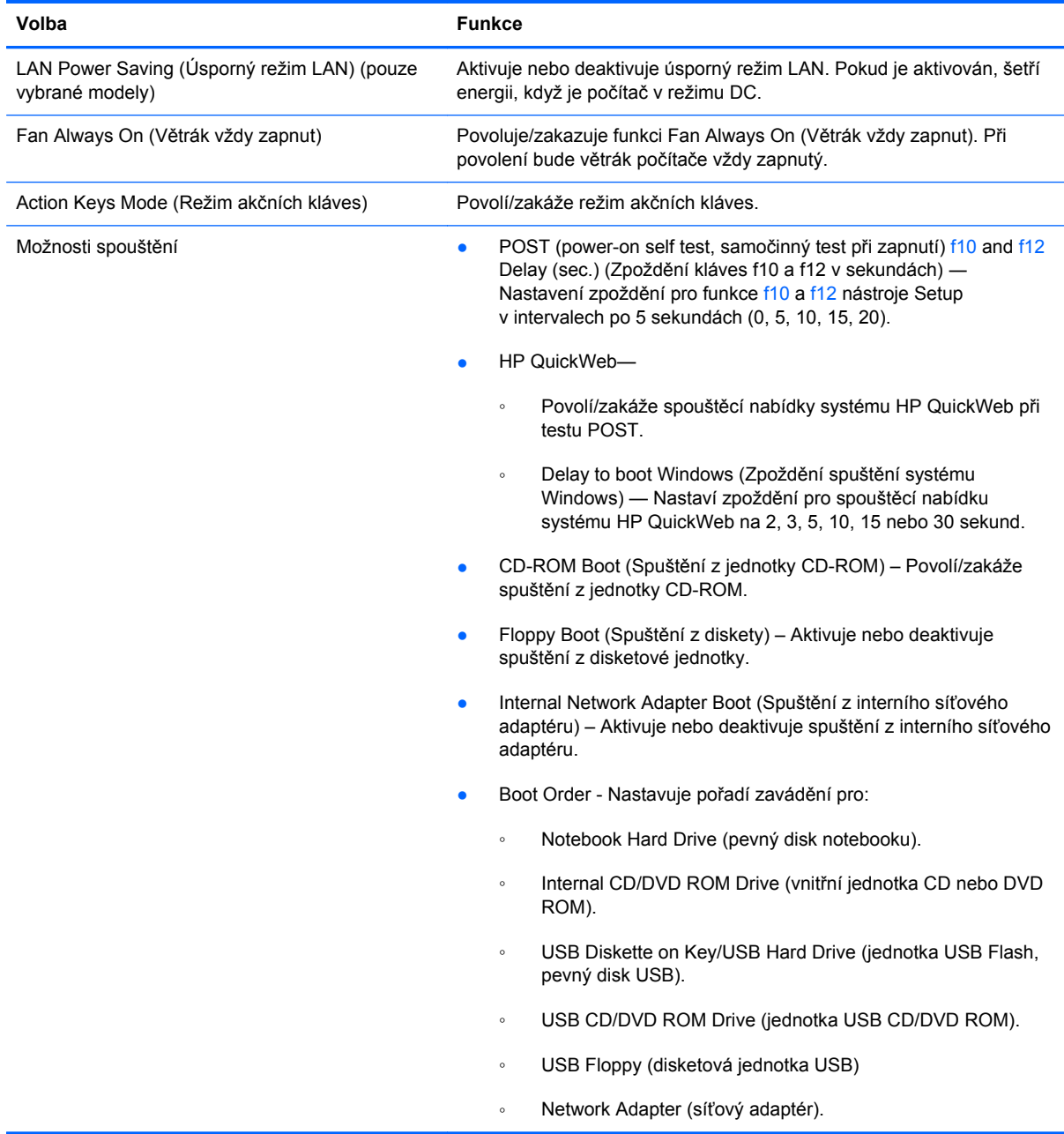

# **Diagnostics menu (Nabídka diagnostika)**

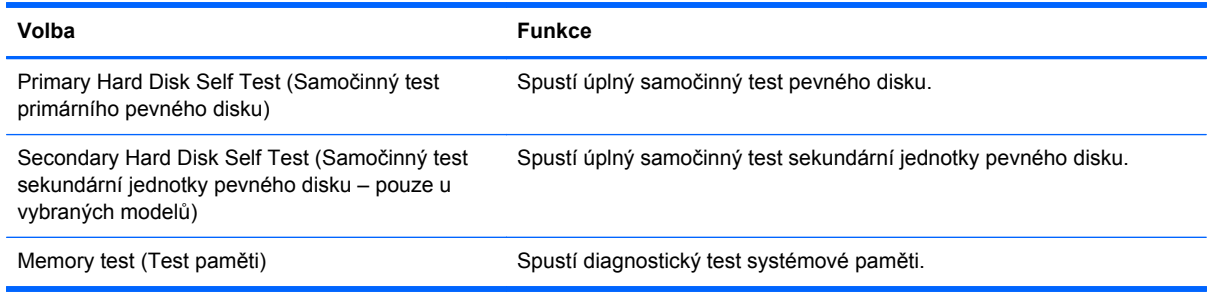

# **B Aktualizace softwaru**

Aktualizace softwaru dodávaného spolu s počítačem mohou být dostupné na webových stránkách společnosti HP.

Většina aktualizací softwaru a systému BIOS na webových stránkách společnosti HP je zabalena v komprimovaných souborech nazývaných SoftPaq.

Některé stažené balíčky obsahují soubor s názvem Readme.txt, který obsahuje informace o instalaci souboru a odstraňování problémů se softwarem.

Aktualizace softwaru:

**1.** Určete model počítače, kategorii produktu a řadu či skupinu produktu. Připravte se na aktualizaci systému BIOS počítače určením verze systému BIOS, která je v počítači aktuálně instalována.

Pokud je počítač připojen do sítě, obraťte se před zahájením instalace jakékoliv aktualizace softwaru (zejména aktualizace systému BIOS) na správce sítě.

**POZNÁMKA:** Systém BIOS počítače je uložen v paměti ROM systému. Systém BIOS provádí inicializaci operačního systému, určuje způsob, kterým počítač komunikuje s hardwarovými zařízeními, a umožňuje přenos dat mezi hardwarovými zařízeními, včetně informací o času a datu.

**POZNÁMKA:** Za účelem zvýšení bezpečnosti počítače je systém Windows vybaven funkcí Řízení uživatelských účtů. Můžete být vyzváni k povolení nebo k zadání hesla pro instalování softwaru, spouštění nástrojů nebo změny nastavení systému Windows. Další informace viz Nápověda a podpora.

- **2.** Přístup k aktualizacím na webových stránkách společnosti HP je na adrese<http://www.hp.com>.
- **3.** Nainstalujte aktualizace.

# <span id="page-114-0"></span>**Aktualizace systému BIOS**

Při aktualizaci systému BIOS nejprve určete verzi, kterou aktuálně používáte a poté stáhněte a nainstalujte nový systém BIOS.

#### **Určení verze systému BIOS**

Chcete-li zjistit, zda je k dispozici novější verze systému BIOS, než je verze aktuálně nainstalovaná v počítači, potřebujete znát verzi nainstalovaného systému BIOS.

Informace o verzi systému BIOS (rovněž označované termínem datum paměti ROM a systém BIOS) se zobrazí stisknutím kombinace kláves fn+esc (je-li již spuštěn systém Windows) nebo spuštěním nástroje Setup.

Chcete-li použít nástroj Setup k zobrazení informací o systému BIOS, postupujte takto:

- **1.** Nástroj Setup spusťte po zapnutí nebo restartování počítače. Když se zobrazí zpráva "Press the ESC key for Startup Menu" (Stisknutím klávesy ESC zobrazíte nabídku Start), stiskněte klávesu f10.
- **2.** Pokud se nástroj Setup neotevře se zobrazenými informacemi o systému, použijte klávesy se šipkou a vyberte nabídku **Main** (Hlavní).

Když se vybere nabídka Main (Hlavní), zobrazí se informace o systému BIOS a jiné systémové informace.

**3.** Chcete-li ukončit nástroj Setup, vyberte pomocí kláves se šipkami možnosti **Exit** (Ukončit **> Exit Discarding Changes** (Ukončit bez uložení změn) a pak stiskněte klávesu enter.

#### **Stažení aktualizace systému BIOS**

**UPOZORNĚNÍ:** V zájmu zabránění poškození počítače nebo neúspěšné instalaci stahujte a instalujte aktualizaci systému BIOS pouze tehdy, je-li počítač připojen ke spolehlivému zdroji napájení pomocí napájecího adaptéru. Nestahujte a neinstalujte aktualizaci systému BIOS, dokud běží počítač na baterie, je připojen k volitelnému dokovacímu zařízení nebo volitelnému zdroji napájení. Při stahování a instalaci:

Neodpojujte od počítače zdroj napájení odpojením napájecího kabelu ze zásuvky.

Nevypínejte počítač ani neaktivujte klidový režim nebo režim spánku.

Nevkládejte, nevyjímejte, nepřipojujte ani neodpojujte žádné zařízení a kabely.

<span id="page-115-0"></span>Stažení aktualizace systému BIOS:

- **1.** Volbou možnosti **Start > Nápověda a podpora > Údržba > Aktualizace softwaru** se dostanete na webovou stránku společnosti HP, která nabízí software pro počítač.
- **2.** Postupujte podle pokynů na obrazovce a identifikujte použitý počítač. Získáte přístup k aktualizaci systému BIOS, kterou chcete stáhnout.
- **3.** Ve stahování:
	- **a.** Určete aktualizaci systému BIOS, která je novější než verze systému BIOS, která je v počítači aktuálně instalována. Poznamenejte si datum, název nebo jinou identifikaci. Tyto informace mohou být potřeba při nalezení aktualizace později, po jejím stažení na pevný disk.
	- **b.** Postupujte podle pokynů na obrazovce a stáhněte zvolenou aktualizaci na pevný disk.

Poznamenejte si cestu ke složce na pevném disku, do které se aktualizace systému BIOS stáhne. Tato cestu se použije, až budete chtít aktualizaci nainstalovat.

**EX POZNÁMKA:** Pokud je počítač připojen do sítě, obraťte se před zahájením instalace jakékoliv aktualizace softwaru (zejména aktualizace systému BIOS) na správce sítě.

Proces instalace systému BIOS se může lišit. Postupujte podle případných pokynů na obrazovce, které se zobrazí po skončení stahování. Pokud se žádné pokyny nezobrazí:

- **1.** Otevřete Průzkumník Windows vybráním **Start > Počítač**.
- **2.** Dvakrát klikněte na označení pevného disku. Pevný disk je většinou označen jako Místní disk  $(C:$ ).
- **3.** Pomocí cesty, kterou jste si poznamenali dříve, otevřete složku na pevném disku, která obsahuje aktualizaci.
- **4.** Poklepejte na soubor s příponou .exe (například, *název souboru.*exe).

Spustí se instalace systému BIOS.

**5.** Postupujte podle pokynů na obrazovce a dokončete instalaci.

Systém se po úspěšném dokončení aktualizace systému BIOS automaticky vypne.

**POZNÁMKA:** Po zobrazení zprávy s informací o úspěšném dokončení instalace můžete stažený soubor odstranit z pevného disku.

## **Aktualizace programů a ovladačů**

Chcete-li stáhnout a nainstalovat jiný software než aktualizace systému BIOS:

- **1.** Spusťte okno webového prohlížeče, přejděte na adresu<http://www.hp.com/support>a potom zvolte svou zemi či oblast.
- **2.** Klikněte na možnost stahovaní softwaru a ovladačů, zadejte do pole pro vyhledávání číslo modelu počítače a stiskněte klávesu enter.

– nebo –

Hledáte-li konkrétní balík SoftPaq, zadejte jeho číslo do pole pro vyhledávání, stiskněte klávesu enter a potom postupujte podle pokynů na obrazovce. Přejděte na krok 6.

- **3.** Vyberte ze seznamu konkrétní produkt, který vlastníte.
- **4.** Vyberte operační systém.
- **5.** Jakmile bude zobrazen seznam ovladačů, kliknutím na ovladač otevřete okno obsahující bližší informace.
- **6.** Klikněte na možnost **Instalovat nyní** a nainstalujte aktualizovanou verzi ovladače.
- **POZNÁMKA:** V některých oblastech je možné stáhnout ovladač a instalovat ho později. V takovém případě klikněte na možnost **Pouze stáhnout** a soubor se uloží do počítače. Jakmile budete vyzváni, klikněte na tlačítko **Uložit** a vyberte místo uložení na pevném disku. Až bude soubor stažen, vyhledejte jej a dvojím kliknutím na něj spusťte instalaci.
- **7.** Budete-li vyzváni, restartujte po skončení instalace počítač a poté ověřte funkčnost zařízení.

# <span id="page-117-0"></span>**C Záloha a obnovení**

Obnovení po selhání systému bude stejně kompletní jako nejaktuálnější záloha systému. Společnost HP doporučuje vytvoření disků pro obnovení ihned po instalaci softwaru. Jakmile přidáte nový software a datové soubory, měli byste pokračovat v pravidelném zálohování vašeho systému, aby byla záloha stále aktuální.

Nástroje poskytované operačním systémem a softwarem HP Recovery Manager jsou určeny k ochraně informací a jejich obnově v případě selhání systému v následujících situacích:

- Vytvoření sady disků pro obnovení systému(funkce softwaru Recovery Manager) Disky pro obnovu systému se používají v případě selhání nebo nestability systému ke spuštění počítače a k obnově operačního systému a softwarových programů na nastavení výrobce.
- Provádění pravidelné zálohy dat a ochrana důležitých systémových souborů.
- Vytvoření bodů obnovení systému (funkce operačního systému) Body obnovení systému ruší nežádoucí změny v počítači návratem počítače do předchozího stavu.
- Obnovení programu nebo ovladače (funkce softwaru Recovery Manager) Tato funkce pomáhá při opětovné instalaci programu či ovladače bez provedení úplného obnovení systému.
- Provedení úplné obnovy systému (funkce softwaru Recovery Manager) Software Recovery Manager obnoví úplný obraz systému v případě, že dojde k selhání nebo nestabilnímu chování systému. Software Recovery Manager pracuje z oddílu vyhrazeného pro obnovu (pouze u vybraných modelů) na pevném disku nebo z disků pro obnovení, které jste vytvořili.
- **POZNÁMKA:** Počítače s jednotkou SSD nemusí oddíl pro obnovu obsahovat. Pokud počítač nemá oddíl pro obnovení, nemůžete provést obnovu tímto postupem. K počítačům, které oddíl pro obnovení nemají, se dodávají disky pro obnovení. Tyto disky se používají pro obnovu operačního systému a softwaru. Chcete-li zkontrolovat existenci oddílu pro obnovení, vyberte položku **Start > Počítač**. Pokud oddíl existuje a v části okna Jednotky pevných disků je uvedena jednotka obnovy HP.

# <span id="page-118-0"></span>**Vytváření disků pro obnovu systému**

Společnost HP doporučuje vytváření disků pro obnovu, aby bylo možné systém obnovit na původní stav od výrobce, pokud dojde k selhání či nestabilnímu chování systému. Tyto disky vytvořte po prvním nastavení počítače.

S těmito disky zacházejte opatrně a skladujte je na bezpečném místě. Software vytváří pouze jednu sadu disků pro obnovení.

**POZNÁMKA:** Pokud počítač neobsahuje interní optickou jednotku, můžete disky pro obnovení vytvořit pomocí volitelné externí optické jednotky (k zakoupení samostatně) nebo si můžete disky pro obnovení zakoupit na webových stránkách společnosti HP.

Před vytvořením disků pro obnovení:

- K zálohování budete potřebovat kvalitní disky DVD-R, DVD+R nebo CD-R. Tyto disky je nutné zakoupit samostatně. Disky DVD mají mnohem větší kapacitu než disky CD. Použijete-li disky CD, je možné, že budete potřebovat až 20 disků. Disků DVD je třeba pouze několik.
- **POZNÁMKA:** Přepisovatelné disky, například CD-RW, DVD±RW nebo dvouvrstvé disky DVD ±RW, nejsou se softwarem Recovery Manager kompatibilní.
- Během tohoto procesu musí být počítač napájen z elektrické sítě.
- Software vytváří pouze jednu sadu disků pro obnovení na počítač.
- Očíslujte jednotlivé disky předtím, než je vložíte do optické jednotky.
- Pokud je to nutné, ukončete program před tím, než dokončíte vytváření disků pro obnovení. Při příštím otevření softwaru Recovery Manager budete vyzvání k pokračování procesu vytváření disků.

Vytvoření sady disků pro obnovu systému:

- **1.** Vyberte položky **Start > Všechny programy > Recovery Manager > Vytvoření záchranných disků**.
- **2.** Postupujte podle pokynů na obrazovce.

# <span id="page-119-0"></span>**Zálohování dat**

Jakmile přidáte nový software a datové soubory, měli byste pokračovat v pravidelném zálohování vašeho systému, aby byla záloha stále aktuální.

Proveďte zálohování systému při těchto příležitostech:

V pravidelně naplánovaných časech

**POZNÁMKA:** Nastavte si upomínky na pravidelné zálohování informací.

- Před opravou či obnovením počítače
- Před přidáním či úpravami softwaru či hardwaru

Při zálohování:

- Vytvořte body obnovy systému pomocí funkce Windows System Restore (Obnovení systému Windows) a pravidelně je kopírujte na disk.
- Ukládejte osobní soubory do knihovny Dokumenty a tuto složku pravidelně zálohujte.
- Zálohujte šablony uložené ve svých přidružených programech.
- Ukládejte vlastní nastavení v okně, panelu nástrojů nebo panelu nabídek provedením snímku obrazovky s nastaveními. Snímek obrazovky ušetří čas, pokud musíte své předvolby obnovit.

Kopírování obrazovky a její vložení do dokumentu pro zpracování textu:

- **1.** Zobrazte obrazovku.
- **2.** Kopie obrazovky:

Chcete-li vytvořit pouze kopii aktivního okna, stiskněte klávesy alt+fn+prtsc.

Chcete-li vytvořit kopii celé obrazovky, stiskněte klávesy fn+prtsc.

- **3.** Otevřete dokument pro zpracování textu a vyberte možnost **Úpravy > Vložit**.
- **4.** Uložte dokument.
- Zálohujte data na volitelný externí pevný disk, síťovou jednotku nebo na disky.
- Při záloze na disky lze použít libovolné disky těchto typů (prodávají se samostatně): CD-R, CD-RW, DVD+R, DVD-R nebo DVD±RW. Použité disky závisí na typu optické jednotky nainstalované v počítači.
- **POZNÁMKA:** Disky DVD umožňují uložení většího množství dat než disky CD, pokud je tedy použijete při zálohování, bude třeba použít menší počet záchranných disků.
- Při zálohování na disky každý disk před vložením do optické jednotky počítače očíslujte.

### <span id="page-120-0"></span>**Použití funkce zálohování a obnovení systému Windows**

Chcete-li vytvořit zálohu pomocí funkce zálohování a obnovení systému Windows:

**POZNÁMKA:** Před zahájením procesu zálohování se ujistěte, že je počítač připojen ke zdroji střídavého proudu.

**POZNÁMKA:** Proces zálohování může zabrat více než hodinu, v závislosti na velikosti souborů a rychlosti počítače.

- **1.** Vyberte položku **Start > Všechny programy > Údržba > Zálohování a obnovení**.
- **2.** Postupujte podle pokynů na obrazovce.
- **POZNÁMKA:** Za účelem zvýšení bezpečnosti počítače je systém Windows vybaven funkcí Řízení uživatelských účtů. Můžete být vyzváni k povolení nebo k zadání hesla pro instalování softwaru, spouštění nástrojů nebo změny nastavení systému Windows. Další informace viz Nápověda a podpora.

#### **Používání bodů obnovy systému**

Při zálohování systému vytváříte bod obnovení systému. Bod obnovení systému uloží a pojmenuje snímek pevného disku v konkrétním časovém okamžiku. Následně můžete provést obnovu do tohoto bodu, pokud chcete zvrátit následné změny provedené v systému.

**E** POZNÁMKA: Obnova k předcházejícímu bodu obnovení neovlivní uložené soubory dat a zpráv elektronické pošty, které byly vytvořeny po uložení daného bodu pro obnovu.

Vytvořte další body obnovení, abyste systémovým souborům a nastavením poskytli zvýšenou ochranu.

#### **Kdy vytvářet body pro obnovu**

Vytvoření bodů obnovení:

- Před přidáním či rozsáhlými úpravami softwaru či hardwaru
- Pravidelně, kdykoli systém funguje optimálně.
- **POZNÁMKA:** Pokud se vrátíte k bodu obnovení a následně změníte názor, můžete obnovení zvrátit.

#### **Vytvoření bodu pro obnovu systému**

Vytvoření bodu obnovení systému:

- **1.** Vyberte položky **Start > Ovládací panely > Systém a zabezpečení > Systém**.
- **2.** V levém panelu klikněte na **Ochrana systému**.
- **3.** Klikněte na kartu **Ochrana systému**.
- **4.** V poli **Nastavení ochrany** vyberte disk, pro který chcete vytvořit bod obnovení.
- **5.** Klikněte na položku **Vytvořit**.
- **6.** Postupujte podle pokynů na obrazovce.

#### <span id="page-121-0"></span>**Obnovení k předcházejícímu datu a hodině**

Návrat k bodu obnovení (vytvořenému v minulé době), kdy počítač fungoval optimálně:

- **1.** Vyberte položky **Start > Ovládací panely > Systém a zabezpečení > Systém**.
- **2.** V levém panelu klikněte na **Ochrana systému**.
- **3.** Klikněte na kartu **Ochrana systému**.
- **4.** Klikněte na možnost **Obnovení systému**.
- **5.** Postupujte podle pokynů na obrazovce.

## **Provedení obnovy**

**POZNÁMKA:** Obnovte pouze soubory, které jste předtím zálohovali. Společnost HP doporučuje použít nástroj HP Recovery Manager k vytvoření sady disků pro obnovu systému (úplná záloha pevného disku) ihned po nastavení počítače.

Software Recovery Manager opravuje nebo obnovuje systém v případě, že dojde k selhání nebo nestabilnímu chování systému. Software Recovery Manager pracuje z disků pro obnovení nebo z oddílu vyhrazeného pro obnovu (pouze u vybraných modelů) na pevném disku. Pokud ale počítač obsahuje jednotku SSD (Solid-state drive), nemusí oddíl pro obnovu obsahovat. Pokud se jedná o tento případ, disky pro obnovení se dodávají s počítačem. Tyto disky se používají pro obnovu operačního systému a softwaru.

**POZNÁMKA:** Systém Windows má k dispozici integrované funkce pro opravu systému, například funkci Obnovení systému. Pokud jste tyto funkce ještě nepoužili, zkuste je použít, než spustíte nástroj Recovery Manager.

**POZNÁMKA:** Software Recovery Manager obnovuje pouze software, který byl předem nainstalovaný u výrobce. Software neposkytovaný s tímto počítačem je nutné stáhnout z webových stránek výrobce nebo ho znovu nainstalovat z disku poskytnutého výrobcem.

#### **Obnova z disků pro obnovu systému**

Obnovení systému z disků pro obnovu systému:

- **1.** Zálohujte všechny osobní soubory.
- **2.** Vložte první disk pro obnovení do optické jednotky a poté restartujte počítač.
- **3.** Postupujte podle pokynů na obrazovce.

#### **Obnova z vyhrazeného oddílu pro obnovu (pouze u vybraných modelů)**

**EX POZNÁMKA:** Počítače s jednotkou SSD nemusí oddíl pro obnovu obsahovat. Pokud počítač nemá oddíl pro obnovení systému, nemůžete provést obnovu tímto postupem. K počítačům, které oddíl pro obnovení nemají, se dodávají disky pro obnovení. Tyto disky se používají pro obnovu operačního systému a softwaru. Chcete-li zkontrolovat existenci oddílu pro obnovení, vyberte položku **Start > Počítač**. Pokud oddíl existuje a v části okna Jednotky pevných disků je uvedena jednotka obnovy HP.

Na některých modelech počítačů lze provést obnovení z oddílu na pevném disku. Počítač se tak vrátí do stavu, v jakém přišel z výroby.

<span id="page-122-0"></span>Obnovení systému z oddílu:

- **1.** Přístup k softwaru Recovery Manager:
	- Vyberte položky **Start > Všechny programy > Recovery Manager > Recovery Manager**.

– nebo –

- Zapněte nebo restartujte počítač a stiskněte klávesu esc, až se zobrazí obrazovka "Press the ESC key for Startup Menu" (Stisknutím klávesy ESC zobrazíte nabídku Start). Poté stiskněte klávesu f11, až se zobrazí obrazovka "Press <F11> for recovery" (Stisknutím klávesy F11 provedete obnovu).
- **2.** Klikněte na položku **Obnovení systému** v okně **Recovery Manager**.
- **3.** Postupujte podle pokynů na obrazovce.

# **Rejstřík**

#### **A**

adaptér střídavého proudu identifikace [12](#page-21-0) připojení [46](#page-55-0) akční klávesy bezdrátové připojení [28](#page-37-0) hlasitost [33](#page-42-0) Nápověda a podpora [27](#page-36-0) nastavení hlasitosti [28](#page-37-0) ovládání zvukového disku CD, disku DVD nebo Blu-ray [28](#page-37-0) použití [27](#page-36-0) přepínání obrazu displeje [28](#page-37-0) snížení jasu obrazovky [27](#page-36-0) ztlumení zvuku reproduktoru [28](#page-37-0) zvýšení jasu obrazu [27](#page-36-0) antény [11](#page-20-0) antény pro bezdrátovou komunikaci [11](#page-20-0) antivirový software [86](#page-95-0) automatické přehrávání [60](#page-69-0)

#### **B**

baterie kalibrace [51](#page-60-0) likvidace [53](#page-62-0) nabíjení [49,](#page-58-0) [51](#page-60-0) odebrání [48](#page-57-0) skladování [53](#page-62-0) stavy nízkého nabití baterie [50](#page-59-0) úspora energie [53](#page-62-0) vložení [48](#page-57-0) vybíjení [49](#page-58-0) výměna [53](#page-62-0) baterie, identifikace [12](#page-21-0) bateriová pozice [13](#page-22-0) bateriová pozice, identifikace [9](#page-18-0) bateriové napájení [47](#page-56-0)

#### BD

odebrání [63](#page-72-0) přehrávání [59](#page-68-0) bezdrátová síť (WLAN) funkční dosah [19](#page-28-0) popsáno [14](#page-23-0) požadované vybavení [17](#page-26-0) připojení [19](#page-28-0) připojení k firemní síti WLAN [19](#page-28-0) připojení k veřejné síti WLAN [19](#page-28-0) zabezpečení [18](#page-27-0) bezdrátová zařízení, typy [14](#page-23-0) bezpečnostní kabel [87](#page-96-0) bezpečnostní zařízení na letištích [56](#page-65-0) Bluetooth, zařízení [20](#page-29-0) body obnovení [111](#page-120-0) body obnovení systému [108](#page-117-0), [111](#page-120-0) brána firewall [18](#page-27-0)

### **C**

CD kopírování [61](#page-70-0) odebrání [63](#page-72-0) přehrávání [59](#page-68-0) vypalování [62](#page-71-0), [97](#page-106-0) cestování s počítačem štítek s informacemi o souladu modemu [13](#page-22-0) štítky certifikace bezdrátové komunikace [13](#page-22-0) cvrnknutí provedení [26](#page-35-0) vytvoření přiřazení [26](#page-35-0) změna přiřazení [26](#page-35-0)

### **D**

Diagnostics menu (Nabídka diagnostika) [103](#page-112-0) digitální duální mikrofony, identifikace [32](#page-41-0) digitální karta definice [75](#page-84-0) odebrání [76](#page-85-0) ukončení činnosti [76](#page-85-0) Digitální karta Vložení [75](#page-84-0) disketová jednotka [64](#page-73-0) disková média [41](#page-50-0) disky pro obnovení [109](#page-118-0) dotyková obrazovka kalibrace [25](#page-34-0) kliknutí a cvrnknutí [26](#page-35-0) provádění akcí [26](#page-35-0) provádění akcí na obrazovce [26](#page-35-0) předvolby [27](#page-36-0) důležité aktualizace, software [87](#page-96-0) DVD kopírování [61](#page-70-0) odebrání [63](#page-72-0) přehrávání [59](#page-68-0) vypalování [62](#page-71-0), [97](#page-106-0) změna nastavení regionu [60](#page-69-0)

#### **E**

energie připojení [46](#page-55-0) úspora [53](#page-62-0) externí jednotka [64](#page-73-0) externí monitor, port [38](#page-47-0) externí zvuková zařízení, připojení [37](#page-46-0)

#### **F**

f11 [112,](#page-121-0) [113](#page-122-0)

fan always on (větrák vždy zapnut) [103](#page-112-0) funkce pro ovládání zvuku [37](#page-46-0) Funkce QuickLock [82](#page-91-0) funkční klávesy, určení [6](#page-15-0)

#### **G**

gesta zařízení TouchPad otáčení [24](#page-33-0) posouvání [23](#page-32-0) sevření/roztažení [24](#page-33-0) změna měřítka [24](#page-33-0) gesto otáčení zařízení TouchPad [24](#page-33-0) gesto posouvání zařízení TouchPad [23](#page-32-0) grafické režimy, přepínání [54](#page-63-0)

#### **H**

HDMI, připojení [39](#page-48-0) hesla nastavení v nástroji Setup [83](#page-92-0) nastavení v systému Windows [82](#page-91-0) při zapnutí [84](#page-93-0) správce [83](#page-92-0) Hesla používaná v systému Windows [82](#page-91-0) heslo při spuštění [102](#page-111-0) heslo při zapnutí správa [85](#page-94-0) vytvoření [85](#page-94-0) zadání [85](#page-94-0) heslo správce správa [84](#page-93-0) vytvoření [84](#page-93-0) zadání [84](#page-93-0) hlasitost klávesy [33](#page-42-0) nastavení [33](#page-42-0) vypnutí zvuku [33](#page-42-0) HP MediaSmart, spuštění [35](#page-44-0) HP QuickWeb, nástroj Setup [103](#page-112-0)

#### **I**

ikona bezdrátového připojení [15](#page-24-0) ikona Connection Manager [15](#page-24-0) ikony bezdrátové připojení [15](#page-24-0)

Connection Manager [15](#page-24-0)

kabelová síť [15](#page-24-0) síť [15,](#page-24-0) [92](#page-101-0) ikony sítě [15](#page-24-0), [92](#page-101-0) indikátor, jednotka [66](#page-75-0) indikátor bezdrátového připojení [15](#page-24-0) indikátor bezdrátového připojení, určení [4](#page-13-0) indikátor funkce Caps Lock, identifikace [4](#page-13-0) indikátor integrované webové kamery, identifikace [10](#page-19-0) indikátor jednotky [66](#page-75-0) indikátor TouchPad, identifikace [4](#page-13-0) indikátor vypnutí zvuku, určení [4](#page-13-0) indikátor webové kamery [32](#page-41-0) indikátory bezdrátové připojení [4](#page-13-0) Caps Lock [4](#page-13-0) energie [4](#page-13-0) TouchPad [4](#page-13-0) vypnutí zvuku [4](#page-13-0) webová kamera [10](#page-19-0) indikátory napájení, identifikace [4](#page-13-0) indikátor zařízení TouchPad, identifikace [22](#page-31-0) informace o směrnicích štítek se směrnicemi [13](#page-22-0) štítek s informacemi o souladu modemu [13](#page-22-0) štítky certifikace bezdrátové komunikace [13](#page-22-0) informace o systému [102](#page-111-0) interní mikrofony, identifikace [10](#page-19-0)

#### **J**

jednotka CD [64](#page-73-0) jednotka DVD [64](#page-73-0) jednotka SSD (Solid State Drive) [108,](#page-117-0) [112](#page-121-0) Jednotku Blu-ray ROM DVD+/-RW SuperMulti s dvouvrstvým zápisem [57](#page-66-0) Jednotku Blu-ray ROM s podporou LightScribe, DVD+/-RW SuperMulti DL [57](#page-66-0) jednotky disketové [64](#page-73-0) externí [64](#page-73-0)

optické [64](#page-73-0) péče [56](#page-65-0) pevné [64](#page-73-0), [68](#page-77-0), [69](#page-78-0) pořadí spouštění [103](#page-112-0) Viz též pevný disk, optická jednotka

#### **K**

kabel, napájení [12](#page-21-0) kabel eSATA, připojení [73](#page-82-0) kabel USB, připojení [71](#page-80-0) kabely eSATA [73](#page-82-0) LAN [21](#page-30-0) USB [71](#page-80-0) zabezpečení [87](#page-96-0) kalibrace baterie [51](#page-60-0) klávesa aplikací, Windows [6](#page-15-0) klávesa aplikací systému Windows, určení [6](#page-15-0) klávesa bezdrátového připojení identifikace [28](#page-37-0) použití [15](#page-24-0) klávesa esc, identifikace [6](#page-15-0) klávesa fn, identifikace [6](#page-15-0), [29](#page-38-0) klávesa loga Windows, určení [6](#page-15-0) Klávesa Nápověda a podpora [27](#page-36-0) klávesa ztlumení zvuku identifikace [28](#page-37-0) použití [33](#page-42-0) klávesové zkratky popis [29](#page-38-0) použití [29](#page-38-0) klávesové zkratky, identifikace [29](#page-38-0) klávesy aplikace systému Windows [6](#page-15-0) esc [6](#page-15-0) fn [6](#page-15-0) funkční [6](#page-15-0) logo Windows [6](#page-15-0) vypnutí zvuku [33](#page-42-0) klávesy ovládání hlasitosti, identifikace [28](#page-37-0) klávesy pro nastavení jasu obrazovky [27](#page-36-0) klávesy pro ovládání médií [34](#page-43-0) klíč sítě [92](#page-101-0) kliknutí provedení [26](#page-35-0)

zkouška [26](#page-35-0) změna nastavení [26](#page-35-0) kódy regionů, DVD [60](#page-69-0) Kombinovaná jednotka SuperMulti LightScribe DVD±RW a CD-RW s podporou dvouvrstvých nosičů [57](#page-66-0) komponenty displej [10](#page-19-0) doplňkový hardware [12](#page-21-0) horní strana [2](#page-11-0) levá strana [8](#page-17-0) pravá strana [7](#page-16-0) přední strana [7](#page-16-0) spodní strana [9](#page-18-0) konektor napájení, určení [7](#page-16-0) konektory, napájení [7](#page-16-0) kontrola bateriového zdroje [47](#page-56-0) kontrolka stavu baterie [49](#page-58-0) kryt pozice paměťového modulu odebrání [78](#page-87-0) výměna [79](#page-88-0)

#### **L**

language support (podpora jazyků) [102](#page-111-0) LAN Power Saving (Úsporný režim LAN) [103](#page-112-0)

#### **M**

Main menu (Hlavní nabídka) [102](#page-111-0) média, která lze číst [41](#page-50-0) média, na která lze zapisovat [41](#page-50-0) memory test (test paměti) [103](#page-112-0) mikrofony, interní [32](#page-41-0) minimalizace rušení [93](#page-102-0) místní síť (LAN) požadovaný kabel [21](#page-30-0) připojení kabelu [21](#page-30-0) monitor, připojení [38](#page-47-0) možnosti spouštění [103](#page-112-0) multimediální komponenty, identifikace [32](#page-41-0) multimediální software [35](#page-44-0) Myš, externí Nastavení předvoleb [22](#page-31-0) připojení [27](#page-36-0)

#### **N**

nabíjení baterií [49](#page-58-0), [51](#page-60-0) napájecí kabel, identifikace [12](#page-21-0) nastavení připojení k Internetu [17](#page-26-0) nastavení regionu disku DVD [60](#page-69-0) nastavení sítě WLAN [17](#page-26-0) nástroj Setup, nastavení hesel v [83](#page-92-0) navigace v nástroji Setup [100](#page-109-0) název a číslo produktu, počítač [13](#page-22-0) nereagující systém [54](#page-63-0)

#### **O**

obnova, systém [112](#page-121-0) obnova systému [112](#page-121-0) obnova z disků pro obnovu systému [112](#page-121-0) obnova z vyhrazeného oddílu pro obnovu [112](#page-121-0) obnovení programu nebo ovladače [108](#page-117-0) obnovení výchozího nastavení [101](#page-110-0) obraz, použití [38](#page-47-0) obraz displeje, přepínání [28](#page-37-0) obraz na displeji, přepínání [28](#page-37-0) obvod pro potlačení rušení síťový kabel [21](#page-30-0) oddíl pro obnovu [108](#page-117-0) ochrana pevného disku HP ProtectSmart [66](#page-75-0) operační systém Product Key, kód [13](#page-22-0) štítek s certifikátem pravosti produktu Microsoft [13](#page-22-0) optická jednotka [7,](#page-16-0) [57,](#page-66-0) [64](#page-73-0) optický disk odebrání [63](#page-72-0) přehrávání [59](#page-68-0) ověření zvukových funkcí [37](#page-46-0) ovladače zařízení ovladače HP [98](#page-107-0) ovladače systému Windows [98](#page-107-0) ovládání bezdrátového připojení klávesa [15](#page-24-0) operační systém [15](#page-24-0) software Connection Manager [15](#page-24-0) software Wireless Assistant [15](#page-24-0)

ovládání médií, klávesy [28](#page-37-0)

#### **P**

paměťový modul odebrání [78](#page-87-0) vložení [78](#page-87-0) pevný disk externí [64](#page-73-0) ochrana pevného disku HP ProtectSmart [66](#page-75-0) primární, instalace [69](#page-78-0) podporované disky [109](#page-118-0) port eSATA/USB, identifikace [8](#page-17-0) port externího monitoru [8](#page-17-0) Port HDMI [8](#page-17-0), [39](#page-48-0) port pro monitor, externí [8](#page-17-0) porty eSATA/USB [8](#page-17-0) externí monitor [8](#page-17-0) HDMI [8](#page-17-0), [39](#page-48-0) USB [7](#page-16-0), [8](#page-17-0), [71](#page-80-0) porty, externí monitor [38](#page-47-0) porty USB, identifikace [7,](#page-16-0) [8,](#page-17-0) [71](#page-80-0) pořadí spouštění [103](#page-112-0) použití nástroje Setup [99](#page-108-0) používání obnovy systému [111](#page-120-0) pozice baterie [9](#page-18-0), [13](#page-22-0) primární pevný disk [9](#page-18-0) pozice, paměťový modul [9](#page-18-0) pozice paměťového modulu, identifikace [9](#page-18-0) pozice primárního pevného disku, identifikace [9](#page-18-0) pravé/levé tlačítko zařízení TouchPad, identifikace [23](#page-32-0) primární pevný disk, výměna [68](#page-77-0) Product Key, kód [13](#page-22-0) programy, aktualizace [106](#page-115-0) projektor, připojení [38](#page-47-0) provedení obnovy [112](#page-121-0) přepínatelná grafika [54](#page-63-0) připojení, externí napájení [46](#page-55-0) připojení k firemní síti WLAN [19](#page-28-0) připojení k síti WLAN [19](#page-28-0) připojení k veřejné síti WLAN [19](#page-28-0)

#### **R**

Recovery Manager [108](#page-117-0), [112](#page-121-0) registrace otisků prstů [89](#page-98-0)

reproduktory [7,](#page-16-0) [32](#page-41-0) režim hibernace aktivace [42](#page-51-0) ukončení [42](#page-51-0) režim spánku aktivace [41](#page-50-0) ukončení [41](#page-50-0) Režim spánku aktivován, je-li baterie téměř vybitá [50](#page-59-0) rozbočovače [71](#page-80-0) rozbočovače USB [71](#page-80-0) rušení, minimalizace [93](#page-102-0)

#### **Ř**

řešení problémů externí zobrazovací zařízení [96](#page-105-0) ovladače systému Windows [98](#page-107-0) ovladače zařízení HP [98](#page-107-0) ovladač zařízení [97](#page-106-0) přehrávání disku [95](#page-104-0), [96](#page-105-0) přehrávání filmu na disku DVD [96](#page-105-0) přihrádka optického disku [94](#page-103-0) rozpoznání optické jednotky [94](#page-103-0) vypalování disků [97](#page-106-0)

#### **S**

samočinný test pevného disku [103](#page-112-0) samočinný test sekundární jednotky pevného disku [103](#page-112-0) Security menu (Nabídka zabezpečení) [102](#page-111-0) selhání nebo nestabilita systému [108](#page-117-0) sériové číslo, počítač [13](#page-22-0) servisní štítek [13](#page-22-0) sevření/roztažení, gesto TouchPad [24](#page-33-0) síťový kabel obvod pro potlačení rušení [21](#page-30-0) připojení [21](#page-30-0) síťový modul WLAN [9](#page-18-0) skladování baterie [53](#page-62-0) sluchátka [32](#page-41-0) snímač otisků prstů, určení [5](#page-14-0), [88](#page-97-0)

software antivirový [86](#page-95-0) brána firewall [86](#page-95-0) důležité aktualizace [87](#page-96-0) instalace [35](#page-44-0) multimédia [35](#page-44-0) software pro defragmentaci [65](#page-74-0) vyčištění disku [65](#page-74-0) Windows Media Player [35](#page-44-0) Wireless Assistant [16](#page-25-0) software brány Firewall [86](#page-95-0) software pro defragmentaci disku [65](#page-74-0) software Wireless Assistant [15](#page-24-0), [16](#page-25-0) správa hesla správce [84](#page-93-0) správa hesla vyžadovaného po zapnutí [85](#page-94-0) spuštění nástroje Setup [99](#page-108-0) stav nízkého nabití baterie [50](#page-59-0) stav velmi nízkého nabití baterie [50](#page-59-0) systém BIOS, aktualizace [105](#page-114-0) System Configuration (Konfigurace systému), nabídka [102](#page-111-0)

#### **Š**

šifrování [18](#page-27-0) špunty (sluchátka) [32](#page-41-0) štítek certifikace bezdrátové komunikace [13](#page-22-0) štítek s certifikátem pravosti [13](#page-22-0) štítek s certifikátem pravosti produktu Microsoft [13](#page-22-0) štítek se sériovým číslem modulu HP pro širokopásmové mobilní připojení [13](#page-22-0) štítek SIM [13](#page-22-0) štítek s informacemi o souladu modemu [13](#page-22-0) štítek WLAN [13](#page-22-0) štítek zařízení Bluetooth [13](#page-22-0) štítky Bluetooth [13](#page-22-0) certifikace bezdrátové komunikace [13](#page-22-0) certifikát pravosti produktu Microsoft [13](#page-22-0)

modul HP pro mobilní širokopásmové připojení [13](#page-22-0) servisní štítek [13](#page-22-0) SIM [13](#page-22-0) směrnice [13](#page-22-0) soulad modemu [13](#page-22-0) WLAN [13](#page-22-0)

#### **T**

teplota [53](#page-62-0) teplota baterie [53](#page-62-0) tlačítka energie [5](#page-14-0) levé zařízení TouchPad [3](#page-12-0) pravé/levé tlačítko zařízení TouchPad [23](#page-32-0) pravé zařízení TouchPad [3](#page-12-0) TouchPad zapnuto/vypnuto [3](#page-12-0) tlačítko napájení, identifikace [5](#page-14-0) tlačítko zapnutí/vypnutí zařízení TouchPad [3](#page-12-0) TouchPad gesta [22](#page-31-0) identifikace [2](#page-11-0) použití [22](#page-31-0) tlačítka [3](#page-12-0) TouchPad, určení [22](#page-31-0)

#### **U**

údržba software pro defragmentaci [65](#page-74-0) vyčištění disku [65](#page-74-0) ukazovací zařízení, nastavení předvoleb [22](#page-31-0) ukončení nástroje Setup [102](#page-111-0) úplná obnova systému [108](#page-117-0) upozornění na autorská práva [61](#page-70-0) úspora, energie [53](#page-62-0) uvolňovací západka baterie [9](#page-18-0), [48](#page-57-0)

#### **V**

vestavěné digitální duální mikrofony, identifikace [32](#page-41-0) větrací otvory, identifikace [9](#page-18-0) Virtualization Technology (Virtualizační technologie) [102](#page-111-0) výběr v nástroji Setup [100](#page-109-0) vyčištění disku, software [65](#page-74-0) výkon disku [65](#page-74-0) vypnutí [54](#page-63-0)

vypnutí počítače [54](#page-63-0)

#### **W**

webová kamera [32](#page-41-0) webová kamera, použití [40](#page-49-0) webová kamera, určení [10](#page-19-0)

#### **Z**

zabezpečení funkce [81](#page-90-0) hesla [82](#page-91-0) zabezpečení, bezdrátová komunikace [18](#page-27-0) zabezpečovací kódy sítě klíč sítě [92](#page-101-0) SSID [92](#page-101-0) zadání hesla správce [84](#page-93-0) zadání hesla vyžadovaného po zapnutí [85](#page-94-0) záchranné disky [108](#page-117-0) zálohování osobní soubory [110](#page-119-0) šablony [110](#page-119-0) vlastní nastavení okna, panelu nástrojů a panelu nabídek [110](#page-119-0) západka uvolnění baterie [9](#page-18-0) zařízení Bluetooth [14](#page-23-0) zařízení eSATA popis [72](#page-81-0) připojení [73](#page-82-0) vyjmutí [74](#page-83-0) zařízení sítě WLAN [13](#page-22-0) zařízení s vysokým rozlišením, připojení [39](#page-48-0) zařízení USB odebrání [72](#page-81-0) popis [71](#page-80-0) připojení [71](#page-80-0) zásuvka pro bezpečnostní kabel, určení [7](#page-16-0) zásuvka pro síť RJ-45, identifikace [8](#page-17-0) zásuvka zvukového vstupu (pro mikrofon) [32](#page-41-0) zásuvky bezpečnostní kabel [7](#page-16-0) RJ-45 (síť) [8](#page-17-0)

zvukový vstup (pro mikrofon) [32](#page-41-0) zvukový výstup (pro sluchátka) [32](#page-41-0) zásuvky sluchátek (zvukového výstupu) [32](#page-41-0) zásuvky zvukového výstupu (pro sluchátka) [32](#page-41-0) změna jazyka nástroje Setup [99](#page-108-0) změna měřítka, gesto zařízení TouchPad [24](#page-33-0) zobrazení informací o systému [100](#page-109-0) zvuková zařízení, připojení externích [37](#page-46-0) zvukové funkce, ověření [37](#page-46-0)